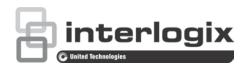

## TruVision DVR 12 User Manual

Copyright © 2014 United Technologies Corporation.

Interlogix is part of UTC Building & Industrial Systems, a unit of United

Technologies Corporation. All rights reserved.

Trademarks and patents Trade names used in this document may be trademarks or registered trademarks of the manufacturers or vendors of the respective products.

Manufacturer

**United Technologies Corporation** 

2955 Red Hill Avenue, Costa Mesa, CA 92626-5923, USA

Authorized EU manufacturing representative:

UTC Fire & Security B.V.

Kelvinstraat 7, 6003 DH Weert, The Netherlands

Certification

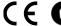

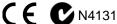

#### **FCC** compliance

Class A: This equipment has been tested and found to comply with the limits for a Class A digital device, pursuant to part 15 of the FCC Rules. These limits are designed to provide reasonable protection against harmful interference when the equipment is operated in a commercial environment. This equipment generates, uses, and can radiate radio frequency energy and, if not installed and used in accordance with the instruction manual, may cause harmful interference to radio communications. Operation of this equipment in a residential area is likely to cause harmful interference in which case the user will be required to correct the interference at his own expense.

Canada

This Class A digital apparatus complies with Canadian ICES-003.

Cet appareil numérique de la classe A est conforme à la norme NMB-003 du Canada.

**ACMA** compliance

Notice! This is a Class A product. In a domestic environment this product may cause radio interference in which case the user may be required to take adequate measures.

Certification

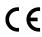

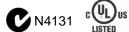

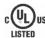

**European Union** directives

12004/108/EC (EMC directive): Hereby, UTC Fire & Security declares that this device is in compliance or with the essential requirements and other relevant provisions of Directive 2004/108/EC.

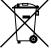

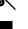

2002/96/EC (WEEE directive): Products marked with this symbol cannot be disposed of as unsorted municipal waste in the European Union. For proper recycling, return this product to your local supplier upon the purchase of equivalent new equipment, or dispose of it at designated collection points. For more information see: www.recyclethis.info.

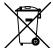

2006/66/EC (battery directive): This product contains a battery that cannot be disposed of as unsorted municipal waste in the European Union. See the product documentation for specific battery information. The battery is marked with this symbol, which may include lettering to indicate cadmium (Cd), lead (Pb), or mercury (Hg). For proper recycling, return the battery to your supplier or to a designated collection point. For more information see: www.recyclethis.info.

**Contact information** 

For contact information, see www.utcfireandsecurity.com or www.utcfssecurityproducts.eu

### Content

Chapter 1 Product introduction 1

Product overview 1

Default settings to access the device 1

Chapter 2 Installation 3

Installation environment 3

Unpacking the DVR and its accessories 3

Back panel 4

Monitor connections 5
Audio inputs and output 6

RS-485 port 6 RS-232 port 6

PTZ dome camera set up 6

Connecting a KTD-405 keypad and dome camera to the

DVR 11 Brackets 12

Chapter 3 Getting started 13

Turning on and off the DVR 13 Using the setup wizard 14

Chapter 4 Recording 17

Initializing the recording settings 17 Defining a recording schedule 20

Daily schedules 21 Holiday schedules 22

Motion detection schedules 22 External alarm schedules 22 Protecting recorded files 23 Capturing text insertions 24

Chapter 5 Alarm settings 25

Description of alarm notification types 25

Setting up motion detection 26 Setting up external alarms 28

Triggering or clearing alarm outputs manually 30

i

Setting up system notifications 30

Detecting video loss 31

Detecting video tampering 32

Chapter 6 Network settings 33

Configuring general network settings 33

Configuring PPPoE 34
Configuring DDNS 35

Configuring an NTP server 36

Configuring email 37

Configuring UPnP 38

Configuring SNMP 38

Configuring an FTP server to store snapshots 39

Configuring a remote alarm host 39

Configuring multicast 39

Configuring the server and HTTP ports 40

Configuring the RTSP service port 40

Telnet setup 40

Checking network status 41

Exporting network packet data 42

#### Chapter 7 HDD management 43

Initializing HDDs 43

Setting the HDD quota 43

Setting the HDD property 44

Checking HDD status 45

Configuring HDD alarms 45

Checking the S.M.A.R.T. information 45

Searching video using disk analysis 46

#### Chapter 8 Operating instructions 49

Controlling the DVR 49

Using the front panel 49

Using the mouse 51

Using the IR remote control 52

Menu overview 55

#### Chapter 9 Live view 59

Description of live view 59

Video output 60

Controlling live view 60

Single and multiview display formats 62

Sequencing cameras 63

Accessing frequently used commands 63

Configuring live view 65

Configuring time and date 68

General settings 69

V-stream encoding 72

#### Chapter 10 Controlling a PTZ camera 73

Configuring PTZ settings 73

Calling up presets, tours and shadow tours 74

Setting and calling up presets 75

Setting and calling up preset tours 77

Setting and calling up a shadow tour 78

#### Chapter 11 Playing back a recording 81

Overview of the playback window 81

Instant playback 83

All-day playback 84 Searching recorded video 85

Playing back recordings by time and video type 86

Playing back recordings by event 87

Slideshow of snapshots 88

Playing back recordings from the system log 88

Motion search 90

Playing back frame-by-frame 91

Digital zoom in playback 91

#### Chapter 12 Archiving recorded files 93

Archiving files 93

Creating and archiving video clips 95

Archiving snapshots 96

Managing backup devices 97

Playing back archived files on a PC 97

#### Chapter 13 DVR management 99

Configuring the RS-232 port 99

Updating system firmware 100

Restoring default settings 100

Viewing system information 101

Searching system logs for events 103

#### Chapter 14 Camera settings 105

Configuring the OSD settings 105

Setting up privacy masking 106

Adjusting video image settings 107

Watermarking 107

Hiding a camera image from view 107

#### Chapter 15 User management 109

Adding a new user 109

Customizing a user's access privileges 110

Deleting a user 112

Modifying a user 112

Changing the Admin password 112

#### Chapter 16 Using the web browser 113

Windows Vista and 7 users 113

Accessing the web browser 114

Web browser overview 114

Using the web browser to configure the device 116

Searching and playing back recorded video 117

Searching for event logs 119

Controlling a PTZ dome camera in the web browser 119

Capturing text insertions 120

Appendix A Specifications 123

Appendix B PTZ protocols 125

Appendix C Port forwarding information 127

Appendix D KTD-405 keypad 129

Supported firmware 129 Wiring the keypad 129

Setting the keypad to work with the DVR 130

Operating the keypad 132

Appendix E Maximum pre-recording times 137

Appendix F Supported PTZ commands 139

Appendix G Default menu settings 141

Index 149

## Chapter 1 Product introduction

### **Product overview**

The DVR is a versatile, user-friendly embedded digital video recorder (DVR).

It allows end-users to record 4, 8, or 16 analog cameras at CIF in real time (25/30 fps), while providing integration with the UTC portfolio of security solutions, and offering a seamless product experience within the TruVision brand.

The dual streaming functionality allows the user to set up different settings for recording and streaming video in live view mode.

The DVR can fully integrate with the license-free TruVision Navigator software, which is ideal for the most commercial applications. Its easy and intuitive-to-use web browser interface enables remote configuration and secure viewing, searching, and playing back of video from computers connected via the Internet.

**Note**: Models are shipped with the power cords for their region.

For regions not listed in Table 1 above, please contact your local supplier.

## Default settings to access the device

## Default user names and passwords

See Table 1 on page 2 for the list of default user names and passwords. Go to Chapter 15 "User management" on page 109 for further information.

Table 1: Default user names and passwords

| User          | Description                                                                                                    |  |
|---------------|----------------------------------------------------------------------------------------------------|--|
| Administrator | There can only be one administrator.  The user name is admin. The name cannot be modified.  The default password is 1234. |  |
| Operator      | The default user name is "operator".  The default password is 2222.                                                       |  |
| Guest         | The default user name is "guest". The default password is 3333.                                                           |  |

**Note:** The default passwords should be changed for security reasons.

## **Default network settings**

The default values for TVR 12 network settings are:

- IP address 192.168.1.82
- Subnet mask 255.255.255.0
- Gateway address 192.168.1.1
- Ports:

When using the browser: When using TruNav:

RTSP port: 554 RTSP port: 554

HTTP port: 80 Server/Client software port: 8000

Go to Chapter 16 "Using the web browser" on page 113 for further information.

## Chapter 2 Installation

This section describes how to install the DVR unit.

### Installation environment

When installing your product, consider these factors:

- Ventilation
- Temperature
- Moisture
- Chassis load

**Ventilation:** Do not block any ventilation openings. Install in accordance with the manufacturer's instructions. Ensure that the location planned for the installation of the unit is well ventilated.

**Temperature:** Consider the unit's operating temperature (-10 to +55 °C, 14 to 131 °F) and noncondensing humidity specifications (10 to 90%) before choosing an installation location. Extremes of heat or cold beyond the specified operating temperature limits may reduce the life expectancy of the DVR. Do not install the unit on top of other hot equipment. Leave 44 mm (1.75 in.) of space between rack-mounted DVR units.

**Moisture:** Do not use the unit near water. Moisture can damage the internal components. To reduce the risk of fire or electric shock, do not expose this unit to rain or moisture.

**Chassis:** Equipment weighing less than 15.9 kg (35 lb.) may be placed on top of the unit.

## Unpacking the DVR and its accessories

When you receive the product, check the package and contents for damage, and verify that all items are included. There is an item list included in the package. If any of the items are damaged or missing, please contact your local supplier.

Items shipped with the product include:

- IR (infrared) remote control
- Two AAA batteries for the remote control
- AC power cords
- USB mouse
- DVR
- Video loop through cable
- CD with software and manuals
- TruVision DVR 12 Quick Start Guide
- TruVision DVR 12 User Manual (on CD)
- TruVision Recorder Operator Guide (on CD)

## **Back panel**

The figures on the next page show the back panel connections and describe each connector on typical TVR 12 digital video recorder. Details may vary for specific models.

Before powering up the DVR, connect the cameras and a main monitor for basic operation. Once all required connections are done, enter the relevant data in the setup wizard (see page 14).

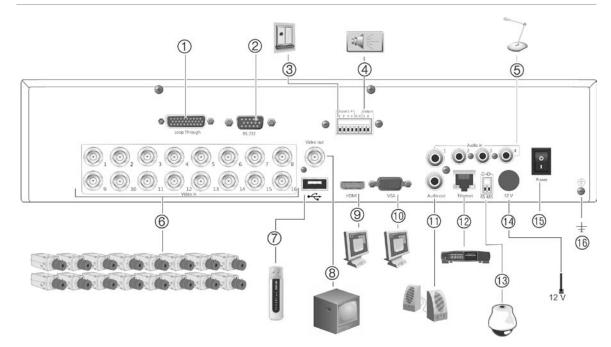

Figure 1: TVR 12 back panel connections (16-channel model shown)

- Loop through for up to 16 analog cameras (depends on DVR model).
- 2. Connect to a RS-232 device.
- 3. Connect up to four alarm inputs and one alarm output.
- 4. Connect one alarm relay output.
- Connect four audio inputs to RCA connectors.
- 6. Connect up to 16 analog cameras to BNC connectors (depends on model of DVR).
- Connect to an optional USB device such as a mouse, CD/DVD burner or HDD. The DVR supports both a USB DVD and a USB HD on the front and rear USB ports.

- 8. Connect one CCTV monitor (CVBS connector).
- 9. Connect to a HDTV. The HDMI connection supports both digital audio and video.
- 10. Connect to a VGA monitor.
- 11. Connect to speakers for audio output.
- 12. Connect to a network.
- 13. Connect to a RS-485 device such as a PTZ camera or a keypad.
- 14. Connect to the PSU (12 VDC).
- 15. Power switch (on/off).
- 16. Connect to ground.

## **Monitor connections**

Connect a monitor to one of the DVR's outputs (BNC/VGA/HDMI). The DVR provides a 1 Vp-p CVBS signal. See Figure 1 above for connecting a monitor to a DVR.

The DVR supports up to  $1280 \times 1024 / 60$  Hz resolution in VGA. The monitor resolution should be at least  $800 \times 600$ . Adjust your monitor accordingly to this resolution.

## **Audio inputs and output**

The unit is equipped with four audio inputs and one audio output. Both the audio output and the audio inputs are line-level.

| Audio input  | RCA jack, 315 mV, 40 kohms. Unbalanced |
|--------------|----------------------------------------|
| Audio output | RCA jack, 315mV, 600 ohms. Unbalanced  |

**Note**: Line-level audio requires amplification.

## RS-485 port

There is one RS-485 port on the back panel of the DVR to connect a PTZ dome camera or keypad. See Figure 3 for the serial pin outs.

Figure 2: RS-485 pin outs

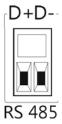

- D+: Connect to the RS-485 A connection on the dome camera or keypad.
- D-: Connect to the RS-485 B connection on the dome camera or keypad.

## RS-232 port

Use the RS-232 port to connect CBR-PB3-POS (point-of-sale) and ATM devices to the DVR such as the UTC ProBridge accessory. See "Configuring the RS-232 port" on page 99 for more information.

## PTZ dome camera set up

Use the USB mouse provided or the optional keypad for local telemetry control. If using the DVR over a network, use the web browser to control the PTZ dome cameras or TruVision Navigator.

See Appendix B on page 125 for the supported protocols, and Appendix F on page 139 for the PTZ commands supported by each protocol.

Each PTZ camera must be set up individually. For information on configuring PTZ dome camera settings, see Chapter 10, "Controlling a PTZ camera" on page 73.

## Connecting a PTZ dome camera

See Figure 4 below for how to connect a PTZ camera to the DVR. Any PTZ dome camera can be controlled as the DVR is doing the PTZ protocol translation. However, this setup provides only limited dome configuration (see Appendix B on page 125 for the list of approved PTZ protocols).

Figure 3: Connecting a PTZ dome camera to the DVR for control over the network

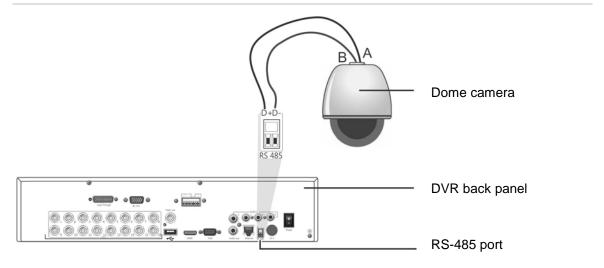

## Configuring the PTZ protocols for Interlogix cameras

Before the PTZ dome cameras are assembled in their housings, set their protocol and address DIP switches for the DVR. See Table 3 on page 8 for different Interlogix PTZ dome camera settings.

If you are using PTZ dome cameras from another company, please refer to their configuration instructions.

8

Table 2: PTZ protocols for Interlogix cameras

#### Camera Switch setting TruVision Mini PTZ Protocol DIP 12X: Indoor Dome switches: • RS-485 (on DVR): 000000 RS-422 (on I/O 100000 box): RS-485 110000 communication DIP switches: Camera ID DIP Select the switches: camera ID 1. Protocol DIP switches DIP switch 2. RS-485 communication DIP switches address as 3. Camera ID DIP switches required RS-422/RS-485 data connector: -D+/R+/A 0 ⦸ D-/R-/B TruVision Mini PTZ Protocol DIP 12X: Outdoor switches: Dome • RS-485 (on DVR): 000000 • RS-422 (on I/O 100000 box): RS-485 110000 communication DIP switches: Camera ID DIP Select the 1. Protocol DIP switches switches: camera ID 2. RS-485 communication DIP switches DIP switch 3. Camera ID DIP switches address as required. RS-422/RS-485 data connector: D+ / R+ / A $\otimes$ $\otimes$ $\otimes$

D-/R-/B

| Camera                    | Switch setting                         |                                                                  |                                                                                          |
|---------------------------|----------------------------------------|------------------------------------------------------------------|------------------------------------------------------------------------------------------|
| TruVision Dome<br>16X PTZ | Protocol switches:  • RS-485 (on DVR): | 0111                                                             |                                                                                          |
|                           | • RS-422 (on I/O box):                 | 1111                                                             |                                                                                          |
|                           | Address switches:                      | Select the camera ID DIP switch address as required.             |                                                                                          |
|                           | Baud rate:                             | 0000 =<br>9600 bps<br>0011 =<br>4800 bps                         | <ol> <li>Address switches;</li> <li>Baud switches;</li> <li>Protocol switches</li> </ol> |
|                           | RS-422/RS-485 data                     | connector:                                                       | UTP- UTP+ A1 C A2  O O O O O O O O O O O O O O O O O O O                                 |
| CyberDome                 | Protocol switches:                     | NA                                                               |                                                                                          |
|                           | Address switches:                      | Select the<br>camera ID<br>DIP switch<br>address as<br>required. | 1 2 3 4 5 6 7 8 9 10                                                                     |
|                           | RS-485 data connector:                 |                                                                  | Data In (A+) Data In (B-)                                                                |

#### Camera Switch setting

#### UltraView PTZ

Protocol switches:

- RS-485 (on DVR):
- 01000
- RS-422 (on I/O box):
- 10000
- Address switches:

Select the address switch address as required.

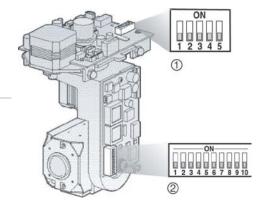

- 1. Protocol switches;
- 2. Address switches

RS-422/RS-485 data connector:

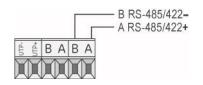

#### Legend

Protocol switches: 1

- RS-485 on DVR):
- RS-422 (on I/O 0 box):

Address switches:

Select the camera ID DIP switch address as required.

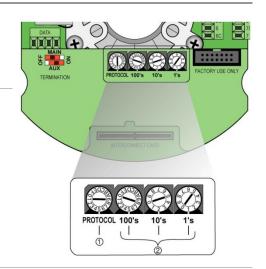

RS-422/RS-485 data connector:

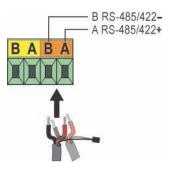

## Connecting a KTD-405 keypad and dome camera to the DVR

Use the input/output box that is supplied with the keypad to connect the KTD-405 keypad to the DVR. See Appendix D "KTD-405 keypad" on page 129 for more information on wiring and using the KTD-405 keypad.

As the KTD-405 keypad uses full duplex data communication, you cannot connect the both keypad and a dome camera directly to the DVR from the RS-485 port as this could cause problems on the bus. If both devices are required, it is recommended that you use the keypad's RS-422 connection to connect the dome camera and the keypad's RS-485 connection to connect the DVR. See Figure 5 as well as Table 4 and Table 5 below.

**Note**: These connections only work with UTC PTZ protocols (see Appendix B on page 125). If you are using another manufacturer's PTZ protocol, it is not possible to connect both a keypad and dome camera to the DVR.

RS-422

RS-422

RS-422

RS-422

RS-422

RS-422

RS-422

RS-422

RS-422

RS-422

RS-422

RS-422

RS-422

RS-422

RS-422

RS-422

RS-422

RS-422

RS-422

RS-422

RS-422

RS-422

RS-422

RS-422

RS-422

RS-422

RS-422

RS-422

RS-422

RS-422

RS-422

RS-422

RS-422

RS-422

RS-422

RS-422

RS-422

RS-422

RS-422

RS-422

RS-422

RS-422

RS-422

RS-422

RS-422

RS-422

RS-422

RS-422

RS-422

RS-422

RS-422

RS-422

RS-422

RS-422

RS-422

RS-422

RS-422

RS-422

RS-422

RS-422

RS-422

RS-422

RS-422

RS-422

RS-422

RS-422

RS-422

RS-422

RS-422

RS-422

RS-422

RS-422

RS-422

RS-422

RS-422

RS-422

RS-422

RS-422

RS-422

RS-422

RS-422

RS-422

RS-422

RS-422

RS-422

RS-422

RS-422

RS-422

RS-422

RS-422

RS-422

RS-422

RS-422

RS-422

RS-422

RS-422

RS-422

RS-422

RS-422

RS-422

RS-422

RS-422

RS-422

RS-422

RS-422

RS-422

RS-422

RS-422

RS-422

RS-422

RS-422

RS-422

RS-422

RS-422

RS-422

RS-422

RS-422

RS-422

RS-422

RS-422

RS-422

RS-422

RS-422

RS-422

RS-422

RS-422

RS-422

RS-422

RS-422

RS-422

RS-422

RS-422

RS-422

RS-422

RS-422

RS-422

RS-422

RS-422

RS-422

RS-422

RS-422

RS-422

RS-422

RS-422

RS-422

RS-422

RS-422

RS-422

RS-422

RS-422

RS-422

RS-422

RS-422

RS-422

RS-422

RS-422

RS-422

RS-422

RS-422

RS-422

RS-422

RS-422

RS-422

RS-422

RS-422

RS-422

RS-422

RS-422

RS-422

RS-422

RS-422

RS-422

RS-422

RS-422

RS-422

RS-422

RS-422

RS-422

RS-422

RS-422

RS-422

RS-422

RS-422

RS-422

RS-422

RS-422

RS-422

RS-422

RS-422

RS-422

RS-422

RS-422

RS-422

RS-422

RS-422

RS-422

RS-422

RS-422

RS-422

RS-422

RS-422

RS-422

RS-422

RS-422

RS-422

RS-422

RS-422

RS-422

RS-422

RS-422

RS-422

RS-422

RS-422

RS-422

RS-422

RS-422

RS-422

RS-422

RS-422

RS-422

RS-422

RS-422

RS-422

RS-422

RS-422

RS-422

RS-422

RS-422

RS-422

RS-422

RS-422

RS-422

RS-422

RS-422

RS-422

RS-422

RS-422

RS-422

RS-422

RS-422

RS-422

RS-422

RS-422

RS-422

RS-422

RS-422

RS-422

RS-422

RS-422

RS-422

RS-422

RS-422

RS-422

RS-422

RS-422

RS-422

Figure 4: Connecting a PTZ dome camera and KTD-405 keypad to the DVR

- 1. KTD-405 keypad
- 2. RS-232 programming port
- 3. RS-485 and RS-422 in/out
- 4. RS-485 termination switch
- 5. RJ45 cable control (use the cable provided with the equipment)
- 6. I/O box
- 7. DVR back panel
- 8. Dome camera

**Table 3: UTC PTZ protocol settings** 

Dome: RS-422 protocol TVR 12: Interlogix RS-485

See Table 5 below for the bus addresses to consider when connecting a both keypad and dome camera to the DVR.

Table 4: Bus addresses

| DVR bus address | s address DVR video inputs PTZ address range |         |
|-----------------|----------------------------------------------|---------|
| 1               | 1-32                                         | 00-31   |
| 2               | 1-32                                         | 32-63   |
| 3               | 1-32                                         | 64-95   |
| 4               | 1-32                                         | 96-127  |
| 5               | 1-32                                         | 128-159 |
| 6               | 1-32                                         | 160-191 |
| 7               | 1-32                                         | 192-223 |
| 8               | 1-32                                         | 224-255 |

## **Brackets**

The DVR is easily rack-mountable. It has a 1.5U chassis.

See Figure 6 below.

Figure 5: Rack-mount installation

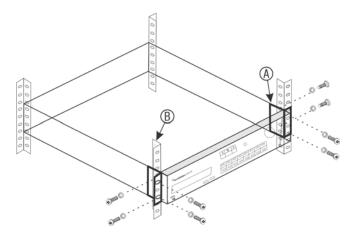

#### To install the racks:

- 1. Attach the two small front-rack mount ears (A) to the DVR (supplied).
- 2. Attach the DVR to the front rails (B) (screws not supplied).

# Chapter 3 Getting started

## Turning on and off the DVR

Before starting the power up process, connect at least one monitor to the video out or the VGA interface. Otherwise, you will not be able to see the user interface and operate the device. Also connect at least one camera.

The DVR auto-detects the video mode (PAL or NTSC) on startup.

It comes equipped with a universal power supply that will auto-sense 110/240 V, 60/50 Hz.

**Note:** It is recommended that an uninterruptible power supply (UPS) is used in conjunction with the device.

#### To turn on the DVR:

Turn on the DVR using the power switch on the back panel. Once it is powered up, the status LEDs on the front panel will light up. All connected cameras are displayed on-screen. The DVR automatically begins recording.

#### To turn off the DVR:

- 1. In live view mode, right-click the mouse and click **Menu**. The main menu window appears.
- 2. Select the Power Manager icon.
- 3. In the Shutdown popup menu, select **Shutdown**. Click **Yes** to confirm shutdown.

#### To reboot the DVR:

- In live view mode, right-click the mouse and click Menu. The main menu window appears.
- 2. Select the Power Manager icon.
- 3. In the Shutdown popup menu, select **Reboot**. Click **Yes** to confirm shutdown.

## Using the setup wizard

The TVR 12 has an express installation wizard that lets you easily configure basic DVR settings when first used. It configures all cameras simultaneously. The configuration can then be customized as required.

By default the setup wizard will start once the DVR has loaded. It will walk you through some of the more important settings of your DVR.

Any changes you make to a setup configuration page are saved when you exit the page and return to the main wizard page.

**Note**: If you want to set up the DVR with default settings only, click **Next** in each screen until the end.

#### To quickly set up the DVR:

- Connect all the devices required to the back panel of the DVR. See Figure 1 on page 5.
- 2. Turn on the unit using the power switch on the front panel. After the boot up screen, the DVR displays video images on screen.
- 3. Select the preferred language for the system from the dropdown list and then click **Next**.
- 4. Enable or disable the option to start the wizard automatically when the DVR is turned on. Click **Next**.

#### 5. Administrator configuration:

Navigate to the Admin Password edit box and click the edit box with the mouse, or press Enter on the front panel or remote control, to display the virtual keyboard. Enter the default admin password, 1234.

**Note:** You must enter an admin password. To change the Admin password, check **New Admin password** and enter the new password and confirm it.

**Caution**: It is strongly recommended that you change the password of the administrator. Do not leave 1234 as the default password. Write it down in a safe place so that you do not forget it.

If you should forget the password to your DVR, contact your supplier with the serial number of your DVR to obtain a secure code to reset it.

Click Next.

#### 6. Time and date configuration:

Select the desired time zone, date format, system time, and system date.

**Note**: Daylight saving time (DST) cannot be configured from the Wizard. See "Configuring time and date" on page 68 for more information on DST.

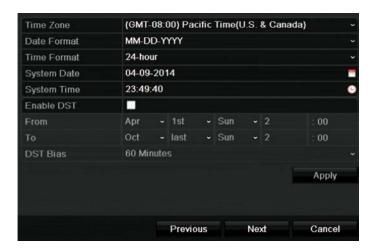

**Note**: The system time and date are visible on screen. However, they do not appear in recordings.

Click **Next** to move to the next page, or **Previous** to return to the previous page.

#### 7. Network configuration:

Configure your network settings such as the NIC type, IP address, subnet mask, and default gateway. Enter the preferred DNS server address as well as the alternate one to use.

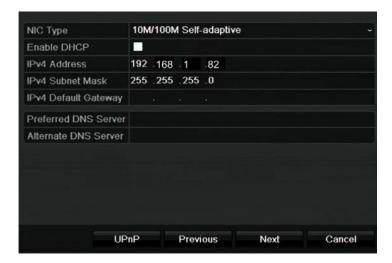

Click **Next** to move to the next page, or **Previous** to return to the previous page.

#### 8. HDD management:

Configure your HDD settings as required.

After configuring your HDD settings, click **Initialize** and **Next** to move to the next page, or **Previous** to return to the previous page.

#### 9. Recording configuration:

Configure your recording settings as required. The settings apply to all cameras connected to the DVR. The window for "Advanced record settings" is shown below:

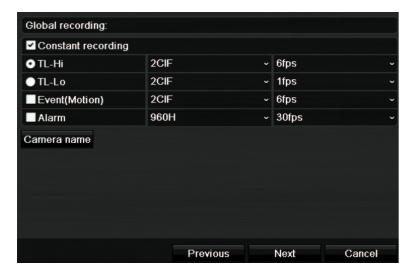

Check the **Constant Recording** checkbox for the DVR to record continuously all day. If left unchecked, the DVR will not record.

Check the TL-Hi check box and select its image resolution and frame rate.

Check the **TL-Lo** check box and select its image resolution and frame rate.

To record motion detection events, check **Event (Motion)** and select the image resolution and frame rate.

To record alarm events, check **Alarm** and select the image resolution and frame rate.

Click **Camera name** to enter the camera name. A soft keyboard will appear to enter the characters.

10. When all the required changes have been entered, a page appears showing all the settings.

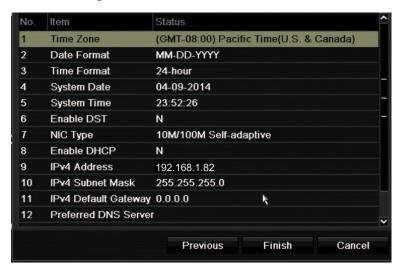

Click **Finish** to exit the Wizard. The DVR is now ready to use.

For a description of the DVR main menu, see "Menu overview" on page 55.

# Chapter 4 Recording

This chapter provides instructions on how to define the recording settings of your DVR. This chapter covers how you can configure your initial recording settings, schedule recordings, and protect your recorded files.

Enter menu mode by pressing the Menu button on the front panel or use the mouse menu to select Menu (see "Controlling live view" on page 60 for further information). See Menu overview on page 55 for a list of the menu icons.

## Initializing the recording settings

Before you can set up your DVR to begin recording, you must first configure general recording settings for the analog cameras.

Ensure that the HDD has been installed and initialized before configuring the recording settings. See Chapter 7 "HDD management" on page 43 for more information.

#### To configure recording settings:

From the menu toolbar, click Video Schedule > Encoding > Record.

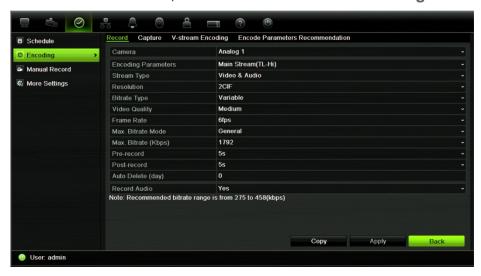

2. Select the camera you want to configure. "Using the soft keyboard" on page 56.

- 3. Configure the following recording settings:
  - Encoding parameters: Select one of the stream types: Main stream (TL-Hi), Main stream (TL-Lo), Main stream (Event), Main stream (Alarm), or Substream.
  - Stream type: Select the type of stream to record, either video or video and audio.
  - Resolution: Select the resolution of the recording. Options include: 4CIF, 2CIF, CIF, and QCIF.
  - Bit rate type: Select Constant or Variable.
  - Video quality: Select the quality at which to record. If "Constant" was selected as the bit rate type, this option is unavailable.
  - Frame rate: Select the recording frame rate. The options available depend on the resolution selected. Real time (25 fps PAL/30 fps NTSC) is only available when the selected resolution is CIF and QCIF.
  - Max bit rate mode: Select the general default or customized option.
  - Max bit rate (kbps): If the customized maximum bit rate mode was selected, enter the value here. It must be between 32 and 3172 kbps. It is calculated from the frame rate and time required.
  - Pre-record: This is the time the camera starts recording before the scheduled time or event. Select the time in seconds to start pre-recording before the scheduled time or event.
    - The maximum pre-recording times available depend on the constant bit rate. See "Maximum pre-recording times" on page 137 for more information.
  - Post-record: This is the time the camera continues to record after the scheduled time or event. Select the time in seconds to stop post-recording after the scheduled time or event.
  - Auto-delete (day): Select the number of days after which recorded video from the specified camera is permanently deleted from the HDD. A "day" is defined as the 24-hour period from when the auto delete mode (ADM) was set.
    - The maximum number of days that can be set is 60. However, the actual number of days permitted depends on the HDD capacity. If the value is set to '0', the option is disabled.
  - Record audio: Select Yes to record sound with the images.
- 4. Click **Apply** to save the settings.
- If you want to save these parameters to another camera, click Copy and select the camera in the pop-up window that appears. Click OK and return to the main window.

- 6. Click the **Capture** tab and configure the settings for captured video, such as snapshots. Click **Apply** to save the settings.
- Click Back to return to live view.

### **Configuring overwrite**

You can select how the NVR responds when the HDDs become full and there is no longer sufficient space to save new data.

#### To configure for overwrite when the HDDs are full:

- 1. From the menu toolbar, click Video Schedule > More Settings.
- 2. Under Overwrite, select Yes.

## Calculating the maximum permitted frame rates and bit rates

You can easily calculate the correct frame rates, bit rates, and HDD free space required for your system.

**Note**: If you should later change any recording parameters, the calculated values will no longer apply.

#### To configure recording settings:

1. From the menu toolbar, click Video Schedule > Encoding > Encode Parameters Recommendation.

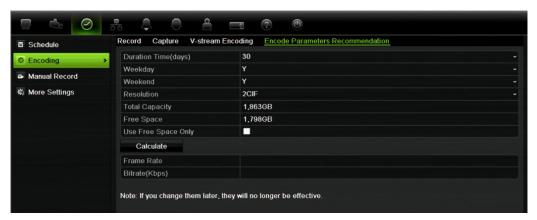

- 2. Enter the number of days to be recorded and the resolution. Also specify whether the recoding period will include weekdays and weekends.
- 3. Click **Calculate**. The recommended maximum values for the frame rate, bit rate, and HDD free space are then displayed.

Use this information when setting the recoding parameters.

**Note**: This option is not available via the browser.

## Defining a recording schedule

Defining a recording schedule lets you specify when the DVR records video and under what circumstances. Each camera can be configured to have its own recording schedule.

The schedules are visually presented on a map for easy reference. See Figure 7 below for an example.

Figure 6: Description of the schedule window

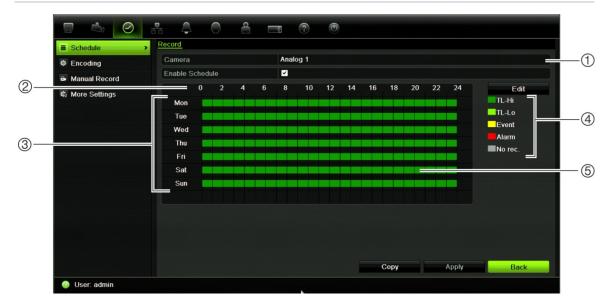

- Camera. Select a camera.
- 2. Schedule time. Represents the 24-hour cycle during which a schedule is selected.
- 3. **Schedule day**. There are seven days to select: Sunday (Sun), Monday (Mon), Tuesday (Tue), Wednesday (Wed), Thursday, (Thu), Friday (Fri), and Saturday (Sat).
- 4. Recording type. There are five recording types to select, which are color-coded:
  - TL Time lapse (Green squares): Record of a specific day. Each green square in the timeline represents an hour in the 24-hour period.
  - TL-Hi (Dark green): High quality time lapse. Records high quality video.
  - TL-Lo (Bright green): Low quality time lapse. Records low quality video. This could be used, for example, for night recordings when few events or alarms are expected. Saving the video in low quality helps save resources on the HDD.
  - Event (Yellow): Records only events, such as motion detection and POS/ATM text insertion.
  - · Alarm (Red): Records only alarms.
  - None (Grey): No recording during this period.
- 5. **Timeline**. There is a 24-hour time line for each day. Up to eight recording periods can be scheduled during the 24-hour period.

## Daily schedules

#### To set up a daily recording schedule:

- 1. From the menu toolbar, click Video Schedule > Schedule.
- 2. Select a camera.
- Check the Enable Schedule box.
- 4. Click Edit. The following window is displayed:

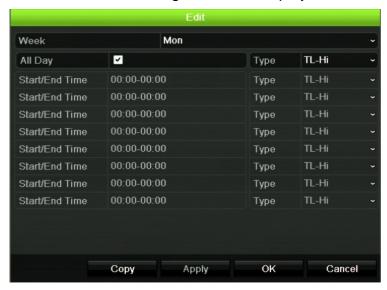

5. Select the day of the week (1) for which you want to set up the schedule.

You can define a different schedule for each day of the week.

Set the start and end time for recording.

Define a time period by entering a start (left column) and end (right column) time. You can schedule up to eight time periods. Click All Day to record all day.

**Note:** Time periods defined cannot overlap.

Select a recording type.

This setting instructs the DVR to begin recording when an alarm is triggered. The recording type can be based on time and triggered by motion detection and/or an alarm. If set to TimeLapse (TL-Hi or TL-Lo), the DVR records continuously.

- 8. Click Apply to save settings
- 9. Repeat steps 4 to 8 for other days of the week or to copy the schedule settings to another day.

To copy the current schedule settings to another day of the week, click **Copy**. Select the number of the day of the week to which to copy the schedule. Click **OK** to save changes and return to the Edit window.

10. Repeat steps 4 to 9 for other cameras.

11. Click Apply to save the settings and then OK to return to the schedule window.

## Holiday schedules

As well as being able to schedule when recordings occur during the week, you can also schedule them for specific holidays in the year such as the first of January, or the second Wednesday of every month, for example. You can schedule up to 32 holiday periods.

A holiday period can be scheduled for a particular day or as a block of days.

#### To set up a holiday recording schedule:

- From the menu toolbar, click Display Settings > Holiday.
- 2. Select a holiday period from the list and click **Edit** to modify the settings. The Edit window appears.
- 3. Enter the name of the holiday period and click **Enable**.
- 4. Select whether the holiday period will be categorized by date, week, or month and then enter the start and end dates.
- 5. Click Apply to save the settings and then **OK** to return to the Edit window.
- 6. Repeat steps 2 to 5 for other holiday periods.
- 7. Click Back to return to live view.

## Motion detection schedules

You can set up both the schedule and areas sensitive to motion detection for each camera individually or easily copy the settings of one camera to other cameras.

For information on scheduling motion detections, see "Motion detection set up" on page 26.

## **External alarm schedules**

The DVR can be scheduled to record when an alarm is triggered by an external alarm device such as a PIR detector or dry contacts. For information on scheduling external alarms, see "Triggering or clearing alarm outputs manually" on page 30.

## **Protecting recorded files**

There are two methods to prevent recorded files from being inadvertently overwritten or deleted off the HDD. We highly recommend that important recorded events be protected from deletion. Recorded files can either be *locked* or the HDD that the files reside on can be set to *read only*.

### Locking and unlocking recorded files

Lock files to protect them against being overwritten or deleted.

#### To lock or unlock a recorded file:

1. In live view enter the video search window by pressing the **Search** button on the front panel or remote control, and then enter Advanced Search.

— Or —

In live view right-click the mouse to display the pop-up menu and select **Advanced Search**.

The Search window appears by default for the Normal tab.

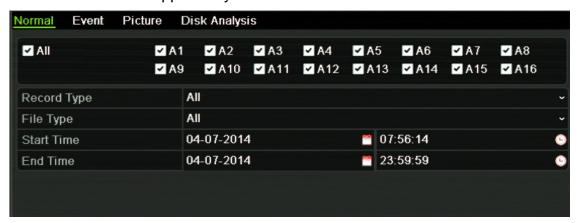

- Search for the desired recording by entering the search parameters, which include the camera number, record type, file type, and start time and end time.
- 3. Click Search.

A list of recordings, similar to the figure below, matching the search parameters is displayed.

4. Select the file you want to lock/unlock.

The Locked column indicates whether a file is locked or not.

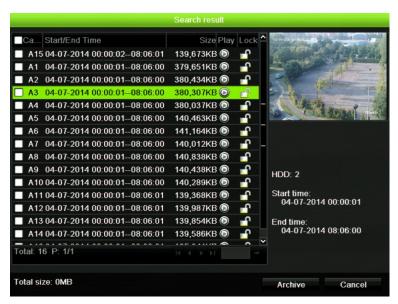

- 5. Click 1 to lock a file. Click again to unlock.
- 6. Click Cancel to return to live view.

### Setting the HDD to read-only

When you set an HDD to *read-only*, recorded video files cannot be written to the HDD. If multiple HDDs are used, the DVR automatically records to the next HDD not set to *read-only*.

#### To set a HDD to read-only:

- 1. Click the System Setting icon in the menu toolbar.
- 2. Click **Hard Disk** to set up the HDD parameters.
- 3. Select the HDD you want to set to read-only.
- 4. Check Read only.
- 5. Click **Apply** to save the settings. The HDD is now read-only.

**Note:** In order to enable recordings on that particular HDD again, you must set the HDD status back to R/W (Read/ Write).

## **Capturing text insertions**

The DVR supports Point-of-Sale (POS) and ATM text insertion via the UTC ProBridge accessory connected to the RS-232 port on the DVR.

The feature is currently only available via the browser (see "Capturing text insertions" on page 120).

# Chapter 5 Alarm settings

This chapter describes setting up how the system will respond when an alarm is triggered.

Enter menu mode by pressing the Menu button on the front panel or use the mouse menu to select Menu (see "Controlling live view" on page 60 for further information). See Menu overview on page 55 for a list of the menu icons.

## **Description of alarm notification types**

When setting up the rules for alarm detection, you can specify how you want the DVR to notify you about an alarm. You can select more than one notification type. Not all notifications types are available for all types of alarms.

The alarm notification types are:

- **Full-Screen Monitoring:** Triggers the camera image in alarm to appear as full-screen view.
- Audible Warning: Triggers an audible beep when a notification or alarm is detected.
- **Notify Surveillance Center:** Sends a signal to TruVision Navigator or other software applications when an alarm or notification is detected.
- **Send Email:** Sends an email when an alarm or notification is detected. See "Configuring email" on page 37 for information on how to configure the DVR to send an email.
- Upload Captured Pictures to FTP: Sends snapshots to a designated FTP site. See "Configuring an FTP server to store snapshots" on page 39 for more information.
- **Trigger Alarm Output:** Triggers an alarm output when a notification is detected for an external alarm. See "Setting up external alarms" on page 28 for information on configuring an alarm output.

## Modifying the warning buzzer

When an alarm is triggered by the system or a camera, the DVR can be set up to respond with a warning buzzer. You can modify the time during which the warning buzzer sounds for both system and camera alarm. Select **Alarm > Advanced Settings** and select a buzzer time limit for the system and camera alarms. Default is mute.

## Setting up motion detection

Motion detection is one of the most important features of a DVR. With it there is no need to manually search through hours of video recordings to find an event. The DVR can be set up to trigger an alarm if it detects motion and to record it. You can then search these recorded motion activities for specific incidents. If enabled, motion detection recording can help increase the number of days your DVR can record.

You can mask out any areas of motion on an analog camera display that you do not want to trigger a recording such as a flag on a pole or a moving tree.

Select the level of sensitivity to motion as well the target size so that only objects that could be of interest can trigger a motion recording. For example, recording is triggered by the movement of a person but not that of a cat.

You can set up both the schedule and areas sensitive to motion detection for each camera individually or easily copy the settings of one camera to other cameras.

## Motion detection set up

#### To set up motion detection:

- From the menu toolbar, click Camera Management > Motion.
  - Areas covered by the red grid are sensitive to motion detection.
- 2. Select the analog camera to detect motion. Each camera must be set up individually.
- 3. Check Enable Motion Detection.
- 4. Select the areas on-screen to be sensitive to motion.
  - Click and drag the mouse cursor across the window to deselect areas sensitive to motion detection.

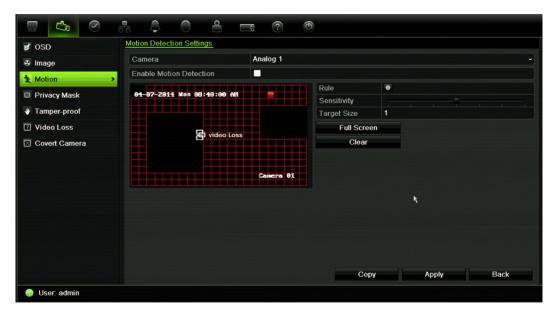

Click Full screen to activate the whole screen or Clear to clear the screen.

5. Set the sensitivity level.

Drag the Sensitivity scroll bar to the desired sensitivity level. The highest value is on the right of the bar.

6. Specify the target size.

In the Target size option, specify how many grid squares must be activated before motion is detected. Enter a value between 0 and 255 squares.

7. Select the cameras that will record the motion detected.

Click **Rule**. The Rule window appears. Click the **Trigger Channel** tab and select the cameras that will record when a motion alarm is triggered. Click **Apply** to save the settings.

8. Select the recording schedules for motion detection.

In the Rule window, click the **Arming schedule** tab and select the day of the week and the time periods during the day when motion can be recorded. You can schedule up to eight time periods in a day. Default is 24 hours.

Click **Apply** to save the settings. Click **Copy** to copy the settings to other days of the week.

**Note:** Time periods defined cannot overlap.

9. Select the response method to motion detection.

In the Rule window, click the Rule tab to define the method by which you want the DVR to notify you of the alarm (see page 25 for the list of alarm notification types). Click **Apply** to save settings.

- 10. Click **OK** to return to the motion detection settings window.
- 11. Click Back to return to live view.

#### To trigger the front panel alarm LED:

- Click the Display Settings icon in the menu toolbar and select Monitor>More Settings.
- Check both the Other Notification: Panel Alarm LED and Motion Alarm boxes.

## Setting up external alarms

The DVR can be configured to record when an alarm is triggered by an external alarm device (for example, PIR detector, dry contacts...).

#### To set up external alarms:

1. From the menu toolbar, click Alarm Settings > Alarm Input.

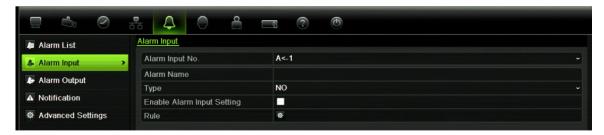

- 2. Select the alarm input number of a camera and enter the name of the input, if required.
- 3. Select the alarm input type, NO or NC.
- 4. Check the Setting box to enable the function and click **Rule** to set up the rules for the cameras to be triggered, their alarm schedules, method of alarm notification and PTZ function.
- 5. Select the cameras to be triggered when an external alarm is detected.
  - In the Rule window, click **Trigger channel** and select the cameras to be triggered for recording when an alarm is detected. Only analog cameras can be selected. Click **Apply** to save the settings.
- 6. Select the recording schedules for the external alarm.
  - Click the **Arming schedule** tab and select the day of the week and the time periods during the day when motion can be recorded. You can schedule up to eight time periods in a day. Default is 24 hours.
  - Click **Apply** to save the settings. Click **Copy** to copy the settings to other days of the week and holiday period.
  - **Note:** The time periods defined cannot overlap.
- 7. Select the response method to an external alarm.
  - Click the Rule tab to define the method by which you want the DVR to notify you of the alarm. Click **Apply** to save settings.

8. Select the PTZ camera function required in response to an external alarm.

Click the PTZ Linking tab and select the PTZ camera as well as the preset, preset tour or shadow tour that is triggered when the alarm is detected.

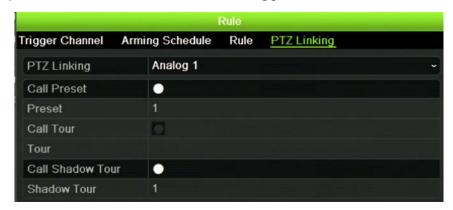

Click **Apply** to save the settings. Click **Copy** to copy the settings to other cameras, if required.

- 9. Click **OK** to return to the alarm input window.
- 10. Click Back to return to live view.

#### To set up an alarm output:

- 1. From the menu toolbar, click Alarm Settings > Alarm Output.
- 2. Select the alarm output.
- 3. Select a timeout option.

The timeout setting lets you define how long a signal remains active after the alarm has ended. If you select **Manually Clear**, the signal remains active until it is manually acknowledged by pressing the alarm button on the front panel or remote control (see "Triggering or clearing alarm outputs manually" on page 30).

4. Select the recording schedules for the alarm output.

Click **Rule** and select the day of the week and the time periods during the day when motion can be recorded. You can schedule up to eight time periods in a day. Default is 24 hours.

Click **Apply** to save the settings. Click **Copy** to copy the settings to other days of the week and holiday period.

**Note:** The time periods defined cannot overlap.

- 5. Click **OK** to return to the alarm output window.
- Click Back to return to live view.

## Triggering or clearing alarm outputs manually

When an alarm is activated, the DVR can be set up so that the alarm must be manually acknowledged in order to be silenced. See "Setting up external alarms" on page 28 for information on setting up an alarm to be manually cleared.

All user levels (administrator, manager, and operator) can manually acknowledge an alarm.

#### To trigger or clear alarm outputs manually:

- 1. From the menu toolbar, click Alarm Settings > Alarm Output.
- 2. Click the Manual Alarm tab.
- 3. Select the desired alarm output and click one of the following buttons:
  - Trigger / Clear: Trigger an alarm output or stop an alarm output.
  - **Trigger All:** Trigger all alarm outputs at once. This action could be done, for example, when you need to test them.
  - Clear All: Stop all alarm outputs at once.
- 4. Click Back to return to live view. The alarm is silenced.
- Or -
- Press the Alarm button on the front panel or remote control. The alarm is silenced.

## Setting up system notifications

Setting up system notifications instructs the DVR to alert you when irregular events occur and how to alert you to the event.

You can quickly check the system status by looking at the status LEDs on the front panel. When there is an irregular event with the system, an icon appears on screen to also alert you. See "Status information" on page 59 for further information.

The types of system notifications include:

- HDD Full: All installed HDDs are full.
- HDD Error: Errors occurred while files were being written to the HDD, no HDD installed or HDD had failed to initialize.
- Network Disconnected: Disconnected network cable.
- IP Conflicted: Conflict in IP address setting.
- Illegal Login: Wrong user ID or password used.
- Abnormal Video Signal: Unstable video signal or video loss detected.

- Input/output Video Standards Mismatch: I/O video standards do not match.
- Abnormal Record: Recording failed due to encoder or hard disk problems.

See "Description of alarm notification types" on page 25 for information on the different alarm notification types available.

#### To set up system notifications:

- 1. From the menu toolbar, click Alarm Settings > Notification.
- 2. Select a notification type.
- 3. Check one or more response options: Audible warning, notify surveillance center, send email, and trigger alarm output.
- 4. Repeat steps 2 and 3 for other notification types.
- 5. Click Apply to save the settings.

# **Detecting video loss**

Video may be lost if the video cable or camera develop a fault or are damaged. You can set up the DVR to detect video loss and trigger a system notification.

#### To setup video loss detection:

- 1. From the menu toolbar, click Camera Management > Video Loss.
- 2. Select a camera to configure for video loss detection.
- 3. Check the Enable Video Loss Alarm box to enable the feature.
- Click Rules next to the Video Loss Detection box to enter the Rules window.
- 5. Click the **Rule** tab and select how you want the DVR to notify you of video loss (see page 25 for the list of options). Click **Apply** to save the settings and then clock **OK** to return to the previous window.
- 6. Click the **Arming Schedule** tab and select the schedule of when you want video loss detection to be enabled. Schedule can be set for all week or any day of the week with up to 8 time periods per day.
- 7. Click the **Apply** button to save settings.
- 8. Click Copy to copy these settings to other cameras.
- 9. Click Back to return to live view.

# **Detecting video tampering**

You can setup the DVR to alert you when the camera view has changed such as when someone has deliberately blocked the camera view by spraying paint on the lens or by moving the camera. You can set it up so that a specific part of the screen can detect a tamper and thereby trigger an action on the DVR.

**Note:** It is strongly recommended not to configure for video tampering when using PTZ dome cameras.

#### To set up video tampering detection:

- 1. From the menu toolbar, click Camera Management > Tamper-Proof.
- 2. Select a camera to configure for video loss detection.
- 3. Check the Enable Tamper-proof box to enable the feature.
- 4. Define a tampering area.

The tamper detection area setup interface lets you define an area on screen where you want camera tampering to be detected. Click and drag the mouse across an area to mark that area for video tampering. You can only set one tampering area with the full screen being the maximum area. Click **Clear** to clear the window.

- 5. Select the tamper detection sensitivity level by clicking the sensitivity scroll bar. Higher sensitivity is to the right of the bar.
- 6. Select the recording schedules for the tamper.

Click **Rule** and then select the **Arming schedule** tab to select the day of the week and the time periods during the day when motion can be recorded. You can schedule up to eight time periods in a day. Default is 24 hours.

Click **Apply** to save the settings. Click **Copy** to copy the settings to other days of the week and holiday period.

**Note:** The time periods defined cannot overlap.

7. Select the response method to an external alarm.

Click **Rule** and then select the **Rule** tab to select the method by which you want the DVR to notify you of the alarm. Click **Apply** to save settings and then **OK** to return to the previous window.

8. Click Back to return to live view.

# Chapter 6 Network settings

You must configure your DVR's network settings before using it over the network.

The DVR must have access to the internet when configuring the network settings.

**Note:** As every network configuration may differ, please contact your Network Administrator or ISP to see if your DVR requires specific IP addresses or port numbers.

# Configuring general network settings

#### To configure general network settings:

1. Click the Network settings icon in the menu toolbar to display its window.

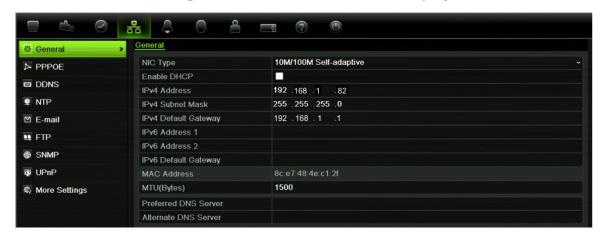

2. Click **General** and enter the required settings:

| Option   | Description                                                                                                    |
|----------|----------------------------------------------------------------------------------------------------|
| NIC type | Network interface card (NIC) is a device used to connect the DVR to a network. Select the NIC type used from the drop-down list. |
|          | Default value is 10/100M self-adaptive.                                                                                          |

| Option               | Description                                                                                                    |
|----------------------|----------------------------------------------------------------------------------------------------|
| Enable DHCP          | Check this box if you have a DHCP server running and want your DVR to automatically obtain an IP address and other network settings from that server.  Default value is Enable. |
| IPv4 address         | Enter the IP address for the DVR.  Default value is 192.168.1.82                                                                                                    |
| IPv4 subnet mask     | Enter the subnet mask for your network so the DVR will be recognized within the network.  Default value is 255.255.255.0                                                        |
| IPv4 default gateway | Enter the IP address of your network gateway so the DVR will be recognized within the network. This is typically the IP address of your router.  Default value is 192.168.1.1   |
| IPv6 address 1       | Enter the IPv6 address for the DVR.  Default value is fe80::240:3dff:fe7e:926f/64.                                                                                              |
| IPv6 address 2       | Enter the IPv6 address for the DVR.                                                                                                    |
| IPv6 default gateway | Enter the IPv6 address of your network gateway so the DVR will be recognized within the network. This is typically the IP address of your router.                               |
| MAC address          | Enter the MC address.                                                                                                    |
| MTU (bytes)          | Enter a value between 500 and 9676. Default is 1500.                                                                                                    |
| Preferred DNS server | Enter the preferred domain name server to use with the DVR.                                                                                                    |
| Alternate DNS server | Enter the alternate domain name server to use with the DVR.                                                                                                    |

3. Click Apply to save the settings.

# **Configuring PPPoE**

You can connect the DVR directly to a DSL modem. To do this, you need to select the PPPoE option in the network settings. Contact your ISP to get the user name and password.

#### To configure general network settings:

- 1. From the menu toolbar, click Network Settings > PPPoE.
- 2. Check the enable PPPoE box.
- 3. Enter your user name and password and confirm the password.
- 4. Click Apply to save the settings.

# **Configuring DDNS**

A static IP address never changes so you can enter it into the browser or CMS and the DVR network connection will always work with it.

However, if you have a dynamic IP address for your public IP address, it will change every time you connect to the network. Under such situations, you can set up a dynamic domain name system (DDNS) that will link your public IP address to a host name so that you can connect to the DVR with the host name.

**Note**: if you are not seeing video over your cellular network, some cellular providers block port 554 so you may need to change it to another value. See Appendix C "Port forwarding information" on page 127 for more information.

There are two ways to set up a DDNS:

- DynDNS: Manually create your own host name. You will first need to create a
  user account using the hosting web site, DynDDNS.org.
- ezDDNS: Activate the DDNS auto-detection function to set up a dynamic IP address. The server is set up to assign an available host name to your DVR.

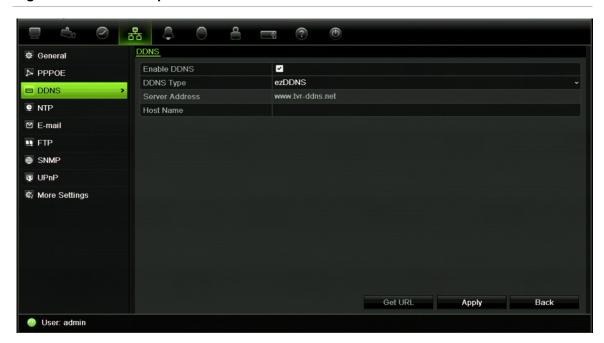

Figure 7: ezDDNS setup window

**Note**: You cannot have two DVRs with the same host name.

#### To set up DDNS:

- From the menu toolbar, click Network Settings > DDNS.
- Check the Enable DDNS box to enable this feature.
- 3. Select one of the DDNS types listed:

**DynDNS**: Select **DynDNS** and enter the server address for DynDNS (members.dyndns.org). In the DVR domain name field, enter the domain

name obtained from the DynDNS web site. Then enter your user name and password registered in the DynDNS network.

#### For example:

Server address: members.dyndns.org

Domain: mycompanydvr.dyndns.org

User name: myname

Password: mypassword

- Or -

**ezDDNS**: Click the **Get URL** button. The URL address to access the unit is displayed. If no host name is specified, the DDNS will allocate one automatically.

The maximum length for the host name field is 63 characters. This limit does not include tvn-ddns.net. An example of a host name could be max63chars.tvr-ddns.net.

4. Ask your ISP service provider for your DNS server address.

Go to **Network Settings** > **General** and enter the preferred and alternate DNS server addresses.

| 2011.45       | 11 10 11ddi 555 L    |                   |  |
|---------------|----------------------|-------------------|--|
| SNMP          | IPv6 Default Gateway |                   |  |
| JPnP          | MAC Address          | 8c:e7:48:4e:c1:2f |  |
| More Settings | MTU(Bytes)           | 1500              |  |
|               | Preferred DNS Server |                   |  |
|               | Alternate DNS Server |                   |  |
|               | Alternate DNS Server |                   |  |

5. Click **Apply** to save the settings.

# Configuring an NTP server

A Network Time Protocol (NTP) server can also be configured on your DVR to keep the date and time current and accurate.

**Note**: If the device is connected to a public network, you should use a NTP server that has a time synchronization function, such as the server at the National Time Center (IP Address: 210.72.145.44) or europe.ntp.pool.org. If the device is setup in a more customized network, NTP software can be used to establish a NTP server used for time synchronization.

#### To set up an NTP server:

- From the menu toolbar, click Network Settings > NTP.
- 2. Check the NTP box to enable feature. It is enabled by default.
- 3. Enter the NTP settings:

- **Interval:** Time in minutes to synchronize with the NTP server. The value can be between 1 and 10080 minutes. Default is 60 minutes.
- NTP server: IP address of the NTP server.
- NTP port: Port of the NTP server.
- 4. Click Apply to save the settings.

# **Configuring email**

Your DVR can send email notifications of alarms or notifications through the network.

Note: Ensure that the DNS address has been set up correctly beforehand.

#### To configure email settings:

- 1. From the menu toolbar, click Network Settings > Email.
- 2. Enter the required settings.

| Option                       | Description                                                                                                    |
|------------------------------|----------------------------------------------------------------------------------------------------|
| Enable server authentication | Check the box if your mail server requires authentication and enter the login user name and password.                                                                                                    |
| SMTP server                  | Enter the SMTP server's IP address.                                                                                                    |
| SMTP port                    | Enter the SMTP port. The default TCP/IP port for SMTP is 25.                                                                                                    |
| Enable SSL                   | Check the box to enable SSL if it is required by the SMTP server. This feature is optional.                                                                                                    |
| Sender                       | Enter the name of the sender of the email.                                                                                                    |
| Sender's address             | Enter the sender's email address.                                                                                                    |
| Select receivers             | Select an email recipient. Up to three receivers can be selected.                                                                                                    |
| Receiver                     | Enter the name of the receiver of the email.                                                                                                    |
| Receiver's address           | Enter the email address of the receiver.                                                                                                    |
| Enable attached snapshot     | Check the Attach JPEG File box if you want to send an email with attached alarm images.                                                                                                    |
| Interval                     | Select an interval range in the Interval box.                                                                                                    |
|                              | The interval range represents the time range in between the alarm images being sent. For example, if you set the interval range at two seconds, the second alarm image will be sent two seconds after the first alarm image |

3. Click **Test** to the test email settings.

**Note:** We recommend that you test the email settings after entering values in the email window.

4. Click **Apply** to save the settings.

**Note:** We recommend that you test the email settings after entering values in the Email window.

# **Configuring UPnP**

The DVR supports UPnP<sup>TM</sup> (Universal Plug and Play). This feature lets the DVR automatically configure its own port forwarding, if this feature is also enabled in the router.

You can select one of two methods to set up UPnP:

**Automatic mapped type**: The DVR automatically uses the free ports available that were set up in the Network Settings menu.

**Manual mapped type**: You enter the particular external port settings and IP addresses required to connect to the desired router (see Figure 8 below).

Figure 8: UPnP manual configuration screen

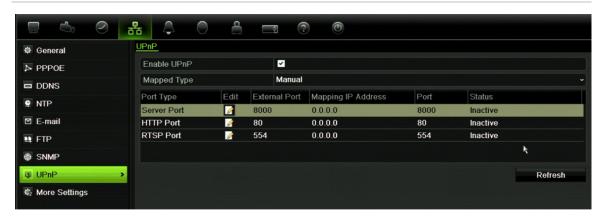

#### To enable UPnP:

1. Connect the DVR to the router.

**Note**: The router must support UPnP and this option must be enabled.

- 2. From the menu toolbar, click Network Settings > UPnP.
- 3. Enable the option.
- From Mapped Type, select Auto or Manual.
   If Manual is selected, enter the external ports and IP addresses required.
- 5. Click Apply.

# Configuring SNMP

SNMP is a protocol for managing devices on networks. When you enable SNMP in the menu, network management systems can retrieve DVR status information from the DVR via SNMP.

When you set the trap address and trap port in the DVR menu to the network management system's IP address and port number, and set up the network management system as trap receiver, trap notifications (such as startup) are sent from the DVR to the network management system.

Before configuring this function, you must first install the SNMP software.

#### To configure SNMP protocol settings:

- 1. From the menu toolbar, click Network Settings > SNMP.
- 2. Enter the required settings.
- 3. Click **Apply** to save the settings.

# Configuring an FTP server to store snapshots

You can upload your snapshots to an FTP server for storage.

**Note**: It is not possible to stream video to an FTP site.

#### To configure the FTP server settings:

- 1. Click the Network Settings icon in the menu toolbar.
- 2. Click FTP and check the Enable FTP box.
- 3. Enter the FTP server information.
- 4. Click Apply.

# Configuring a remote alarm host

If a remote alarm host set, the DVR sends a signal to the host when an alarm is triggered. The remote alarm host must have the TruVision Navigator server software installed.

#### To set up a remote alarm host:

- 1. From the menu toolbar, click Network Settings > More Settings.
- 2. Enter Alarm Host IP and Alarm Host Port.
  - Alarm host IP represents the IP of the remote PC where the Network Video Surveillance software installed. The alarm host port value must be the same as software's alarm monitor port. Default port is 7200.
- 3. Click **Apply** to save the settings.

# Configuring multicast

Setting up multicasting resolves limitation issues when streaming videos through a network access device. A multicast address spans the Class-D IP range of 224.0.0.0 to 239.255.255.255. We recommend that the IP address range of 239.252.0.0 to 239.255.255.255 be used.

#### To set up multicasting:

- 1. From the menu toolbar, click Network Settings > More Settings.
- 2. Enter a Multicast IP address.

**Note:** When adding a device to the Network Video Surveillance software, the multicast address must be the same as the DVR's multicast IP.

3. Click **Apply** to save the settings.

# Configuring the server and HTTP ports

You can change the server and HTTP ports from the default settings in the Network Settings window. The default server port is 8000 while that of the default HTTP port is 80.

**Note:** The server port has a port range of 2000 to 65535 and is used for remote client software access. The HTTP port is used for remote internet browser access.

#### To change the default ports:

- 1. From the menu toolbar, click Network Settings > More Settings.
- Enter the new Com Port and HTTP Port values.

# Configuring the RTSP service port

The RTSP (Real Time Streaming Protocol) is a network control protocol designed for use in entertainment and communications systems to control streaming media servers.

#### To configure RTSP service port:

- 1. From the menu toolbar, click Network Settings > More Settings.
- 2. Enter the RTSP port value. The default value 554.
- 3. Click **Apply** to save the settings.

## Telnet setup

For Technical Support only.

# **Checking network status**

You can easily check network traffic in order to obtain information about the DVR such as its linking status, MTU, sending/receiving rate, MAC address, and NIC type.

You can also check the network connection status by testing its delay and packet loss.

#### To check network traffic:

1. From the menu toolbar, click **System Settings** > **Net Detect.** The Traffic window appears. The information displayed is refreshed once a second.

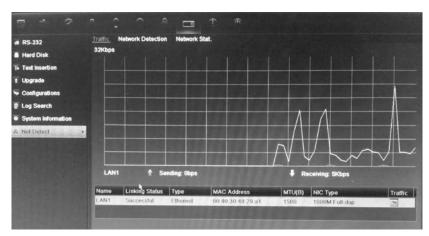

#### To check network delay and packet loss:

- 1. From the menu toolbar, click Network Settings > Net Detect.
- 2. Select the Network Detection Status tab.
- 3. Under the section "Network Delay, Packet Loss Test", enter the destination address and click **Test**.
  - The test result appears in a pop-up window.
- 4. If you need to check the current network parameters, click the **Network** button to get an overview.

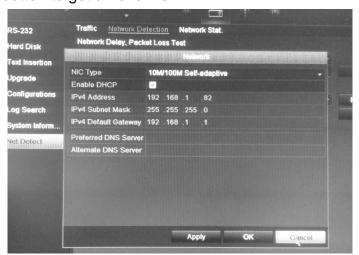

The NIC type and Enable DHCP options can be changed. Click **Apply** to save any changes made.

#### To check network statistics:

- 1. From the menu toolbar, click Network Settings > Net Detect.
- 2. Select the Network Stat. tab. 192.168.1.82
- The latest information is displayed on the bandwidth used by remote live and playback as well by Net Receive Idle and Net Send Idle. Click Refresh to update the information.

# **Exporting network packet data**

When the DVR is connected to a network, you can export the captured data packet to a, USB-flash drive, SATA/eSATA CD-RW and other local backup devices.

#### To export network packet data:

- 1. From the menu toolbar, click Network Settings > Net Detect.
- 2. Select the Network Detection tab.
- 3. Under the section "Network packet export", click **Refresh** to get a list of the local backup devices available. Select one from the list.
- 4. Click Export. Up to 1M of data can be exported at a time.

# Chapter 7 HDD management

# **Initializing HDDs**

The in-built HDD must be initialized before it can be used. You can also reinitialize the HDD. However, all data on the HDD will be destroyed.

#### To initialize a HDD:

- 1. From the menu toolbar, click System Settings > Hard Disk.
- 2. Under the HDD Information tab, select the HDD to be initialized.

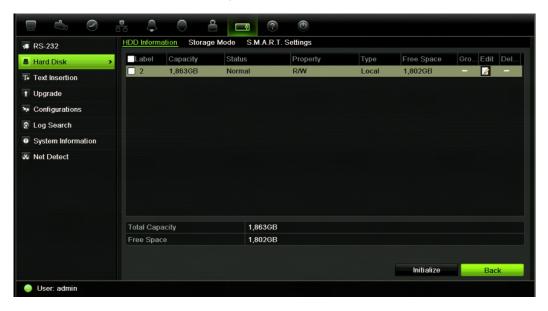

3. Click the **Initialize** button to begin initialization.

After the HDD has been initialized, the status of the HDD changes from Abnormal to Normal.

# Setting the HDD quota

You can allocate on a HDD the maximum permitted storage and snapshot picture capacities from each camera.

#### To set the HDD quota:

- 1. From the menu toolbar, click System Settings > Hard Disk.
- 2. Click the Storage mode tab.
- 3. Under the Mode option, select Quota.
- Select a camera whose storage capacity you want to change and enter the values in GB for maximum record capacity and maximum picture capacity. The maximum storage capacity of the HDD is listed.
- 5. Click Apply to save the settings.
- 6. If you want to copy these values to other cameras, click **Copy** and select the cameras. Click **OK**. Click **Apply** to save the settings.

# Setting the HDD property

You can change the behavior of your HDD by changing its property. It can be set to read-only or read/write (R/W).

A HDD can be set to read-only to avoid important recorded files from being overwritten when the HDD becomes full.

#### To change a HDD status property:

- 1. From the menu toolbar, click System Settings > Hard Disk.
- Click the HDD Information tab.
- 3. Select the HDD whose property you want to change.
- 4. Click the Edit icon . The Local HDD Settings window appears.
- 5. Click the desired HDD property for the selected HDD.
- 6. Click the group number for this HDD.
- 7. Click **Apply** to save and exit the window.

**Note**: Once set to read-only, the HDD cannot be used to save recorded files until it is set back to read/write (R/W). If the HDD that is currently being written to is set to read-only, the data is then recorded to the next HDD. If there is only one HDD present, setting it to read-only means the DVR cannot record.

# **Checking HDD status**

You can check the status of any of the installed HDDs on the DVR at anytime.

#### To check the status of a HDD:

- From the menu toolbar, click System Settings > Hard Disk.
- 2. Note the status of the HDDs listed under the Status column.

If the status is listed as Normal or Sleeping, the HDD is in working order. If it is listed as Abnormal and has already been initialized, the HDD needs to be replaced. If the HDD is Uninitialized, you need to initialize it before it can be used in the DVR. Refer to "Initializing HDDs" on page 43 for more information.

**Note**: This information is also available under **System Settings** > **System Information** > **HDD** window.

# **Configuring HDD alarms**

HDD alarms can be set to trigger when an HDD is uninitialized or in an abnormal state.

#### To set HDD alarms:

- 1. From the menu toolbar, click Alarm Settings > Notification.
- 2. Select the notification event to configure under Notification Type box.
- 3. Select **HDD Full** and check the desired notification method. See "Setting up system notifications" on page 30 for more information.
  - Select HDD Error and check the desired notification method.
- 4. Click **Apply** to save the settings.

# Checking the S.M.A.R.T. information

S.M.A.R.T. (Self-Monitoring, Analysis and Reporting Technology) reports on a variety of hard drive attributes. It helps ensure that the HDD is functioning properly at all times while protecting video stored on the hard drive.

#### To view the S.M.A.R.T. information of a HDD:

- From the menu toolbar, click System Settings > Hard Disk.
- 2. Select the S.M.A.R.T. tab to display its window.
- Select the HDD whose data you want to see. A detail listing of S.M.A.R.T. information is displayed.

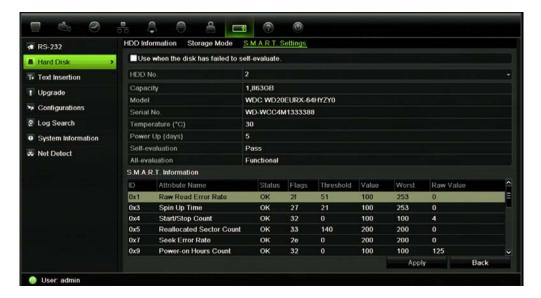

4. If you want to continue to use a HDD when the S.M.A.R.T. test has failed, check the box Use when the disk has failed to self-evaluate. Click Apply to save the settings.

# Searching video using disk analysis

The DVR can run a disk analysis to get a broader sense of the video data stored on the HDD. This video data can include alarms, events, video Loss, and more.

The disk analysis screen provides a graphical view of the all video stored on the HDD for each camera. The scale is determined dynamically. The timeline flows from left (oldest) to right (newest) video. See Figure 9 on page 47.

Figure 9: Disk analysis screen

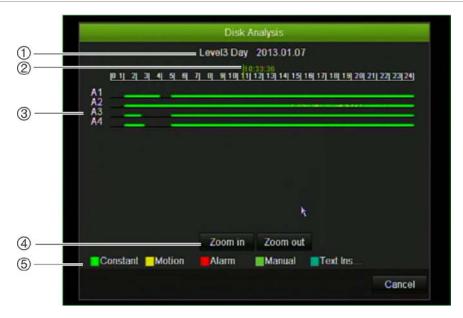

- 1. **Zoom level**: This is the zoom level displayed.
- 2. **Time/date marker**: This is the date and time of the marker position.
- Time window: This represents the time period of the selected zoom level for all the cameras.
   Events that occurred during this period are indicated on the time bar for each camera. The type of event recorded is color coded.
- 4. **Change zoom level**: Click the in or out buttons to zoom the analysis view in and out between five levels. The levels are:

Level 1: Year view

Level 2: Month view

Level 3: Day view

Level 4: Six-hour view

Level 5: One-hour view

5. **Type of event**: Up to five types of event recordings can be displayed: Constant, motion, alarm, manual, and text insertion. Black is no recording.

#### To search recorded video using disk analysis

- 1. In live view, right-click the mouse and in the mouse menu select **Advanced Search > Disk analysis**.
- 3. From the list shown, click the HDD to analyze and then the **Analyze** button. The disk analysis screen appears.
- 4. Move the time/date marker to the time period of interest. Click the zoom in and out buttons to focus in and out of the time period for viewing.

**Note**: The playback option is not available.

# Chapter 8 Operating instructions

# Controlling the DVR

There are several ways to control the DVR:

- Front panel control
- Mouse control
- IR remote control
- KTD-405 keypad control (see Appendix D "KTD-405 keypad" on page 129)
- Web browser control

You can use your preferred control method for any procedure, but in most cases we describe procedures using mouse terminology. Optional control methods are given only when they differ substantially from mouse control methods.

# Using the front panel

The function buttons on the front panel control can be used to operate many, but not all, of the main functions of the DVR. The LED indicators light up to alert you of various conditions. The functions available can be limited by setting passwords. See Figure 9 on page 50 for more information.

Figure 10: TVR 12 front panel (4-ch model shown)

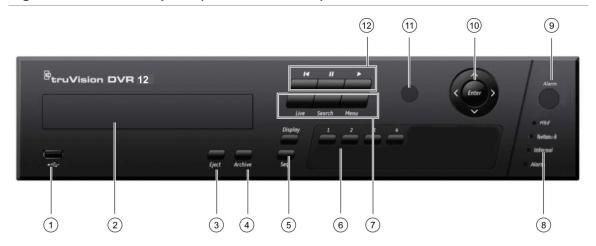

The controls on the front panel include:

| Item | Name                       | Description                                                                                                    |
|------|----------------------------|----------------------------------------------------------------------------------------------------|
| 1.   | USB port                   | The DVR supports both a USB DVD and a USB HD on the front and rear USB ports.                                                                                        |
| 2.   | CD/DVD burner              | Insert CD or DVD disc.                                                                                                    |
|      |                            | The CD/DVD burner is not present on all TVR 12 models. Not all menus are available on models without a burner.                                                       |
| 3.   | Eject button               | Ejects CD/DVD disc. This is only present on models with a CD/DVD burner.                                                                                             |
| 4.   | Archive button             | Press once to enter quick archive mode. Press twice to start archiving.                                                                                              |
| 5.   | Display and Seq<br>buttons | <b>Live view mode</b> : Press <b>Display</b> to toggle through the various views single and multiviews. Press <b>Seq</b> to start/stop sequencing in live view mode. |
|      |                            | <b>Menu mode</b> : Press <b>Enter</b> to select a menu window and then <b>Seq</b> to toggle through the tabs along the top of a menu window.                         |
| 6.   | Channel buttons            | Switch between different cameras in live view, PTZ control or playback modes.                                                                                        |
| 7.   | Live, Menu and Search      | Live: Switch to live view mode.                                                                                                    |
|      | buttons                    | Menu: Enter/exit the main menu.                                                                                                    |
|      |                            | Search: Enter the advanced search menu.                                                                                                    |
| 8.   | Status LEDs                | <b>HDD:</b> Green indicates the DVR is working correctly. Red indicates a fault.                                                                                     |
|      |                            | <b>Network:</b> Green indicates the network is working correctly. Red indicates a fault or no network connection.                                                    |
|      |                            | <b>Internal:</b> Green indicates the Watchdog is working correctly. Red indicates that the Watchdog is reporting a fault.                                            |
|      |                            | <b>Alarm:</b> Green indicates no external alarm. Red indicates an external alarm status or motion.                                                                   |
| 9.   | Alarm button               | Use to manually acknowledge an alarm.                                                                                                    |

| Item | Name                    | Description                                                                                                    |
|------|-------------------------|----------------------------------------------------------------------------------------------------|
| 10.  | Enter and arrows button | Use to select options in a menu and to control playback. Press for Enter.                                                                                                    |
|      |                         | <b>Live view mode:</b> Press Enter to enter/exit PTZ mode. Press the left/right arrow buttons to scroll between the cameras.                                                                                                    |
|      |                         | Menu mode: To enter the menu toolbar, keep pressing the left arrow button until the first menu icon is selected. Then press the left/right arrow buttons to select a menu icon. To select a menu option in the submenu panel or setup menu, press the arrow buttons left/right and up/down to position cursor in the menu window. Press for Enter. See Figure 12 on page 55. |
|      |                         | <b>Playback mode:</b> Press the left/right arrow buttons to slow down or speed up playback. Press the up/down arrow buttons to jump forwards or backwards by 30 seconds. Press Enter to stop/start playback.                                                                                                    |
|      |                         | <b>PTZ mode:</b> Press the arrow buttons to control the movement of the PTZ dome camera.                                                                                                    |
| 11.  | IR receiver             | Receiver for IR remote.                                                                                                    |
| 12.  | Playback buttons        | : Press to jump back to the oldest available video and<br>start the playback.                                                                                                    |
|      |                         | Press to pause playback.                                                                                                    |
|      |                         | Press to start all-day playback of the currently selected camera. If you are in multiview format, only the camera shown in the top-left corner of the multiview is played back.                                                                                                    |

# Using the mouse

The USB mouse provided with the DVR can be used to operate all the functions of the DVR, unlike the front panel which has limited functionality. The USB mouse lets you navigate and make changes to settings in the user interface.

Connect the mouse to the DVR by plugging the mouse USB connector into the USB port on the back panel or the front panel. The mouse is immediately operational and the pointer should appear.

**Note:** Use a USB 2.0 or higher mouse.

Move the pointer to a command, option, or button on a window. Click the left mouse button to enter or confirm a selection.

You can purchase a spare mouse by ordering part number TVR-MOUSE-1.

See Table 6 on page 52 for a description of the mouse buttons.

**Table 5: Mouse buttons** 

| Item         | Description    |                                                                                                    |
|--------------|----------------|----------------------------------------------------------------------------------------------------|
| Left button  | Single-Click   | <b>Live view</b> : Select a camera to display the quick access toolbar (see "Accessing frequently used commands" on page 63).                                    |
|              |                | <b>Menu</b> : Select a component of a menu, such as a button or an input field. This is similar to pressing the Enter button on the remote/front panel controls. |
|              | Double-Click   | <b>Live view</b> : Switch between single screen and multiscreen mode in live/ playback mode.                                                                     |
|              | Click and Drag | Live view: Drag channel/time bar.                                                                                                    |
|              |                | PTZ control: Adjust pan, tilt and zoom.                                                                                                    |
|              |                | Tamperproof, privacy masking and motion detection functions: Select the target area.                                                                             |
|              |                | Digital zoom-in: Drag and select target area.                                                                                                    |
| Right button | Single-Click   | Live view: Display menu.                                                                                                    |
|              |                | <b>Menu</b> : Exit the current menu and return to higher level.                                                                                                  |
| Scroll-wheel | Scroll Up      | Live view: Return to the previous window.                                                                                                    |
|              |                | Menu: Move the selection to the previous item.                                                                                                    |
|              | Scroll Down    | Live view: Move to the next window.                                                                                                    |
|              |                | Menu: Move the selection to the next item.                                                                                                    |

# Using the IR remote control

The DVR is supplied with an infra red (IR) remote control unit. Like the mouse, it can be used to operate all of the main functions of the unit.

The IR remote control can be programmed with a unique device ID address so that the controller will only be able to communicate with DVRs with that address. No programming is necessary if using a single DVR.

The device ID address only applies when using a remote control and not when using a keypad.

You can purchase a remote control by ordering part number TVR-REMOTE-1.

Figure 11: IR remote control

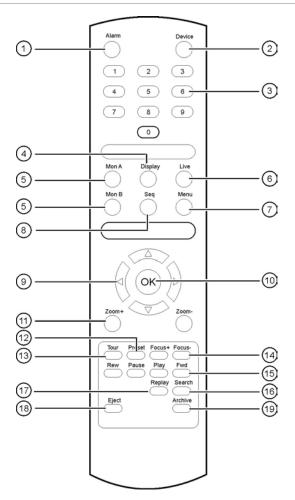

| Item                                                                  |                 | Description                                                                                         |  |
|-----------------------------------------------------------------------|-----------------|----------------------------------------------------------------------------------------------------|--|
| 1.                                                                    | Alarm           | Acknowledge an alarm.                                                                               |  |
| 2.                                                                    | Device          | Enable/disable the IR remote control to control the DVR.                                            |  |
| 3.                                                                    | Numeric buttons | Select a camera, and enter a number in a menu option.                                               |  |
| 4.                                                                    | Display         | Switch between the different multiview formats.                                                     |  |
| 5.                                                                    | Mon A and Mon B | Switch between monitors A and B.                                                                    |  |
| 6.                                                                    | Live            | Return to live view mode.                                                                           |  |
| 7.                                                                    | Menu            | Activate the main menu.                                                                             |  |
| 8.                                                                    | Seq             | Start /stop sequencing.                                                                             |  |
| 9.                                                                    | <, >, \         | In Menu mode: Use left or right arrow buttons to select and up or down arrow buttons to edit entry. |  |
|                                                                       |                 | In PTZ mode: Use to control PTZ.                                                                    |  |
|                                                                       |                 | In Playback mode: Use to control playback speed.                                                    |  |
| 10.                                                                   | ОК              | Confirm selection.                                                                                  |  |
| 11.                                                                   | Zoom + and -    | Use to control zoom of camera lens.                                                                 |  |
| 12.                                                                   | Preset          | Enter preprogrammed three-digit code to call up a preset.                                           |  |
| 13. Tour Enter preprogrammed three-digit code to call up shadow tour. |                 | Enter preprogrammed three-digit code to call up shadow tour.                                        |  |
|                                                                       |                 |                                                                                                    |  |

| Item                                                   | Description                                                             |  |
|--------------------------------------------------------|-------------------------------------------------------------------------|--|
| 14. Focus + and - Use to control focus of camera lens. |                                                                         |  |
| 15. Playback control                                   | Use to control playback (Rewind, Pause, Play, and Fast Forward).        |  |
| 16. Search                                             | Open the Search menu.                                                   |  |
| 17. Replay                                             | Replay the selected file from the beginning.                            |  |
| 18. Eject                                              | Eject the CD or DVD disk.                                               |  |
| 19. Archive                                            | Press once to enter quick archive mode. Press twice to start archiving. |  |

Aim the remote control at the IR receiver located at the front of the unit to test operation.

#### To connect the remote control to the DVR:

- 1. Press the **Menu** button on the front panel or right-click the mouse and select the **Menu** button. The main menu window appears.
- 2. Click Display Mode Settings > Monitor.
- 3. Check the device address value. The default value is 255. This device address is valid for all IR controls.

**Note**: The DVR will respond to any remote control that has an address between 1 and 255.

- 4. On the remote control press the **Device** button.
- 5. Enter the device address value. It must be the same as that on the DVR.
- 6. Press the **OK** button on the remote control.

#### To place batteries into the IR remote control:

- 1. Remove the battery cover.
- 2. Insert the batteries. Make sure that the positive (+) and negative (-) poles are correctly placed.
- 3. Replace the battery cover.

#### **Troubleshooting the remote control:**

If the IR remote control is not functioning properly, perform the following tests:

- Check the battery polarity.
- Check the remaining charge in the batteries.
- Check that the IR remote control sensor is not masked.

If the problem still exists, please contact your administrator.

### Menu overview

The DVR has an icon-driven menu structure that allows you to configure the unit's parameters. Each command icon displays a window that lets you edit a group of settings. Most menus are available only to system administrators.

The window is divided into three sections. The currently selected command icon and submenu item are highlighted in green. See Figure 12 below.

You must be in live view mode to access the main menu.

Figure 12: Menu structure

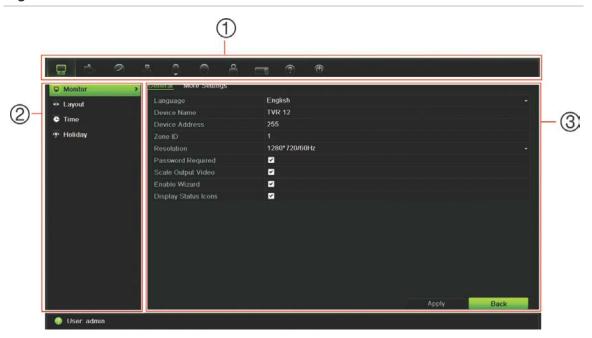

- 1. **Menu toolbar**: Setup options available for the selected menu function. Move the mouse over a command icon and click to select it. See Table 7 below for a description of the icons.
- 2. **Submenu panel**: Submenus for the selected menu function are displayed. Click an item to select it.
- 3. **Setup menu**: All the details for the selected submenu are displayed. Click a field to make changes.

**Note**: See Figure 9 on page 50 for the description on how to access the menu options using the front panel.

Table 6: Description of the menu toolbar icons

| Icon       | Name                  | Description                                                                                                    |
|------------|-----------------------|----------------------------------------------------------------------------------------------------|
|            | Display mode settings | Configures display settings including dwell time, schedule, language and display formats. See "Configuring live view" on page 65 and "Holiday schedules" on page 22. |
| <b>८</b> 0 | Camera management     | Configures camera settings including motion detection, video image adjustments, camera title, and copy settings to other cameras. See "Camera settings" on page 99". |

| Icon        | Name             | Description                                                                                                    |
|-------------|------------------|----------------------------------------------------------------------------------------------------|
| $\bigcirc$  | Video schedule   | Configures recording settings including recording schedules, record quality, auto delete mode, and recording mode. See Chapter 4 "Recording" on page 17.                                                                                                    |
| 윰           | Network settings | Configures standard network settings including IP address, email notifications, DDNS setup, and advanced network settings. See Chapter 6 "Network settings" on page 33.                                                                                                    |
| $\triangle$ | Alarm settings   | Configures alarm settings including alarm input, relay output, video loss, remote alert, pre-alarm, and post-alarm seconds. See Chapter 5 "Alarm settings" on page 25.                                                                                                    |
| 0           | PTZ settings     | Configures PTZ settings. See Chapter 10 "Controlling a PTZ camera" on page 73.                                                                                                    |
| 2           | User management  | Configures users, passwords, and access privileges. See Chapter 15 "User management" on page 109.                                                                                                    |
| ্ৰ          | System settings  | Configures system settings including system date and time, audio output, device name, RS-485 settings, RS-232 settings, firmware upgrade, hard drive settings, boot log, and shutdown. See Chapter 7 "HDD management" on page 43 and Chapter 13 "DVR management" on page 99. |
| ?           | Help information | Provides reference information to the various toolbars, menus, and keys within the interface.                                                                                                    |
| (1)         | Power manager    | Provides access to logout, reboot, and shutdown options. See "Turning on and off the DVR" on page 13.                                                                                                    |

#### To access the main menu:

- 1. In live view press the **Menu** button on the remote control or front panel.
  - Or -

Right-click the mouse and select **Menu** from the pop-up menu.

The main menu window appears. The Display window appears by default.

- 2. Click the required menu icon to display its submenu options. Modify the configuration parameters as required.
- 3. Click **Apply** to save the settings.
- 4. Click Back to return to live view.

## Using the soft keyboard

A keyboard will appear on-screen when you need to enter characters in a window option. Click a key to input that character.

Figure 13: The soft keyboard

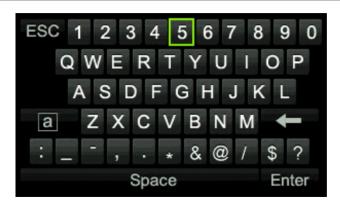

Description of the keys in the virtual keyboard:

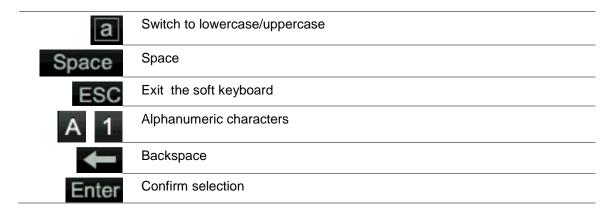

# Exiting the main menu

Press the **Menu** button on the front panel to exit the current menu window and return to live view, or click **Back** in a main menu.

Chapter 8: Operating instructions

# Chapter 9 Live view

# **Description of live view**

Live view mode is the normal operating mode of the unit where you watch live images from the cameras. The DVR automatically enters into live view mode once powered up. On the viewer you can see whether a recording is in progress and, if set up to do so, the current date and time, as well as the camera name.

#### Status information

Information on the system and camera status is displayed as icons on the main and auxiliary monitors. The camera status icons are shown for each camera. Each icon represents information on a specific item. These icons include:

Table 7: Description of the on-screen status icons

| Icon        | Description                                                                                                    |  |
|-------------|----------------------------------------------------------------------------------------------------|--|
| <b>&gt;</b> | Indicates a sensor alarm.                                                                                           |  |
| 272         | Indicates recording (such as recording, motion detection, or alarm-triggered recording).                            |  |
| X           | Indicates a motion detection event.                                                                                 |  |
| Video Loss  | Indicates a video loss event.                                                                                       |  |
|             | Indicates alarm and system notifications. Clicking the icon opens a window that lists the alarms and notifications. |  |

The DVR can display more than one icon at the same time. See "General settings" on page 69 to display or hide these icons.

The system status is displayed on the front panel by the status LEDs.

# Video output

The DVR automatically checks the monitor outputs used. If more than one monitor is connected, it then defines which monitor is the main one and which is the event one. The event monitor is used to display detected events such as motion. Only one monitor can be controlled at a time.

If a HDMI monitor is used, it will be the main output. If HDMI and VGA monitors are both connected to the DVR, both will be main monitors; they will both show the same view. However, you will not be able to control each individually.

See "Controlling live view" on page 60 for more information on setting up the monitors.

# Controlling live view

Many features of live view can be quickly accessed by placing the cursor on a live image and clicking the right-button of the mouse. The mouse menu appears (see Figure 14 below).

Figure 14: The mouse menu for the main monitor

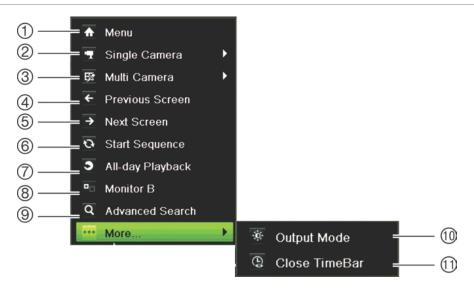

The list of commands available depends on which monitor is active; main or auxiliary (monitor B). See Table 9 below. The default settings of these commands are provided in Appendix G, "Default menu settings" on page 139.

Table 8: Mouse menu for monitor A (main monitor)

| Item | Name             | Description                                                                                                    |
|------|------------------|----------------------------------------------------------------------------------------------------|
| 1.   | Menu             | Enter the Main menu.                                                                                                    |
|      |                  | This option is not available from monitor B.                                                                                                    |
| 2.   | Single Camera    | Switch to a full-screen view for the selected camera from the dropdown list.                                                                                              |
| 3.   | Multi Camera     | Switch between the different multiview options from the dropdown list.                                                                                                    |
| 4.   | Previous Screen  | Displays the previous camera.                                                                                                    |
| 5.   | Next Screen      | Displays the next camera.                                                                                                    |
| 6.   | Start Sequence   | Turn on sequence mode. The window automatically sequences between cameras. See "Multiview" on page 62.                                                                    |
|      |                  | Go to Menu > Display Mode Settings > Layout > Dwell Time to set up.                                                                                                    |
| 7.   | All-day Playback | Playback the recorded video of the selected day from the selected camera. The current day is selected by default. See "All-day playback" on page 84 for more information. |
| 8.   | Monitor B        | Switch between monitors A (main) and B (event).                                                                                                    |
| 9.   | Advanced Search  | Enter the advanced video search menu. See "Searching recorded video" on page 85 for more information.                                                                     |
| 10.  | Output Mode      | Select Standard, Bright, Soft, or Vivid mode to display.                                                                                                    |
| 11.  | Close Tme Bar    | Open/close the time bar.                                                                                                    |

Table 9: Mouse menu for monitor B (event monitor)

| Item | Name             | Description                                                                                                    |
|------|------------------|----------------------------------------------------------------------------------------------------|
| 1.   | Single Camera    | Switch to a full-screen view for the selected camera from the dropdown list.                                                                                              |
| 2.   | Multi Camera     | Switch between the different multiview options from the dropdown list.                                                                                                    |
| 3.   | Previous Screen  | Displays the previous camera.                                                                                                    |
| 4.   | Next Screen      | Displays the next camera.                                                                                                    |
| 5.   | All-day Playback | Playback the recorded video of the selected day from the selected camera. The current day is selected by default. See "All-day playback" on page 84 for more information. |
| 6.   | Monitor A        | Switch between monitors A (main) and B (event).                                                                                                    |

# Single and multiview display formats

The DVR has single-view display format as well as four multiview formats.

## Single view display format

Press the numeric button on the front panel to switch to the corresponding camera display. For example, press button 10 to view camera 10.

Right-click the mouse and select **Single Camera** from the menu. Select the camera required from the list.

### **Multiview display format**

A video tile is any cell in a multiview display. A camera image can only be shown in one video tile at a time. The number of multiview display formats available depends on the DVR model. See Figure 15 below.

To change the multiview display that appears by default, go to the Display menu. See "Changing the camera sequence" on page 67 for more information.

Figure 15: TVR 12 multiview display formats

# 4-channel DVR: 2 x 2 1 + 5 1 + 7 3 x 3 8/16-channel DVR: 2 x 2 1 + 5 1 + 7 3 x 3 4 x 4

#### To select a multiview display format:

 Press the **Display** button on the front panel to cycle through different display formats.

You can also right-click the mouse and select **Multi Camera** from the menu. Select the desired multiview display layout.

# Sequencing cameras

The sequencing feature allows a camera to be displayed briefly on screen, before advancing to the next camera in the sequence list. Sequencing can only be done in single-view display mode.

The default sequence displays each camera in numerical order. However, each camera on the main and auxiliary monitors can have a pre-programmed dwell time and sequence order. See "Changing the camera sequence" on page 67 for more information.

**Note**: Dwell time must not be set to zero for sequencing to function.

#### Sequencing live view mode using the front panel:

- 1. Select the camera where you want to start sequencing.
- 2. Press the **Seq** button on the front panel to start sequencing.
- Press the Seq button again to stop the sequencing.

#### Sequencing live view mode using the mouse:

- 1. Select the camera where you want to start sequencing.
- 2. Right-click the mouse and select Start auto-switch to start the sequencing.
- 3. Right-click the mouse and select **Stop auto-switch** to stop the sequencing.

# Accessing frequently used commands

The quick access toolbar in live view lets you quickly access regularly used commands. Position the cursor over a video image and left- click the mouse. The toolbar appears (see Figure 16 on page 64).

Figure 16: Quick access toolbar

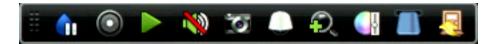

Table 10: Description of the quick access toolbar icons

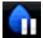

**Freeze**: Freeze the live image of the selected camera. Although the image pauses, time and date information does not. The system clock continues to run.

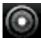

Manual Recording: Start/stop manual recording.

The icon is red when manual recording is enabled. See "Error! Reference source not found." Error! Bookmark not defined. for information on setting up this function.

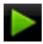

**Instant playback**: Playback the recorded video from the last five minutes. If no recording is found, then there was no recording made in the last five minutes.

Click the icon and select the desired camera. Click OK.

See "Instant playback" on page 83 for more information.

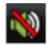

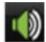

**Audio**: Enable/Disable audio output. The audio option must already have been setup in the Display menu.

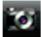

**Quick snapshot**: Capture a snapshot of a video image. The image is saved on the unit. See "Slideshow of snapshots" on page 88 for more information.

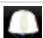

PTZ control: Enter PTZ control mode.

See "Configuring PTZ settings" on page 73 for more information.

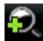

**Digital zoom**: Enter digital zoom. See "Digital zoom" on page 65 for further information.

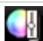

**Image settings**: Enter the image settings menu to modify the image lighting levels. There are two options:

**Preset Mode:** These are preconfigured image lighting levels. Select one of the four options depending on current lighting conditions:

- Standard: Use in standard lighting situations.
- Indoor: Use indoors.
- Dim Light: Use when the light level is low.
- Outdoor. Use when outdoors. The contrast and saturation values are high.

**Customize**: Modify brightness, contrast, saturation, and hue values. Click Restore to restore image settings to previous values.

Click **Restore** to restore image settings to previous values. Click **Default** to return to default values.

These settings can also be modified from the Camera>Image menu (see page "Adjusting video image settings" on page 107.

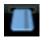

**Text show:** Display inserted text on screen. The color of the text can be changed: Black, white, or pink.

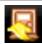

Close toolbar: Close the shortcut toolbar.

### **Digital zoom**

You can easily zoom in or out of a camera image in live view mode and playback using the digital zoom command. The zoom command magnifies the camera image four times. See Figure 17 below.

Figure 17: Digital zoom window

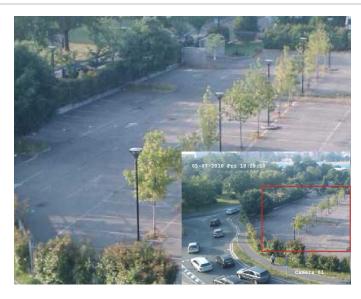

#### To quickly zoom in/out on a camera image:

- Left-click the mouse on the desired camera. The quick access toolbar appears.
- 2. Click the digital-zoom icon. The digital view window appears.
- Left-click the mouse and drag the red square to the area of interest, or press the arrow buttons on the front panel to position the red square. The selected area is magnified.
- 4. To exit digital zoom, right-click the mouse.

# Configuring live view

The setup of live view can be modified from the main menu to suit different needs, such as the different monitors, multiview layout, and dwell time options. You can also enable audio output.

In the Layout menu use the *Video output interface*, *Window segmentation*, *Dwell time*, and *Enable audio output* settings to configure the main monitor. Use *Event output* as well as *Event and Alarm full-screen monitoring dwell time* settings to configure the event monitor.

Figure 18: Layout window (General tab)

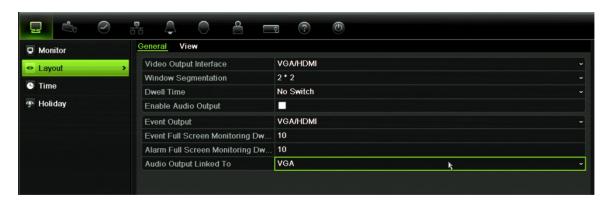

Table 11: Description of the Layout window

| Submenu name                                  | Description                                                                                                    |
|-----------------------------------------------|----------------------------------------------------------------------------------------------------|
| Video Output Interface                        | Select which monitor will be the main monitor: HDMI/VGA, or main CVBS.                                                                                                    |
|                                               | Default is HDMI/VGA, if connected.                                                                                                    |
| Window Segmentation                           | Select which multiview layout will be default in live view mode. The factory default multiview format displays all channels (3x3 layout for the 4-channel TVR 12 and 4x4 layout for the 8/16-channel TVR 12). |
| Dwell Time                                    | Set the length of time for which a camera image is displayed on the selected monitor before moving to the next camera during sequencing. Default is off ("No switch").                                        |
| Enable Audio Out                              | You can hear audio from cameras in both live and playback mode. However, in order to be able to hear audio in playback you must enable the audio output setting.                                              |
|                                               | Check the box to enable/disable audio output.                                                                                                    |
| Event Output                                  | Select which monitor will be the event monitor: HDMI/VGA, or main CVBS. Default is Main CVBS.                                                                                                    |
| Event Full Screen<br>Monitoring Dwell Time(s) | Set the length of time for which an event appears on the event (B) monitor before moving to the next camera during sequencing. Default is 10 seconds.                                                         |
| Alarm Full Screen<br>Monitoring Dwell Time(s) | Set the length of time for which an alarm event appears on the event (B) monitor before moving to the next camera during sequencing. Default is 10 seconds.                                                   |
| Audio Output Linked To                        | Select from which monitor (Main CVBS or VGA) audio can be heard.                                                                                                    |

#### To set up the display options:

- 1. Click the Display Mode Settings icon in the menu toolbar.
- 2. Select Layout > General.
- 3. Specify the desired settings for each of the menu options.
- 4. Click **Apply** to save the settings.
- 5. Click Back to return to live view.

## Changing the camera sequence

The cameras are sequenced in numeric order by default. You can change the sequence order of the cameras for all monitors.

You can switch the channel of a camera with that of another camera in the system. This lets you, for example, have the images of camera 1 appear on channel 10, and the images of camera 10 appear on channel 1. This feature is useful when you want to watch the sequence of images from specific cameras so that they are next to each other on-screen.

See Figure 19 below. Each video tile displays both the order of the camera in the sequence and the camera number.

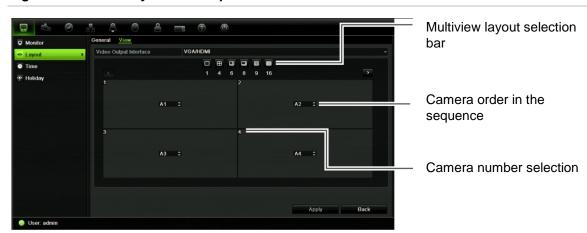

Figure 19: Camera layout and sequence window

#### To set the camera sequencing:

- 1. Click the Display Mode Settings icon in the menu toolbar.
- 2. Select Layout > View.
- 3. From Video Output Interface, select the desired monitor from the drop-down list.
- 4. From the multiview layout selection bar, select the desired multiview layout.
- 5. Select the video tile of the camera whose order you want to change. The selected tile is highlighted green.
- 6. In the selected tile, select the new camera sequence order by scrolling the through the list of available camera numbers.

**Note:** "X" means that the camera is not displayed.

- 7. Click Apply to save the settings.
- 8. Click Back to return to live view.

## Configuring time and date

You can set up the date and time that will appear on-screen as well as on time stamped recordings. The start and end time of daylight saving time (DST) in the year can also be set. DST is deactivated by default. See Figure 20 below for the Time settings screen.

Figure 20: Time and date settings window

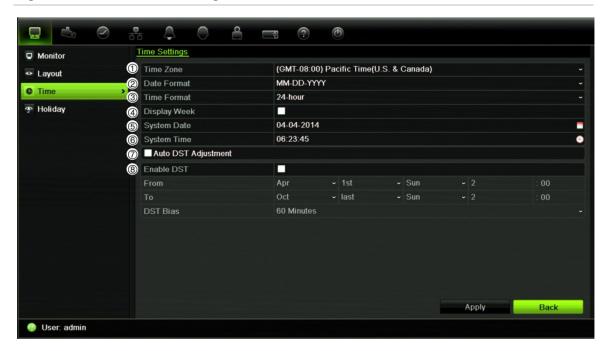

Table 12: Description of the Time and Date settings window

| Option |                     | Description                                                                                                    |  |
|--------|---------------------|----------------------------------------------------------------------------------------------------|--|
| 1.     | Time Zone           | Select the time zone of the DVR from the drop-down list.                                                          |  |
| 2.     | Date Format         | Select the date format from the drop-down list. Default format is DD-MM-YYYY.                                     |  |
| 3.     | Time Format         | Select the time format from the drop-down list. Default format is 24-hour format.                                 |  |
| 4.     | Display Week        | Display the day of the week in the monitor time bar.  Check the box to enable/disable. Default format is Disable. |  |
| 5.     | System Date         | Define the system date.  Default date is the current date.                                                        |  |
| 6.     | System Time         | Define the system time.  Default time is the current time.                                                        |  |
| 7.     | Auto DST Adjustment | Define DST is automatically. It depends on the time zone selected.  Default format is Disable                     |  |

| Option |            | Description                                                                                         |
|--------|------------|----------------------------------------------------------------------------------------------------|
| 8.     | Enable DST | Manually define DST. If this option is selected, the <i>Auto DST</i> adjustment option is disabled. |
|        |            | Default format is Disable.                                                                          |
|        |            | Click the check box to enable or disable daylight savings time (DST).                               |
|        | From       | Enter the start date and time for daylight savings.                                                 |
|        | То         | Enter the end date and time for daylight savings.                                                   |
|        | DST Bias   | Set the amount of time to move DST forward from the standard time.                                  |
|        |            | Default is 60 minutes.                                                                              |

## To set up the system time and date:

- 1. Click the Display Mode Settings icon in the menu toolbar.
- 2. Select Time. Modify the required settings.
- 3. Click the Apply button to immediately implement the changes.

## **General settings**

Use the Display mode settings menu to configure general DVR options on how information is displayed and accessed such as:

- Change GUI language
- Change the DVR name and address
- Define the monitor resolution
- Enable/disable the login password requirement
- Enable/disable the Wizard
- Manually change the video output format (PAL/NTSC)
- Change the time out period after which the display reverts to showing live view
- Enable/disable the transparency of the menus on screen
- Enable/disable whether the status icons appear on screen

See Figure 21 and Table 14 on page 70 for the general options available, and Figure 22 and Table 15 on page 71 for further options.

The changes are immediately implemented once Apply is clicked to save the settings.

Figure 21: Monitor setup window: General settings

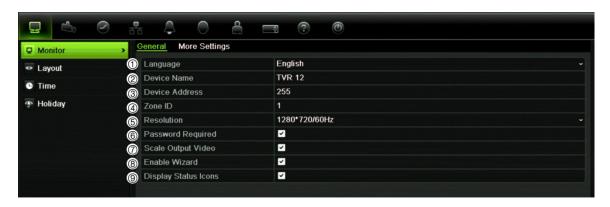

Table 13: Description of the Monitor setup window: General settings

| Option                  | Description                                                                                                    |
|-------------------------|----------------------------------------------------------------------------------------------------|
| 1. Language             | Define the language of the system.  Select the desired language from the drop-down list and click  Apply. The language displayed changes immediately.                                        |
| 2. Device Name          | Define the DVR name. The default name is TVR 12.  Click the edit box and enter the new name from the soft keyboard.                                                                          |
| 3. Device Address       | The device number to use for the DVR when programming the remote control or keypad. The default value is 255.                                                                                |
| 4. Zone ID              | Each DVR in a daisy chain must have a unique zone ID so that it can be controlled by a KTD-405 keypad.  The default value is 1.                                                              |
| 5. Resolution           | Define the resolution of the selected monitor.  Select one of the options from the drop-down list and click <b>Apply</b> .  The selected resolution must be the same as that of the monitor. |
| 6. Password Required    | Define whether a login password is required.  Check the box to enable/disable, and click <b>Apply</b> .                                                                                      |
| 7. Scaling Output Video | Enable/disable the monitor display of the main and auxiliary monitor size to accommodate for differently sized monitors.  Check the box to enable/disable, and click <b>Apply</b> .          |
| 8. Enable Wizard        | Define whether the wizard tool starts when the DVR is turned on. Check the box to enable/disable, and click <b>Apply</b> .                                                                   |
| 9. Display Status Icons | Define whether the status icons are displayed.                                                                                                    |

70 TruVision DVR 12 User Manual

Figure 22: Monitor setup window: More settings

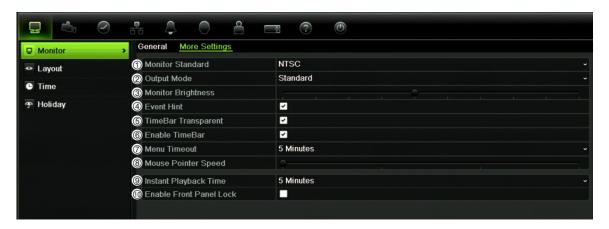

Table 14: Description of the Monitor setup window: More settings

| Option        |                 | Description                                                                                                    |  |
|---------------|-----------------|----------------------------------------------------------------------------------------------------|--|
| 1. Monitor S  | itandard        | The DVR can support NTSC or PAL video output. The video standard used is auto detected but can be manually changed.  Modify the video standard used to PAL or NTSC, and click Apply.        |  |
| 2. Output M   | ode             | Define the desired output mode.  Select one of the options from the drop-down list: Standard, Bright, Gentle, or Vivid, and click <b>Apply</b> .                                            |  |
| 3. Monitor B  | rightness       | Modify the video output brightness.  Adjust the scroll bar point to the desired level and click <b>Apply</b> .                                                                              |  |
| 4. Event Hin  | ıt              | Define whether the status icons appear on screen. See "Status information" on page 59 for more information.  Check the box to enable/disable, and click <b>Apply</b> .                      |  |
| 5. Timebar    | Transparent     | Define the transparency of the monitor output time bar on screen relative to the background to make the time bar easier to read.  Check the box to enable/disable, and click <b>Apply</b> . |  |
| 6. Enable Ti  | mebar           | Define whether the monitor output time bar appears on screen.  Check the box to enable/disable, and click <b>Apply</b> .                                                                    |  |
| 7. Menu Tim   | neout           | Define the time in minutes after which the menu window reverts to live view mode.  Select a time from the drop-down list, and click <b>Apply</b> .                                          |  |
| 8. Mouse Po   | ointer Speed    | Modify the speed of the mouse pointer.  Adjust the scroll bar point to the desired level, and click <b>Apply</b> .                                                                          |  |
| 9. Instant Pl | ayback Time     | Modify the instant playback replay period. The time options are between five to 30 minutes from actual time. Default is five minutes                                                        |  |
| 10. Enable Fr | ront Panel Lock | When the system logs out, the front panel is automatically locked.  To unlock the front panel, press the Live button for 5 seconds.                                                         |  |

## V-stream encoding

If the available bandwidth is limited, you can remotely view several channels in real time with one stream over the web browser or CMS (Client Management System), such as TruVision navigator, using the V-stream encoding option ("V" stands for "virtual"). When enabled, you can see the output from the cameras on a remote client monitor in one stream.

**Note**: It is not recommended to use the V-stream feature when a CVBS monitor is used as a main monitor because the CVBS main monitor and the V-stream use the same output.

## To enable V-streaming:

- 1. Click the Video Schedule icon in the menu toolbar.
- 2. Select Encoding > V-stream Encoding.
- 3. Check Enable V-stream Encoding.
- 4. Select the desired settings for frame rate and maximum bit rate (Kbps).
- 5. Click **Apply** to save the settings.

## Chapter 10 Controlling a PTZ camera

You can control PTZ dome cameras using the buttons on the front panel, the keypad, and IR remote control as well as using the PTZ control panel accessed with the mouse. Access to PTZ commands may require a password.

A detailed list of the PTZ commands available for many different camera protocols is available in Appendix F on page 139.

## **Configuring PTZ settings**

Use the PTZ Settings menu to configure the PTZ dome cameras. Each camera must be set up individually. Cameras must be configured before they can be used.

Ensure that the PTZ dome cameras are correctly connected to the RS-485 port on the back panel.

**Note:** If a camera does not work correctly after configuring the DVR, check the parameters entered.

#### To configure PTZ dome camera settings:

- 1. Click the PTZ Control icon on the quick access toolbar.
  - Or –

Click the PTZ Settings icon in the menu toolbar.

- 2. Under the **General** tab, select the PTZ dome camera to be configured from the drop-down camera list.
- Select the baud rate, data bit, stop bit, parity, flow control, PTZ protocol and address for the camera. See Appendix G, "Default menu settings", on page 139 for the default values.

**Note:** It is important to ensure that the settings correspond with those used in the PTZ camera.

4. Click **Copy** to copy the settings to another camera, if required, and select the cameras.

## 5. Click Apply to save the settings.

## Calling up presets, tours and shadow tours

When in live view you can quickly call up the list of existing presets, preset tours and shadow tours by using the front panel, remote control, mouse and keypad.

| Front panel    | Press Enter. PTZ control panel appears.                                                                                                    |
|----------------|----------------------------------------------------------------------------------------------------|
| Mouse          | Right-click the mouse on the desired camera image. The quick access toolbar appears. Click the PTZ control icon to enter PTZ mode. The PTZ control panel appears. |
| Remote control | Press the OK button. The PTZ control panel appears.                                                                                                    |
| Keypad         | Press the Enter ← button on the keypad. For further information, see KTD-405 keypad on page 129.                                                                  |

If the display was in multiview format, it changes to full-screen format for the selected camera. See Figure 23 below for a description of the PTZ control panel.

Figure 23: PTZ control panel

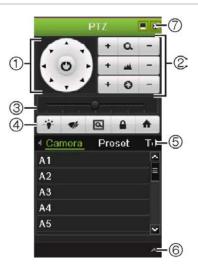

Table 15: Description of the PTZ control panel

| Item | Name                                  | Description                                                                                                    |
|------|---------------------------------------|----------------------------------------------------------------------------------------------------|
| 1.   | Directional pad/auto-<br>scan buttons | Controls the movements and directions of the PTZ. Center button is used to start auto-pan by the PTZ dome camera. |
| 2.   | Zoom, focus and iris                  | Adjusts zoom, focus and iris.                                                                                     |
| 3.   | PTZ movement                          | Adjusts the speed of PTZ movement.                                                                                |
| 4.   | Toolbar                               | Turns on/off camera light.                                                                                        |
|      |                                       | Turns on/off camera wiper.                                                                                        |
|      |                                       | Zoom area.                                                                                                    |
|      |                                       | Centers the PTZ dome camera image. This command is not supported on all PTZ dome cameras.                         |

| Item | Name               | Description                                                                                    |
|------|--------------------|------------------------------------------------------------------------------------------------|
|      |                    | ★ Jumps to the home position.                                                                  |
| 5.   | Select PTZ command | Displays the desired function from the scroll bar: camera, preset, preset tour or shadow tour. |
| 6.   | Open/close menu    | Opens/closes the PTZ command section of the PTZ control panel.                                 |
| 7.   | Exit               | Exits the PTZ control panel.                                                                   |

## Setting and calling up presets

Presets are previously defined locations of a PTZ dome camera. It allows you to quickly move the PTZ dome camera to a desired position. They are configured and modified from the PTZ configuration window (see Figure 24 below).

**Note:** The PTZ dome camera used must be able to support a preset command. See Appendix F on page 139 for the complete list of PTZ commands available by camera protocol.

Figure 24: PTZ configuration window

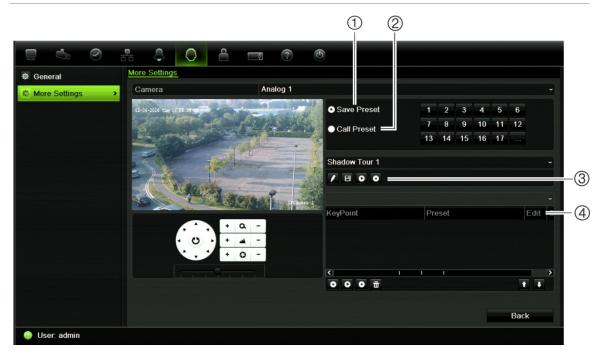

Table 16: Description of the PTZ configuration window

| Item | Name                | Description                       |
|------|---------------------|-----------------------------------|
| 1.   | Save preset         | Saves preset.                     |
| 2.   | Call preset         | Calls up pre-existing preset.     |
| 3.   | Shadow tour toolbar | Starts recording the shadow tour. |
|      |                     | Saves the shadow tour.            |
|      |                     | Starts the selected shadow tour.  |

| ltem | Name                | Description                            |
|------|---------------------|----------------------------------------|
|      |                     | Deletes the selected shadow tour.      |
| 4.   | Preset tour toolbar | Adds a step to a selected preset tour. |
|      |                     | Starts the selected preset tour.       |
|      |                     | Stops the selected preset tour.        |
|      |                     | Deletes all the preset tour steps.     |
|      |                     | Scroll up the list.                    |
|      |                     | Scroll down the list.                  |

#### To set up a preset:

- 1. From the menu toolbar, click PTZ Settings > More Settings.
- 2. Use the directional, zoom, focus and iris buttons to position the camera in the desired preset location.
- Check Save Preset and enter a preset number. The preset is enabled and stored in the camera.

If the desired preset number is larger than the 17 numbers listed, click [...]. The Preset window appears. Select a preset number from the dropdown list and click the **OK** button to save changes.

Note: Presets can be overwritten.

4. Click Back to return to live view.

### To call up a preset:

#### PTZ control panel:

 In live view left-click the mouse and select the PTZ control icon in the quick access toolbar. The PTZ control panel appears. Select the desired camera from the toolbar.

On the front panel, select the desired camera and press **Enter** to call up the quick access toolbar. The PTZ control panel appears.

2. Scroll the toolbar to **Preset** and double-click the desired preset from the list. The camera immediately jumps to the preset position.

#### Menu toolbar:

- From the menu toolbar, click PTZ Settings > More Settings.
- 2. Check **Call Preset** and enter the preset number to call up. The camera immediately moves to that preset position.
- 3. Click Back to return to live view.

## Setting and calling up preset tours

Preset tours move a PTZ dome camera to different steps (called "Keypoint" in the interface). The camera stays at a step for a set dwell time before moving on to the next step. The steps are defined by presets (see "Setting and calling up presets" on page 75.)

Each preset tour consists of steps. A step consists of a step number, a dwell time, and a speed.

The step number is the order the camera will follow while cycling through the preset tour. The dwell time is the length of time for which a camera stays at a step before moving to the next one. The speed is the rate at which the camera will move from one key point to the next.

**Note:** The PTZ dome camera used must be able to support a preset tour command. See Appendix F on page 139 for the complete list of PTZ commands available by camera protocol.

#### To set up a preset tour:

- 1. From the menu toolbar, click PTZ Settings > More Settings.
- 2. Select the preset tour number.
- 3. In the preset tour toolbar, click to add a step to the preset tour. The Keypoint window appears. Select the preset number, dwell time and speed of the step. Click **OK** to save the settings.

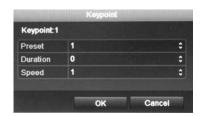

**Note**: A preset tour should have at least two presets.

4. Repeat step 3 to configure other steps in the preset tour.

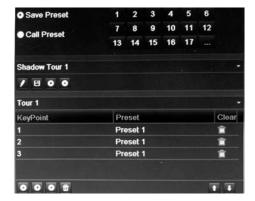

- 5. In the preset tour toolbar, click to call up the preset tour.
- 6. Click Back to return to live view.

## To delete a preset tour:

- 1. Click the PTZ Settings icon on the menu toolbar and select More Settings.
- 2. From the preset list, select a tour number and click to delete the selected the preset tour.
  - Or -

In the preset tour toolbar, click to delete all the preset tours.

3. Click Back to return to live view.

#### To call up a preset tour:

## PTZ control panel:

- In live view left-click the mouse and select the PTZ control icon in the quick access toolbar. The PTZ control panel appears. Select the desired camera from the toolbar.
  - Or -

On the front panel, select the desired camera and press **Enter** to call up the quick access toolbar. The PTZ control panel appears.

2. Scroll the toolbar to **Tour** and double-click the desired preset tour from the list. The camera immediately carries out the preset tour movement.

#### Menu toolbar:

- 1. Click the PTZ Settings icon on the menu toolbar and select More Settings.
- 2. Select the desired preset tour from the list and click to start the tour. Click to stop the preset tour.
- 3. Click Back to return to live view.

## Setting and calling up a shadow tour

The shadow tour command remembers the manually-controlled PTZ dome camera movement track. One shadow tour can be set up.

**Note:** The PTZ dome camera used must be able to support a shadow tour command. See Appendix F on page 139 for the complete list of PTZ commands available by camera protocol.

#### To set up a shadow tour:

- 1. Click the PTZ Settings icon on the menu toolbar and select More Settings.
- 2. Select the shadow tour from the list.
- 3. To record a new shadow tour, click and use the directional buttons on the PTZ control panel to move the camera along the desired path.
- 4. Click to save the shadow tour.

**Note**: The shadow tour can be overwritten.

5. Click **Back** to return to live view.

### To call up a shadow tour:

### PTZ control panel:

 In live view left-click the mouse and select the PTZ Control icon in the quick access toolbar. The PTZ control panel appears. Select the desired camera from the toolbar.

- Or -

On the front panel, select the desired camera and press **Enter** to call up the quick access toolbar. The PTZ control panel appears.

2. Scroll the toolbar to **Shadow Tour** and double-click the shadow tour from the list. The camera immediately carries out the shadow tour movement.

#### Menu toolbar:

- 1. Click the PTZ Settings icon on the menu toolbar and select More Settings.
- 2. Select the shadow tour from the list and click to start the tour. Click to stop the shadow tour.
- 3. Click **Back** to return to live view.

# Chapter 11 Playing back a recording

The DVR lets you to quickly locate and play back recorded video. There are four ways to play back video:

- Instant playback of the most recently recorded video
- All-day playback of the day's recorded video
- Search the video archives by specific time, date, snapshot, or event
- Search the system log

The DVR continues to record the live view from a camera while simultaneously playing back video on that camera display. You must have the access privilege to play back recordings (see "Customizing a user's access privileges" on page 110 for more information).

Cameras in multiview mode play back simultaneously. This means, for example, that it is easy to follow the path of an intruder who has passed in front of several cameras.

You must be in live view to play back video.

## Overview of the playback window

It is easy to manage playback from the playback window.

The camera can be setup to display a time/date stamp during recording. The playback video can be set up to display a time/date stamp for evidentiary purposes (see Configuring the OSD settings on page 105).

Figure 25: Playback window (All-day playback shown)

- 1. Playback viewer.
- 2. Camera panel. Select the cameras for playback. Move the mouse over the area to display the list of cameras available.
- Calendar panel.
   Blue: Current date
   Green/Yellow/Red: Recordings available
   on the DVR.
- 4. Playback control toolbar. See Figure 26 below.
- 5. Time bar: Time of actual playback. This is only displayed in 24-hour playback.
- 6. All-day playback progress bar: This bar displays how much of the 24-hour period has been recorded.

## The playback control toolbar

It is easy to manually control playback using the playback control toolbar. See Figure 26 below.

**Note**: The control toolbar does not appear for instant playback.

Figure 26: Playback control toolbar (search playback example shown)

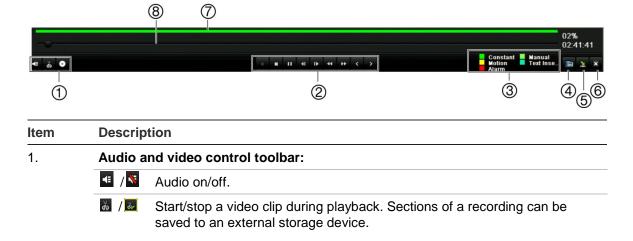

| Item | Description                              |                                                                                                    |  |
|------|------------------------------------------|----------------------------------------------------------------------------------------------------|--|
|      | 0                                        | Archive files                                                                                                    |  |
| 2.   | Playback control toolbar:                |                                                                                                    |  |
|      | <b>4</b> II                              | Reverse play the recording. Click again to pause.                                                                                                    |  |
|      |                                          | Stop playback. Timeline jumps back to 00:00 time (midnight).                                                                                                    |  |
|      | <b>▶</b> II                              | Play recording. Click again to pause.                                                                                                    |  |
|      | I <b>▶</b>                               | Forward skip by 30 seconds.                                                                                                    |  |
|      | 41                                       | Reverse skip by 30 seconds.                                                                                                    |  |
|      | 44                                       | Decrease playback speed: Options available are: single frame, 1/8 speed, $\frac{1}{2}$ speed, $\frac{1}{2}$ speed, normal, X2 speed, X4 speed, X8 speed, maximum speed.                                                                                                    |  |
|      | <b>&gt;&gt;</b>                          | Increase playback speed. Options available are: single frame, 1/8 speed, ¼ speed, ½ speed, normal, X2 speed, X4 speed, X8 speed, maximum speed.                                                                                                    |  |
| 3.   | (oldest<br>playba<br>In all-c<br>is a ba | Ine: Allows you to jump forwards or backwards in time. The timeline moves left tivideo) to right (newest video). Click a location on it for where you want lick to start.  It is a playback the cursor shows the actual time. In search playback, the cursor lill.  It is a playback. This is only displayed in all-day playback. |  |
| 4.   |                                          | ack progress bar: This bar displays how far playback of the recording has ssed. It also indicates the type of recording using color.                                                                                                    |  |
| 5.   | playba                                   | <b>ding type</b> : Description of the color coding of recording types that appear in the ack progress bar. Green indicates continuous recording. Red indicates event recording. Yellow indicates motion recording.                                                                                                    |  |
| 6.   | does r                                   | <b>search</b> : This icon is only displayed when playback is the result of a search. It not appear for all-day playback. Click it to return to the Search window and ct the search criteria.                                                                                                    |  |
| 7.   | Hide t                                   | oolbar: Hide the playback control toolbar.                                                                                                    |  |
| 8.   | Quit p                                   | layback:                                                                                                    |  |
|      |                                          | -day playback mode, quit playback and return to live view.                                                                                                    |  |
|      | For pla<br>window                        | ayback from search mode, quit playback and return to the search results w.                                                                                                    |  |

## **Instant playback**

Use the quick access toolbar to quickly replay recorded video from the last five minutes. This can be useful to review an event that has just happened. Only one camera at a time can be selected. The default playback period of 5 minutes cannot be changed.

#### To instantly replay recorded video:

- 1. In live view left-click the mouse on the desired camera image. The quick access toolbar appears. Click **Instant Playback**.
- 2. Select the desired camera from the drop-down list and click **OK**.

Playback starts immediately. The Instant Playback scroll bar appears under the selected camera.

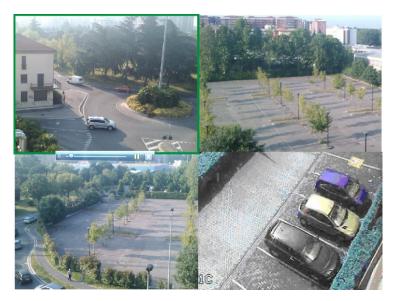

3. Click Pause ☐ on the toolbar to pause playback. Click Play ☐ to restart playback. Click ☐ to stop playback and return to live view.

## All-day playback

Use this option to play back recorded video from the last day. Playback starts at midnight and runs for the 24-hour period. All-day playback is shown in full-screen view. See Figure 26 on page 82 for a description of the playback control toolbar.

## To start all-day playback using the front panel:

1. In live view click the All-day playback button . Play back starts.

### To start all-day playback using the mouse:

- 1. In live view right-click the mouse on the desired camera image. In the mouse toolbar that appears, click **All-day Playback**.
  - The playback window appears. By default, the camera is in full-screen mode.
- 2. To select more than one camera for multiview playback or to select playback from a different day, move the mouse to the right edge of the window. The camera list and calendar appear. Check the desired cameras and/or another day. Up to 16 cameras can be selected depending on the DVR model.
  - Playback starts immediately.

**Note:** A message appears if there are no recordings found during this period.

- 3. Use the playback control toolbar to manually control playback.
- 4. Click Exit I to return to live view.

- Or -

Right-click the mouse and click **Exit** from the mouse menu to return to the previous window.

## Searching recorded video

You can easily search and play back recorded videos by camera, recording type, time period, events, snapshots, and disk analysis.

The Search window has four submenus that allow you to carry out different searches by theme:

| Search type   | Description                                                                                                    |
|---------------|----------------------------------------------------------------------------------------------------|
| Normal        | Search all recorded video by cameras, recording type, type of file protection (locked or unlocked) and time period.                                                                                                    |
| Event         | Search only event recorded files. Files can be searched by alarm inputs, motion detection, or POS/ATM text insertion.                                                                                                    |
|               | <b>Note</b> : Only motion detection and POS/ATM text insertion that have been recorded as events will be listed in this search. Motion and text insertion that is recorded as a non-event can be searched under the Normal menu.         |
| Picture       | Search only recorded files with snapshots.                                                                                                    |
| Disk analysis | The DVR can run a disk analysis to get a broader sense of the video data stored on the HDD. This video data can include alarms, events, video Loss, and more. See "Searching video using disk analysis" on page 46 for more information. |

## Search results

A search will usually produce a list of files, which may extend to several pages. The files are listed by camera, and then for each camera by date and time. The oldest file is listed first. See Figure 27 on page 86 for an example of the results from a search.

Only one file can be played back at a time.

Figure 27: Example of a search result list

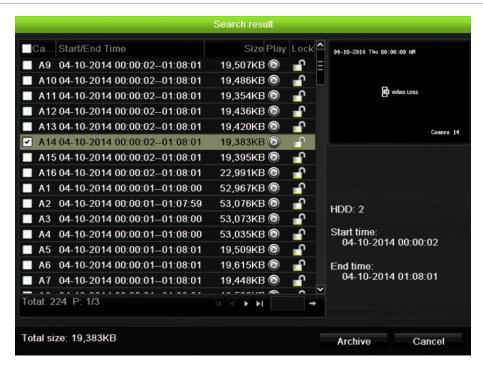

# Playing back recordings by time and video type

You can search recorded video by time and video type, such as continuous recordings, motion, text insertion, alarm and all recordings. Video can be played back simultaneously across several cameras.

#### To play back search results:

- In live view mode right-click the mouse and in the mouse menu select Advanced Search > Normal.
- 2. Select the desired cameras, record type, file type as well as start and end time of the recording.
- 3. Click **Search**. The list of search results appears.
- 4. Play back the search results:
  - If there is only one camera in the search result, click its playback button. Playback starts.
  - If there is more than one camera listed, click the playback button of one of the cameras. In the window that appears, select the cameras you want to play back simultaneously and click **OK**. Playback starts.
- 5. To hide the playback control toolbar during play back, right-click the mouse and select the **Control Panel** button in the playback control toolbar. Click again for the panel to reappear.
- 6. Use the playback control toolbar to manually control playback.

- 7. To play back another camera, move the cursor to the right edge of the window to display the list of cameras and select the desired camera.
- 8. To do another search:

Click the Event Search icon in bottom right of the playback control toolbar or right-click the mouse and select Event Search from the list.

The search window reappears. Reselect the search criteria.

## Playing back recordings by event

You can search recorded video by event type: alarm inputs, motion detection and POS/ATM text insertion. Video can be played back simultaneously across several cameras.

## To play back search results by event:

- 1. In live view mode right-click the mouse and in the mouse menu select Advanced Search > Event.
- 2. Select the desired event type from the drop-down list (Alarm input, Motion or Text insertion) as well as the start and end time of the recording.
- 3. Select the desired alarm inputs.

If you selected "Motion" as the event type, select the required alarm inputs. If you selected "Text insertion", select the required alarm inputs and enter the desired keywords.

- 4. Click **Search**. The list of search results appears.
- 5. Play back the search results:

If there is only one camera in the search result, click its playback button. Playback starts.

If there is more than one camera listed, click the playback button of one of the cameras. In the window that appears, select the cameras you want to play back simultaneously and click **OK**. Playback starts.

- 6. To hide the playback control toolbar during playback, right-click the mouse and select the **Control Panel** button in the playback control toolbar. Click again for the panel to reappear.
- 7. Use the playback control toolbar to manually control playback.
- 8. To play back another camera, move the cursor to the right edge of the window to display the list of cameras and select the desired camera.
- 9. To do another search:

Click the Event Search icon in bottom right of the playback control toolbar or right-click the mouse and select Event Search from the list.

The search window reappears. Reselect the search criteria.

## Slideshow of snapshots

You can search captured snapshots and play them back in sequence as a slideshow. See "Accessing frequently used commands" on page 63 on how to create snapshots.

#### To play back search results:

- 1. In live view mode right-click the mouse and in the pop-up menu select Advanced Search > Picture.
- 2. Select the desired cameras as well as start and end time of the recording to be searched.
- 3. Click **Search**. The list of snapshots appears.
- 4. Select a snapshot to see it in the thumbnail window. Click its Play button to see it in full-screen mode.
- 5. When in full-screen mode, move the cursor to the right edge of the window to see the complete list of snapshot s found in the search. Click their Play buttons to see them in full-screen mode.
- 6. To see a slideshow of all the snapshots found, click the ▶ or ◀ buttons on the snapshot toolbar to sequence forwards or backwards through the shots.
- 7. To do another search:

Click the Picture Search icon in bottom right of the playback control toolbar or right-click the mouse and select Picture Search from the list.

The search window reappears. Reselect the search criteria.

## Playing back recordings from the system log

You can also playback recordings from the system log. The system log provides a much wider range of options for playback than Advanced Search, which deals with video detection and alarms only.

You can search the recorded logs by:

- **Date and time**. Logs can be searched by date as well as start and end recording times.
- Major record types. There are five main types: All, Alarm, Notification, Operation and Information.
- Minor record types. The major record types can be searched by sub categories (minor record type). The selection of minor record types available depends on the major type selected. See Table 18 for the list.

Table 17: Main and minor record types

| Major types  | Minor types                                                                                                    |
|--------------|----------------------------------------------------------------------------------------------------|
| All          | All                                                                                                    |
| Alarm        | All, Alarm input, Alarm output, Start motion detection, Stop motion detection, Start tamper-proof, Stop tamper-proof                                                                                                    |
| Notification | All, Video loss alarm, Abnormal video signal, Illegal login, HDD full, HDD error, IP conflicted, Network disconnected, Abnormal record, Input/output video standard mismatch                                                   |
| Operation    | All, Power up, Local operation shutdown, Abnormal shutdown, Local operation restart, Local operation login, Local operation logout, Local operation configure parameters, Local operation upgrade, Local operation PTZ control |
| Information  | All, Local HDD information, HDD S.M.A.R.T., Start recording, Stop recording, Delete expired record                                                                                                    |

Figure 28: View log window

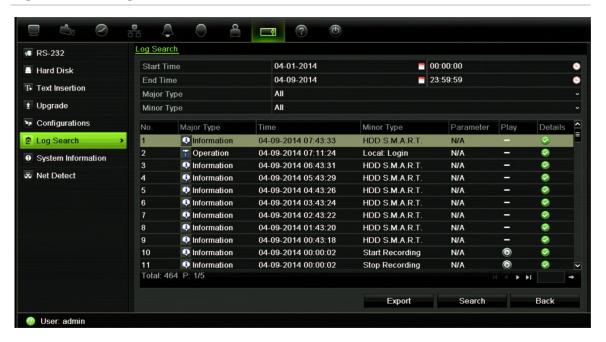

### To play back video from the system log:

- 1. Click System Settings > Log Search in the menu toolbar.
- 2. Select the search start and end times.
- Under Major Type and Minor Type, select an option from the drop-down list.
   The minor type list of options available depends on the option selected under major type.
- 4. Click the **Search** button. A list of results appears.
- 5. Select a file and click:
  - **Details**: Displays information on the log or recording. For a recording, it lists such information as start time, type of information, camera number, and gives

a description on the types of events recorded and when record time was stopped.

- Play: Click to start playback of the selected recording.
- **Export**: Click to archive the selected file to a USB device. The export window appears.
- Back: Click to return to the previous window.

## **Motion search**

You can quickly and easily search playback recording for incidents of motion detection. Motion can be searched over the whole playback window or just for specific areas on it. This allows you to search, for example, whether any motion was detected a few days ago near a particular door.

The option is not available in instant playback.

Figure 29: Motion search toolbar

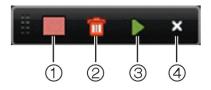

- 1. **Full screen detection**: The motion-sensitive red grid automatically appears over the whole window.
- 2. Delete all: Delete the motion grid.
- 3. **Search**: Search the playback recording for motion detection.
- 4. Exit: Quit motion search mode and return to play back.

#### To search for motion in playback:

- In playback mode right-click the mouse and click Motion Search on the mouse menu. The motion search toolbar appears and the playback control toolbar disappears.
- 2. Select an area of the window to be searched:

Drag the mouse over the desired area. A red grid appears. More than one area can be selected.

- Or -

Click the full-screen detection icon in the toolbar. The whole window is covered in the red grid.

Click the Search icon in the toolbar to see the results.

Motion appears as blue lines below the green playback progress bar (see below). If motion had been recorded as an event, it appears as yellow on the progress bar.

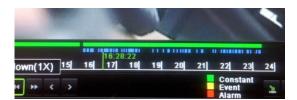

Click the zoom-in button to see the progress bar in closer detail.

## Playing back frame-by-frame

You can easily play back a selected video at different speeds. This allows you to carefully examine an event frame-by-frame as it happens.

The current frame rate is shown on the right of the playback control toolbar.

#### To play back frame-by-frame:

- Using a mouse:
- 2. Click the Pause button uto advance the video frame by frame.
- Using the front panel:
- 1. In playback mode press the up/down arrow buttons to scroll down and up through the speed changes until single frame.
- 2. Press Enter to advance the video frame by frame.
- 3. Press the Playback button to continue playback at normal speed.

## Digital zoom in playback

You can easily zoom in on an image during playback to see it in greater detail.

### To digitally zoom-in during playback:

- 1. In playback mode right-click the mouse and click **Digital Zoom** in the pop-up menu. The playback control toolbar disappears.
- 2. Click the window with the cursor.
  - The image zooms in and the digital view window appears.
- Left-click the mouse and drag the red square to the area of interest, or press
  the arrow buttons on the front panel to position the red square. The selected
  area is magnified. The size of the red square cannot be changed using the
  front panel.

4. Right-click the mouse to quit digital zoom and to return to full-screen playback mode. The playback control toolbar reappears.

## Chapter 12 Archiving recorded files

Archive recorded files on an external device such as a USB flash drives, USB HDDs or a DVD writer. You must be in live view to archive video. Access to archive commands may require a password.

Before starting to archive files, ensure that you have the backup device connected to the DVR. It can be detected automatically by the DVR.

**Note:** The DVR supports USB DVD and USB HD on the front and back USB ports.

## **Archiving files**

There are two ways to archive files:

**Quick Archive button**: Quick archive lets you archive recorded files quickly by using the Archive button on the front panel. The DVR then downloads all the recorded files on the unit to fill the available memory space on the media. This option is not available via the mouse.

**Advanced Search window:** Use the Export command in the Advanced Search window to specify archiving settings such as a specific time and date period as well as cameras.

## **Using Quick Archive**

#### To archive recorded video using Quick Archive:

- Insert the backup device into the DVR.
  - If using a USB memory drive, insert the device into the USB port on the front panel. If using a digital video disk (DVD), insert the disc into the DVD drive. If more than one media type is found, the USB device takes precedence over the others.
- Press Archive on the front panel or remote control to open the quick archive window.
- 3. Click Start. The unit starts to download all the files listed.

**Note**: If there is a capacity limitation on the backup device, only the most recent files will be backed up.

A message will appear to confirm when the download is complete.

## Exporting recorded files to a backup device

You can insert a mini-USB hub to the USB port to attach a mouse for navigation or a USB drive for archiving. However, the unit may not support all types of USB hubs.

The Archive options available may depend on the type of backup device selected.

Figure 30: Example of an archive window

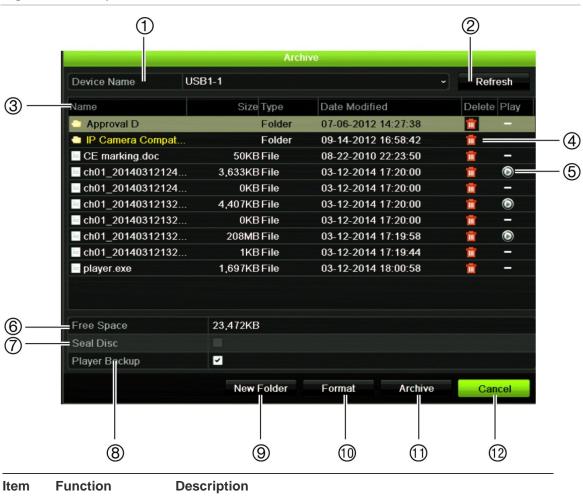

| Item | Function    | Description                                                                            |
|------|-------------|----------------------------------------------------------------------------------------|
| 1.   | Device name | Select one of the storage media for archiving. If the backup device is not recognized: |
|      |             | Click the Refresh button                                                               |
|      |             | Reconnect device                                                                       |
|      |             | <ul> <li>Check for compatibility from vendor</li> </ul>                                |
| 2.   | Refresh     | Refresh the search results if any parameters have been modified.                       |
| 3.   | Name        | Files found on the backup device are listed.                                           |

| Item | Function       | Description                                                                                        |
|------|----------------|----------------------------------------------------------------------------------------------------|
| 4.   | Delete         | Click to delete a selected file from the backup device.                                            |
| 5.   | Play           | Click to play selected file.                                                                       |
| 6.   | Free space     | Free space available on the backup device is displayed.                                            |
| 7.   | Seal disc      | Select to prevent other files being recorded onto the disc.                                        |
| 8.   | Include Player | Select to automatically include the Player tool when archiving files.                              |
| 9.   | New folder     | Create a new folder on the backup device. Files from the DVR can be archived to a specific folder. |
| 10.  | Format         | Format the USB/eSATA drive.                                                                        |
| 11.  | Archive        | Start downloading selected files onto the backup device.                                           |
| 12.  | Cancel         | Cancel search and return to previous menu.                                                         |

#### To export recorded files to a backup device:

1. Connect the backup device to the DVR.

If using a USB memory drive, insert the device into the USB port on the front panel. If using a digital video disk (DVD) or eSATA drive, insert the disc into the DVD drive. If both media are found in the DVR, the USB device takes precedence over the DVD.

- 2. In live view mode press the **Search** button on the front panel or remote control.
  - Or -

Right-click the mouse and select Advanced Search.

The Advanced Search window appears.

- 3. Select the cameras and search parameters required.
- 4. Click Search. The list of results appears.
- 5. Select the files to export.

**Note:** You can click the Play button to verify that the selected files are the files to export.

- 6. Click **Archive**. The Archive window appears.
- 7. Select the storage medium to export to from the drop-down list.
- 8. Click **Archive** to begin the backup process.

## Creating and archiving video clips

You can save important scenes in a recorded file for later reference by creating video clips of selected portions of the file during playback. When an intruder, for

example, crosses in front of several cameras you can save the video clip of the intruder's path across these cameras in a single file.

Up to 30 video clips can be made from a recording.

**Note:** This feature is only available using the mouse.

#### To export video clips during playback:

- Connect the backup device to the DVR.
- 2. Search for the required files to play back. See "Searching recorded video" on page 85.
- 3. Select the file or files to play back and click **Play**. Playback starts immediately.
- 4. Click the playback timeline where you want the video clip to start and click the **Start Clip** button.
- 5. Click the playback timeline where you want the video clip to stop and click the **End Clip** button.
- 6. Repeat for additional clips.
- 7. Exit playback mode. A message appears asking if you want to save the video clips.
- 8. Click **Yes** to archive the clips. The Export window appears.
  - Click **No** to exit and return to the search results window. The clips are not saved.
- 9. In the Export window select from the drop-down list the backup device to be used.
- 10. Click **Start**. File downloading starts.

**Note:** You can create a new folder for the video clips. Press the **New Folder** button and enter the folder name.

## **Archiving snapshots**

You can save all the video snapshots recorded to a backup device.

## To archive snapshots:

- 1. Connect the backup device to the DVR.
- 2. Search for the required snapshot files to play back. See "Slideshow of snapshots" on page 88. The list of snapshots appears.
- 3. Select the snapshots to backup.
- 4. Click Archive. Select the archiving device, if different from that listed.
- 5. Click **Archive**. Export starts immediately.

6. When completed, click **OK**. Click **Cancel** to return to the previous window.

## Managing backup devices

You can manage backup devices from the Export window (see Figure 30 on page 94.)

The Export window allows you to:

- Create New Folder: Create a new folder on the backup device.
- Delete: Delete a file or folder from the backup device.
- Play: Play the selected video file from the backup device.
- Format: Format the backup device.
- Erase: Erase files from a re-writable CD/DVD.

## Playing back archived files on a PC

Use the standard file player software to play back the archived video on your PC. It is downloaded automatically from the DVR when archiving files onto a backup device.

# Chapter 13 DVR management

### This chapter describes:

- Configuring the RS-232 port
- Updating system firmware
- Restoring default settings
- Viewing system information
- Viewing system logs

## Configuring the RS-232 port

Use the System Settings menu to configure the RS-232 parameters such as baud rate, data bit, stop bit, parity, flow control, and usage.

Figure 31: RS-232 setup window

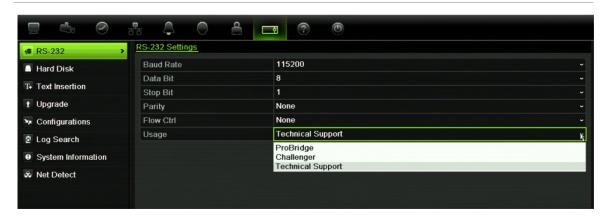

There are three ways the RS-232 port can be used:

- ProBridge: POS and ATM text insertion supported via the ProBridge accessory connected to the RS-232 port. See "Capturing text insertions" on page 120 for more information.
- ATS/Challenger: NTP time sync supported to foreign device over the RS-232 port.

• Technical support: Console mode.

## **Updating system firmware**

The firmware on the DVR can be updated using four methods:

- Via an USB device
- Over the network via an FTP server
- Via the DVR web browser
- Using TruVision Navigator. For further information, refer to the TruVision Navigator user manual.

The firmware upgrade file is labeled *TVR12.dav*.

## To update the system firmware using a USB device:

- Download on to a USB the latest firmware from our web site at: www.interlogix.com
  - Or -

www.utcfssecurityproductspages.eu/videoupgrades

- 2. Connect the USB device to the DVR.
- Click the System Settings icon in the menu toolbar.
- 4. Select Upgrade > Local Upgrade. The list of files on the USB is displayed.
- 5. Select the file and click **Upgrade**. Click **Yes** to begin the upgrade process.
- 6. When the upgrade process is completed, reboot the DVR.

#### To update the system firmware via a FTP server:

For engineering purposes only.

## Restoring default settings

#### To restore the default factory settings of the DVR:

- From the menu toolbar, click System Settings > Configuration.
- 2. Click the **Default** tab. Click **OK** to confirm you want to restore default settings.

**Note**: Network information such as IP address, subnet mask, gateway, MTU, NIC working mode, server port, and default route are not restored to factory default settings.

## Viewing system information

## To view system information:

- 1. From the menu toolbar, click System Settings > System Information.
- 2. To view device information, click the Device Info tab.

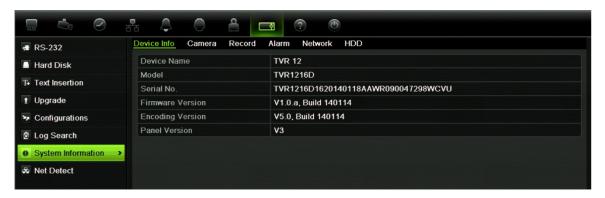

3. To view camera information, click the camera tab.

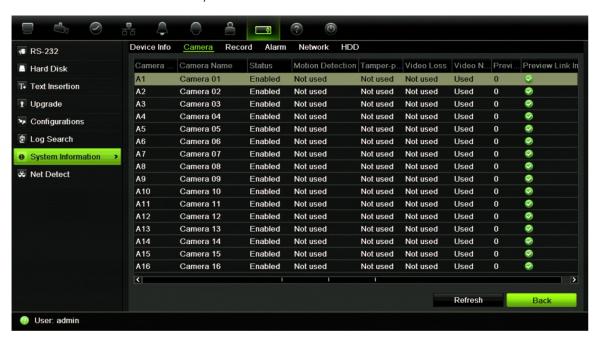

4. To view record information, click the Record tab.

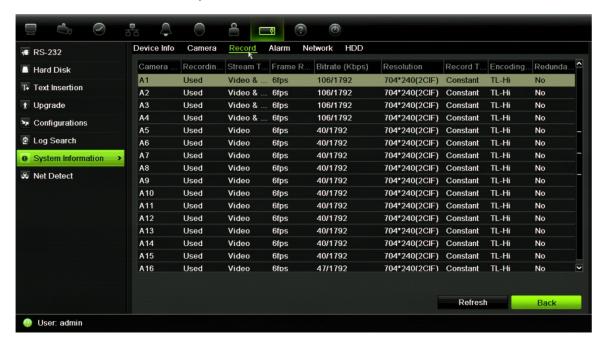

5. To view alarm information, click the Alarm tab.

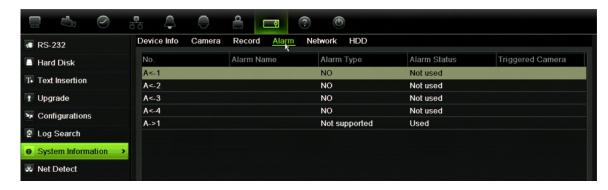

6. To view network information, click the **Network** tab.

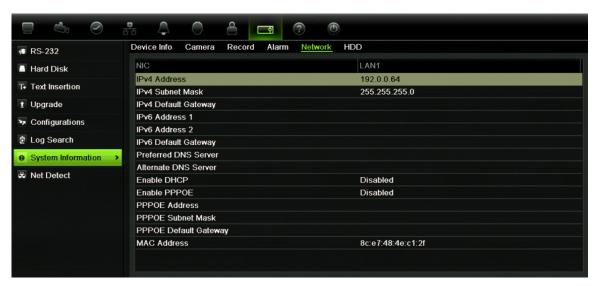

7. To view HDD information, click the HDD tab.

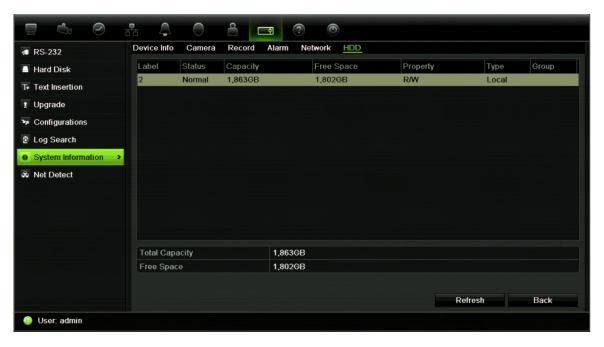

8. Click Back to return to live view.

### Searching system logs for events

Many events of the DVR, such as operation, alarm and notification, are logged into the system logs. They can be viewed and exported at any time.

Up to 2000 log files can be viewed at once.

Log files can also be exported onto a USB device. The exported file is named according to the time it was exported. For example: 20130729124841logBack.txt.

**Note**: Connect the backup device, such as a USB flash drive, to the DVR before commencing the log search.

#### To search and export log files:

- 1. From the menu toolbar, click System Settings > Log search.
- 2. Enter the search parameters and click **Search** to begin the search. The logs matching the search criteria are displayed.
- 3. To view more detail information about a particular log entry, select the entry and click 

  or double-click the log entry.
- 5. If available, you can also view the associated video to the selected log entry by clicking its play button .
- 5. To export a log entry, select a log and click **Export**.
- 4. Click Back to return to live view.

## Chapter 14 Camera settings

The TVR 12 can support up to 16 analog cameras depending on the model.

### Configuring the OSD settings

The DVR lets you configure which information is displayed on-screen for analog cameras only.

The on-screen display (OSD) settings appear in live view mode and include the camera name, time and date. They also are included in recordings.

You can also adjust the transparency of the OSD relative to the background so that it is easier to read or is less prominent on screen.

### To configure the OSD settings:

From the menu toolbar, click Camera Management > OSD.

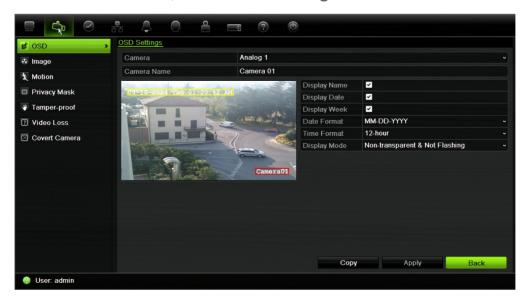

- 2. Enter a name for the camera, if required.
- 3. Check the Display Name, Display Date, and Display Week boxes to display the camera name, date, and week.
- Select a date format and a time format.

5. Select how you want the camera information displayed.

Select one of the options from the drop-down list. Default is non-transparent/non-flashing.

- Transparent & flashing
- Transparent & not flashing
- Non-transparent & flashing
- Non-transparent & non-flashing
- 6. There are two red text boxes in the camera view window; one for the camera name and the other for the date/time. Using the mouse, click and drag a text box to the desired position.
- 7. To copy the settings to other cameras, click **Copy** and select the desired cameras. Click **OK**.
- 8. Click **Apply** to save the settings and then **Back** to return to live view.

### Setting up privacy masking

You can define an area on screen to remain hidden from view. For example, you can choose to block the view of a camera when overlooking residential premises. This hidden area is referred to as privacy masking. Privacy masking cannot be viewed in live view or recorded mode, and appears as a blank area on the video image.

### To setup a privacy mask:

- Click the Camera Management icon in the menu toolbar and select Privacy mask.
- 2. Select the camera for which to set up privacy masking.
- 3. Check the Enable Privacy Mask box to enable the feature.
- 4. Set up the mask area. Up to four areas can be set.

Using the mouse, click and drag a privacy-mask box in the camera view window over the desired area. You can set up to four areas for privacy masking. Masked areas are dimmed and outlined in four different colors. Click **Apply** to save settings.

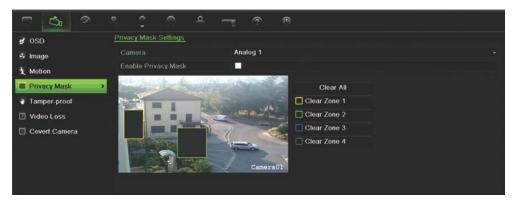

To delete a mask, check the desired mask and click Clear for that color mask.

- 5. To copy the settings to other cameras, click **Copy** and select the desired cameras. Click **OK**.
- 6. Click Apply to save the settings and then click Back to return to live view.

### Adjusting video image settings

You may need to adjust the camera image depending on the location background in order to get the best image quality.

The system has four preset mode settings for frequently encountered lighting conditions; Standard, Indoor, Low light and Outdoor. However, you can also manually adjust the brightness, saturation, contrast, and hue values using the Customize option. Adjustments to the settings affect both live view and recorded images.

**Note**: These options can also be modified from the image settings button on the live view quick access toolbar (see "Accessing frequently used commands" on page 63.)

### To adjust display settings:

- 1. From the menu toolbar, click Camera Management > Privacy Mask.
- 2. Select the camera for which to adjust the video image settings.
- 3. Select the desired mode value. Changes are seen immediately on screen.

  If "Customize" is selected, adjust the brightness, saturation, contrast, and hue values by dragging each scroll bar.
- 4. Click Apply to save the settings and then click Back to return to live view.

### Watermarking

You can overlay digital watermarking to authenticate images and protect them from alterations. Watermarking on an image is only visible during playback of exported video.

The DVR supports watermarking from TruVision cameras and encoders.

Use the playback application, Player, to reveal the watermarking on archived video. Enable the Watermarking option in Player.

### Hiding a camera image from view

There may be occasions when you want to control who can see a camera image on a local monitor, such as if there is a camera located in a changing room. The

DVR lets you select which camera (or cameras) is not displayed on the local monitor unless the user is logged in and has permission to view the camera images. A covert camera is not displayed on screen when no user is logged in. Instead a person walking by sees a black screen with the Interlogix logo. See Figure 32 below.

Figure 32: Example of a covert camera image

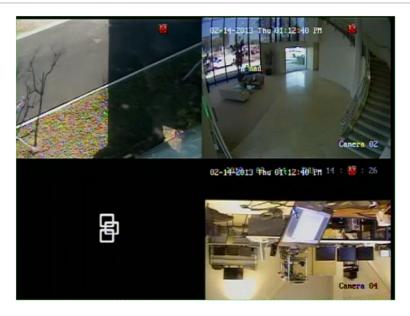

### To set up a camera for covert view:

- 1. From the menu toolbar, click Camera Management > Covert Camera.
- 2. Check which camera or cameras you want to be covert and click Apply.

### Chapter 15 User management

By default the DVR comes with three user accounts: an Administrator account, an Operator account and a Guest account. These accounts provide multiple levels of access and functionality. See Table 19 below for a description of the different user accounts.

Table 18: User accounts

| User          | Description                                                                                                    |  |
|---------------|----------------------------------------------------------------------------------------------------|--|
| Administrator | The administrator account includes extended menu with full access to all settings. The Administrator has the authority to add, delete or configure parameters for many of the system functions. |  |
|               | There can only be one administrator.                                                                                                    |  |
|               | The user name is admin. The name cannot be modified.                                                                                                    |  |
|               | The default password is 1234.                                                                                                    |  |
| Operator      | The operator account includes reduced menu access to Video settings (inaccessible features are not visible).                                                                                    |  |
|               | The default user name is "operator".                                                                                                    |  |
|               | The default password is 2222.                                                                                                    |  |
| Guest         | The guest account includes menu access with no programming possibilities (inaccessible features are not visible).                                                                               |  |
|               | The default user name is "guest".                                                                                                    |  |
|               | The default password is 3333.                                                                                                    |  |

**Note:** The default passwords should be changed for security reasons.

### Adding a new user

Only a system administrator can create a user. You can add up to 16 new users.

The access privileges of Operator and Guest users are predefined and cannot be modified

#### To add new users:

- 1. Click the **User Management** icon in the menu toolbar to display its window.
- 2. Click Add to enter the Add User window.
- 3. Enter the new user's name and password. Both the user name and password can have up to 16 alphanumeric characters.
- 4. Select the new user's access level: Operator or Guest.
- 5. Enter the user's MAC address to let the user access the DVR from a remote computer with this MAC address.
- 6. Click **Apply** to save the settings and **OK** to return to the previous window.
- 7. Define the user's permissions.

Click the Permission button for the new user. In the Permissions pop-up window check the required access privileges for local, remote and camera configuration. See "Customizing a user's access privileges" below for the permission descriptions for each group.

Click **Apply** to save the settings and **OK** to return to the previous window.

8. Click Back to return to live view.

### Customizing a user's access privileges

Only an administrator can allocate access privileges to Operator and Guest users. The access privileges can be customized for each user's needs. The administrator's access privileges cannot be changed.

There are three types of privilege settings: Local Configuration, Remote Configuration, and Camera Configuration.

**Note**: Only the administrator can restore factory default settings.

### Local configuration settings

- Local Log Search: Search and view logs of the DVR.
- Local Parameter Settings: Configure parameters and import the configuration from the DVR.
- Local Advanced Operation: Access HDD management (including the initialization and modification of disk properties). Update system firmware as well as stop the I/O alarm output.
- Local Shutdown/Reboot: Shutdown or reboot the DVR.

### Remote configuration settings

- Remote Log Search: Remotely view logs that are saved on the DVR.
- Remote Parameter Settings: Remotely configure parameters and import configuration.
- Remote Camera Management: Remotely enable and disable channels.
- Remote Serial Port Control: For future use.
- Remote Video Output Control: For future use.
- Two-Way Audio: Use two-way audio between the remote client and the DVR.
- Remote Alarm Control: Remotely alert or control the relay output of the DVR. Alarm and notification settings must be configured properly to upload to host.
- Remote Advanced Operation: Remotely manage HDDs (initializing and setting properties for HDDs) as well as remotely update system firmware and clear the I/O alarm output.
- Remote Shutdown/Reboot: Remotely shutdown or reboot the DVR.

### **Camera configuration settings**

By default, all analog cameras are enabled for operators for each of these settings and none for quests.

- Remote Live View: Select and view live video over the network.
- Local Manual Operation: Locally start/stop manual recording on any of the channels, snapshots and video clips.
- Local Playback: Locally play recorded files that are on the DVR.
- Remote Playback: Remotely play and download recorded files that are on the DVR.
- Remote PTZ Control: Remotely control PTZ dome cameras.
- Local Backup: Locally back up recorded files from any of the channels.

### To customize a user's access privileges:

- 1. Click the **User Management** icon in the menu toolbar to display its window.
- 2. Click the Permission button for the user whose access privileges need to be changed. The Permissions pop-up window appears.
- 3. Click Apply to save the settings.
- 4. Click the **OK** button to return to the previous window.
- 8. Click Back to return to live view.

### Deleting a user

Only a system administrator can delete a user.

#### To delete a user from the DVR:

- 1. Click the User Management icon in the menu toolbar to display its window.
- 2. Click the **Delete** button **I** for the user to be deleted.
- 3. Click **Yes** in the pop-up window to confirm deletion. The user is immediately deleted.
- 4. Click Back to return to live view.

### Modifying a user

A user's name, password, access level and MAC address can be changed. Only a system administrator can modify a user.

### To modify a user:

- 1. Click the User Management icon in the menu toolbar to display its window.
- 2. Click the Edit button for the user whose access privileges need to be changed. The Edit User pop-up window appears.
- 3. Edit the user information and click **Apply** to save the settings.
- 4. Click the **OK** button to return to the previous window.
- 5. Click Back to return to live view.

### **Changing the Admin password**

The administrator's password can be changed in the **User Management** menu. Click the **Change Password** tab and enter the new information. The administrator's MAC address can be changed here too. Once completed, click **Apply** to save the settings.

## Chapter 16 Using the web browser

This chapter describes how you can use the web browser interface to configure the device, play back recorded video, search through event logs, and control a PTZ dome camera. You can also specify settings on the web browser interface to optimize video playback and recording performance when operating in a low or limited bandwidth environment. Many of the browser configurations are similar to those done locally.

### Windows Vista and 7 users

Internet Explorer for Windows Vista and Windows 7 operating systems have increased security measures to protect your PC from any malicious software being installed. When using the DVR web browser interface, you can install ActiveX controls to connect and view video using Internet Explorer.

To have complete functionality of the web browser interface and the DVR player with Windows Vista and Windows 7, do the following:

- Run the Browser interface and the DVR player application as an administrator in your workstation
- Add the DVR's IP address to your browser's list of trusted sites

### To add the DVR's IP address to Internet Explorer's list of trusted sites:

- 1. Open Internet Explorer.
- 2. Click Tools, and then Internet Options.
- 3. Click the Security tab, and then select the Trusted Sites icon.
- 4. Click Sites.
- 5. Clear the "Require server verification (https:) for all sites in this zone" box.
- 6. Enter the IP address or DDNS name in the "Add this website to the zone" field.
- 7. Click Add, and then click Close.
- 8. Click **OK** in the Internet Options dialog box.

9. Connect to the DVR for full browser functionality.

### Accessing the web browser

To access the DVR, open the Microsoft Internet Explorer web browser and enter the IP address assigned to the DVR, as a web address. On the logon window, enter the default user ID and password.

Note: Only one DVR can be viewed per browser.

User ID: admin
Password: 1234

The default values for DVR network settings are:

IP address - 192.168.1.82

Subnet mask - 255.255.255.0

Gateway address - 192.168.1.1

Server port: 8000

Ports:

When using the browser: When using TruNav:

RTSP port: 554 RTSP port: 554

HTTP port: 80 Server/Client software port: 8000

For more information on port forwarding, see Appendix CAppendix C "Port

forwarding information" on page 127.

### Web browser overview

The DVR web browser lets you view, record, and play back videos as well as manage all aspects of the DVR from any PC with Internet access. The browser's easy-to-use controls give you quick access to all the DVR functions. See Figure 32 below.

Figure 33: Live view in the web browser interface

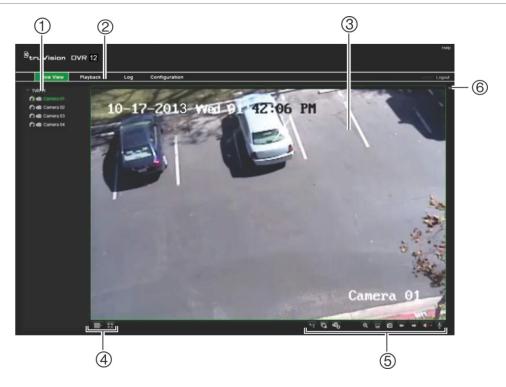

Table 19: Description of live view in the web browser

| Item | Name                   | Description                                                                                                    |  |
|------|------------------------|----------------------------------------------------------------------------------------------------|--|
| 1.   | Camera                 | Select the camera.                                                                                                    |  |
| 2.   | Menu toolbar           | Lets you do the following:  View live video  Play back video  Search for event logs  Configure settings  Log out of the interface  |  |
| 3.   | Viewer                 | View live or playback video.                                                                                                    |  |
| 4.   | Display format         | Define how you want video to be displayed in the viewer: Multiview or full-screen.                                                 |  |
| 5.   | Video function toolbar | Lets you do the following in live view:  Switch between mainstream and substream.  Start/stop all streaming from selected cameras. |  |
|      |                        | Start recording from selected cameras.                                                                                             |  |
|      |                        | Digital zoom.                                                                                                    |  |
|      |                        | Turn POS/ATM text insertion on/off.                                                                                                |  |
|      |                        | Take a video snapshot.                                                                                                    |  |

| Item | Name      | Description                                                                                                    |  |
|------|-----------|----------------------------------------------------------------------------------------------------|--|
|      |           | View previous and next camera respectively.                                                                          |  |
|      |           | If viewing in multiview format, live view moves to the next group of cameras for the selected number of video tiles. |  |
|      |           | Turn audio on/off                                                                                                    |  |
|      |           | Turn microphone on/off                                                                                               |  |
| 6.   | PTZ panel | Hide/display the PTZ panel.                                                                                          |  |

### Using the web browser to configure the device

Click **Config** on the menu bar to display the configuration window. There are two ways to configure the DVR: Local and Remote.

### Local configuration

Local configuration lets you define communication and network parameters such as protocol type, maximum file size, stream type and network transmission settings. You can also specify the directory locations for saving recorded and playback video, captured images, and downloaded files.

### Remote configuration

Remote configuration lets you remotely configure the following DVR settings:

- DVR information including device name, number, and overwrite option as well as time and holiday settings.
- Camera settings including motion detection, privacy masking, video loss, video tampering, video image display settings, and text overlay
- Recording settings including recording schedule and recording quality
- Network settings including, email, DDNS, and NTP setup
- Serial port settings including RS-485 and RS-232 parameters
- Alarm settings including alert notifications, audio alerts, pre-alarm, and postalarm seconds, and notification parameters
- System settings including, user management, date and time, audio, RS-485, RS-232, language, alarm notification, and hard drive setup

See Figure 33 below. Please refer to the specific chapters on this manual for detailed information on configuring the different functions.

**Note:** The configuration settings defined remotely are different from those that can be defined locally.

Figure 34: Remote browser configuration window (Display Settings window shown)

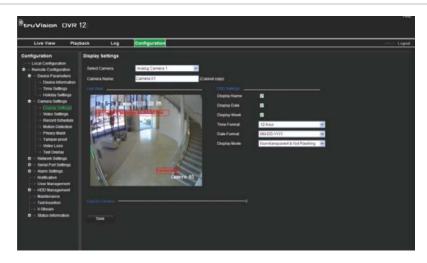

### Searching and playing back recorded video

To search and play back recorded video, click Playback on the menu bar to display the Playback page shown in Figure 34 below.

Figure 35: Browser playback page

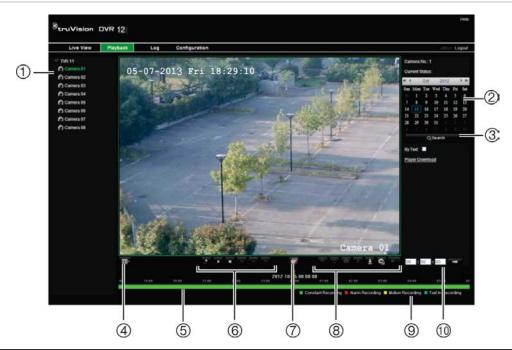

| Item | Description                                                              |
|------|--------------------------------------------------------------------------|
| 1.   | Selected camera.                                                         |
| 2.   | Calendar: Selected day is highlighted.                                   |
| 3.   | Search: Click to start searching recorded files for the selected camera. |

| ltem | Description                                                                                                    |  |  |  |
|------|----------------------------------------------------------------------------------------------------|--|--|--|
| 4.   | Display format: Click to change the display format: single view or multiview display.                                                                                                    |  |  |  |
| 5.   | <b>Timeline</b> : The timeline moves left (oldest video) to right (newest video). Click a location on the timeline to move the cursor to where you want playback to start.                                                                   |  |  |  |
| 6.   | Playback control toolbar:                                                                                                    |  |  |  |
|      | Reverse: Click to reverse playback.                                                                                                    |  |  |  |
|      | Start/stop: Start or stop playback.                                                                                                    |  |  |  |
|      | Stop playback. Timeline jumps back to 00:00:00 time (midnight) of the previous day.                                                                                                    |  |  |  |
|      | Speed down: Click to scroll through the different speeds available: single frame, 1/8 speed, ¼ speed, ½ speed, normal, X2 speed, X4 speed, X8 speed, maximum speed. Current speed is displayed under the camera name on top right of window. |  |  |  |
|      | Speed up: Click to scroll through the different speeds available: single frame, 1/8 speed, ¼ speed, ½ speed, normal, X2 speed, X4 speed, X8 speed, maximum speed. Current speed is displayed under the camera name on top right of window.   |  |  |  |
|      | Single frame: Click to play back one frame at a time.                                                                                                    |  |  |  |
| 7.   | Stop streaming: Stop streaming from all cameras.                                                                                                    |  |  |  |
| 8.   | Audio and video control toolbar:                                                                                                    |  |  |  |
|      | Text insertion: Click to enable/disable POS/ATM text display in playback                                                                                                    |  |  |  |
|      | Snapshot: Capture a snapshot of the video.                                                                                                    |  |  |  |
|      | Video clips: Start/stop video clip during playback. Sections of a recording can be saved to an external storage device.                                                                                                    |  |  |  |
|      | Download: Download video clips.                                                                                                    |  |  |  |
|      | Backup: Click to make back up of recorded files to save locally on the DVR. A list of the recorded files appears                                                                                                    |  |  |  |
|      | Audio: Click to enable/disable audio.                                                                                                    |  |  |  |
| 9.   | Type of recording:                                                                                                    |  |  |  |
|      | Green: Indicates video recorded based on the recording schedule defined.                                                                                                    |  |  |  |
|      | Red: Indicates video recorded triggered by an alarm event.                                                                                                    |  |  |  |
|      | Yellow: Indicates video recorded triggered by motion detection.                                                                                                    |  |  |  |
|      | Blue: Indicates video recorded triggered by a POS/ATM text recording.                                                                                                    |  |  |  |
| 10.  | <b>Jump start</b> : Enter a precise time in the box and click the <b>Go To</b> button to jump start the playback at this selected time.                                                                                                    |  |  |  |

Select a camera and a day to search from on the calendar displayed, and then click Search. The timeline below the page indicates video recorded for the specified day. The timeline also classifies by color the type of recording with each type.

Click and drag the marker across the timeline on where you want video playback to begin, and then click Play on the playback control toolbar. You can capture a snapshot of a video image, save the video playback, or download the recorded video.

### Searching for event logs

The DVR compiles a log of events, such as the start or end of video recording, DVR notifications, and alarms, through which you can easily search. Logs are categorized by the following types:

- Alarm: Includes motion detection, tamper detection, video tampering, and other alarm events
- Notifications: Includes system notifications such as video loss, HDD failures, and other system-related events
- Operations: Includes users access to the web interfaces and other operational events
- Information: Includes general information on the DVR actions, such as the start and end of video recording, etc.

To search for logs, click Log on the menu bar, select a log type, specify a date and time range, and then click Search.

### Controlling a PTZ dome camera in the web browser

The web browser interface lets you control the PTZ functions of a dome camera. Click a PTZ dome camera and use the PTZ controls on the interface to control the PTZ functions.

Figure 36: PTZ controls

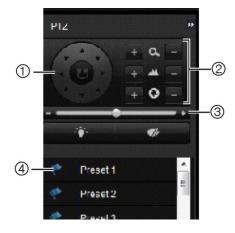

- Directional pad/auto-scan buttons: Controls the movement and direction of the PTZ camera.
   Center button is used to start auto-pan by the PTZ dome camera.
- 2. Adjusts the zoom, focus, and iris functions.
- 3. Adjusts the speed of PTZ dome camera.
- 4. Starts the selected preset.

### **Capturing text insertions**

Text insertion lets you insert or display text from a point-of-sale (POS) system on the video display of the DVR. The text is saved and time-stamped together with the video. You can then search the text for specific video clips. The text is displayed during playback.

The DVR supports POS and ATM text insertion via the UTC ProBridge accessory connected to the RS-232 port on the DVR. This feature is currently only available using the browser.

Playback from the camera set up for text insertion will display the video with the POS text overlay. However, in live mode text insertion is for reference only as not all the inserted text may be visible on-screen.

See Figure 36 below for an example of a video image in live view with text insertion.

Figure 37: Example of a video image with text insertion

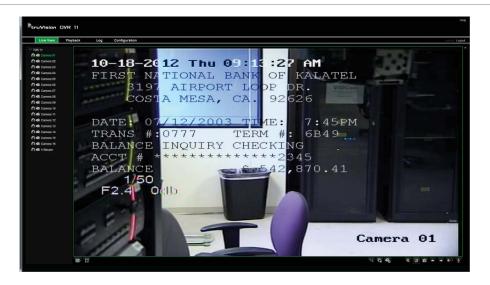

### To set up text insertion:

 Click the Configuration tab in the browser toolbar and then select 232 Serial Port.

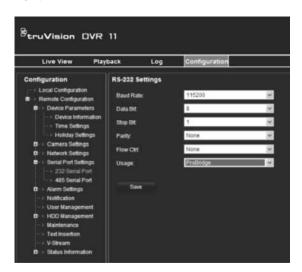

- 2. Under **Usage**, select ProBridge.
- 3. Select Text Insertion.

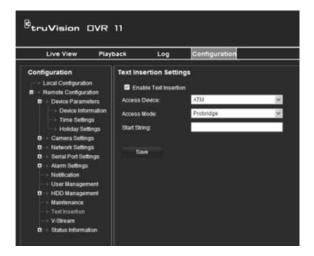

- 4. Check Enable text insertion.
- 5. Select the access device from the drop-down list.
- 6. Select the access mode. Only "ProBridge" is listed.
- 7. Under "Start String", enter the desired transaction text such as an ATM transaction number.
- 8. Click Apply to save the settings.

Appendix C: Using the web browser

# Appendix A Specifications

|                      | TVR 1204                                                                                                    | TVR 1208                                         | TVR 1216                                         |
|----------------------|----------------------------------------------------------------------------------------------------|--------------------------------------------------|--------------------------------------------------|
| Video & audio input  |                                                                                                    |                                                  |                                                  |
| Video compression    | H.264                                                                                                    |                                                  |                                                  |
| Analog video input   | 4-ch,<br>BNC                                                                                                    | 8-ch,<br>BNC                                     | 16-ch,<br>BNC                                    |
|                      | (1.0 Vp-p, 75 Ω),<br>PAL /NTSC self-<br>adaptive                                                                              | (1.0 Vp-p, 75 Ω),<br>PAL /NTSC self-<br>adaptive | (1.0 Vp-p, 75 Ω),<br>PAL /NTSC self-<br>adaptive |
| Audio compression    | G                                                                                                    | 711                                              | G722                                             |
| Audio input          | 4                                                                                                    | 4-ch, RCA (2.0 Vp-p, 1 k                         | (Ω)                                              |
| Two-way audio        | 1-ch (reduplicate                                                                                                    | d with audio input 1), R                         | CA (2.0 Vp-p, 1 kΩ)                              |
| Video & audio output |                                                                                                    |                                                  |                                                  |
| HDMI output          | 1-ch,<br>Resolution: 1920 × 1080P / 60 Hz, 1600 × 1200 / 60 Hz, 1280 × 1024<br>/ 60 Hz,1280 × 720 / 60 Hz, 1024 × 768 / 60 Hz |                                                  |                                                  |
| VGA output           | 1-ch,<br>Resolution: 1920 × 1080P / 60 Hz, 1600 × 1200 / 60 Hz, 1280 × 1020<br>/ 60 Hz,1280 × 720 / 60 Hz, 1024 × 768 / 60 Hz |                                                  |                                                  |
| Analog output        | 1-ch, BNC (1.0 Vp-p, 75 Ω),<br>Resolution: PAL: 704 × 576; NTSC: 704 × 480                                                    |                                                  |                                                  |
| Video loop output    | 4-ch                                                                                                    | 8-ch                                             | 16-ch                                            |
| Encoding resolution  | 4CIF / 2CIF / CIF / QCIF                                                                                                    |                                                  |                                                  |
| Video bit rate       | 32 to 4096 Kbps, or user defined (max. 3072 Kbps)                                                                             |                                                  |                                                  |
| Audio output         | 1-ch, RCA                                                                                                    |                                                  |                                                  |
| Audio bit rate       | 64 Kbps                                                                                                    |                                                  |                                                  |
| Dual-stream          | Support   (Sub-stream at CIF: 6 fps, QCIF: 25 fps (PAL) / 30 fps (NTSC))                                                      |                                                  |                                                  |
| Stream type          | Video, Video & Audio                                                                                                    |                                                  |                                                  |
| Playback resolution  | 4CIF / 2CIF / CIF / QCIF                                                                                                    |                                                  |                                                  |
| 1 laybaok rooolation |                                                                                                    |                                                  |                                                  |

|                                            | TVR 1204                                                                                                    | TVR 1208                | TVR 1216          |
|--------------------------------------------|----------------------------------------------------------------------------------------------------|-------------------------|-------------------|
| Hard disk                                  |                                                                                                    |                         |                   |
| SATA                                       |                                                                                                    | 2 SATA interfaces       |                   |
| Capacity                                   | Models without CD/DVD burner: 2 HDDs. Up to 2TB capacity for each disk                                                                |                         |                   |
|                                            | Models with CD                                                                                                    | )/DVD burner: 1 HDD. U  | p to 2TB capacity |
| External interface                         |                                                                                                    |                         |                   |
| Network interface                          | 1 RJ4                                                                                                    | 5 10M / 100M Ethernet i | nterface          |
| Serial interface                           | 1 RS-232 interface (for ProBridge, Challenger, Technical Support);<br>1 RS-485 interface (for PTZ control or KTD405 keyboard control) |                         |                   |
| USB interface                              | 2, USB 2.0                                                                                                    |                         |                   |
| Alarm in                                   | 4                                                                                                    |                         |                   |
| Alarm out                                  | 1                                                                                                    |                         |                   |
| Miscellaneous                              |                                                                                                    |                         |                   |
| Power supply                               | 12 VDC                                                                                                    |                         |                   |
| Power consumption (without HDD or DVD-R/W) | ≤ 15 W                                                                                                    | ≤ 20 W                  | ≤ 30 W            |
| Operating temperature                      | -10 to +55 °C (14 to 131 °F)                                                                                                    |                         |                   |
| Relative humidity                          | 10 to 90%                                                                                                    |                         |                   |
| Chassis                                    | 1.5U chassis                                                                                                    |                         |                   |
| Dimensions (W x H x D)                     | 362 × 330 × 78 mm (14.25 × 13.0 × 3.07 in.)                                                                                           |                         |                   |
| Weight                                     | ≤ 3 kg (6.6 lb.) (without HDD or DVD-R/W)                                                                                             |                         |                   |

# Appendix B PTZ protocols

| Interlogix-485 | lı |
|----------------|----|
| Interlogix-422 | lı |
| KALATEL        | k  |
| DSCP           |    |
| HIKVISION      | H  |
| Honeywell      | H  |
| INFINOVA       | II |
| KTD-348        | k  |
| LG MULTIX      | L  |
| LILIN          | L  |

# Appendix C Port forwarding information

A router is a device that lets you share your internet connection between multiple computers. Most routers will not allow incoming traffic to the device unless you have configured them to forward the necessary ports to that device. By default our software and devices (DVRs and NVRs) require the following ports to be forwarded:

Note: Port forwarding may reduce the security of the computers on your network. Please contact your network administrator or a qualified network technician for further information.

| Port: 80   | HTTP protocol        | Used to connect via IE browser.                              |
|------------|----------------------|--------------------------------------------------------------|
| Port: 8000 | Client Software Port | Used to connect to video streams.                            |
| Port: 554  | RTSP Port            | Real time streaming protocol. Used to record video remotely. |
| Port: 1024 | RTSP Port for 3G/4G  | Use with mobile apps. Used for 3G/4G connection.             |

**Note**: It is recommended that the RTSP port 1024 should only be used when experiencing connection issues over a 3G/4G connection.

**For example**: If the client port is changed to 9000 then the +200 port will be 9200. Using the default client port 8000 then the +200 port will be 8200.

### Seeking further assistance

Third-party assistance on configuring popular routers can be found at:

http://www.portforward.com/

http://canyouseeme.org/

http://yougetsignal.com

Note: These links are not affiliated with nor supported by Interlogix technical support.

Many router manufacturers also offer guides on their websites as well as including documentation with the product.

On most routers the brand and model number is located on or near the serial number sticker on the bottom of the device.

If you cannot find any information for your particular router, please contact your router manufacturer or internet service provider for further assistance.

### Appendix D KTD-405 keypad

### Supported firmware

| TVR 12XX-YYY firmware            | 1.0i or higher |
|----------------------------------|----------------|
| KTD-405U (-2DU) keypad firmware: | 1.4.00         |

**Note**: XXX represents the number of video channels.

YYY represents the DVR storage configuration such as 1T = 1 TB, etc.

### Wiring the keypad

Connect the RS-485 bus of the KTD-405 I/O box to the DVR keypad terminal port.

Table 20: Keypad and DVR connections

| KTD-405 I/O box | TVR 12 connection |
|-----------------|-------------------|
| RS-485 A        | D+                |
| RS-485 B        | D-                |

Figure 38: Keypad and DVR connections

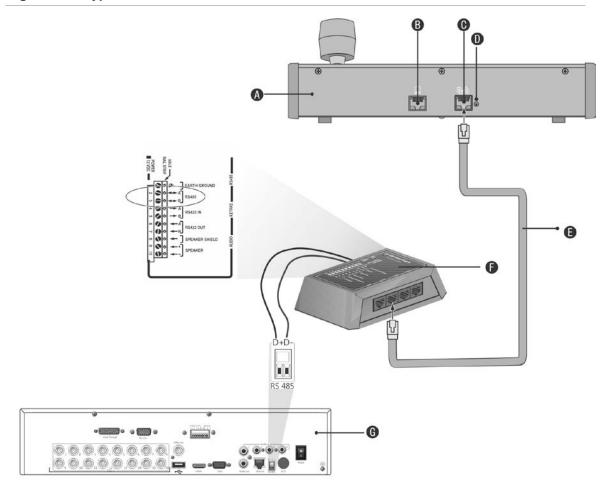

- A. KTD-405 keypad
- B. RS-232 programming port
- C. RS-485 and RS-422 in/out
- D. RS-485 termination switch

- E. RJ45 cable control (use the cable provided with the equipment)
- F. I/O box
- G. DVR back panel

See "Connecting a KTD-405 keypad and dome camera to the "on page 11 for information on how to connect both a keypad and dome camera to the DVR.

### Setting the keypad to work with the DVR

The keypad must be in zone mode to connect correctly with the DVR.

Further information on connecting and programming the KTD-405 keypad can be found in the user manual.

### To set the keypad in zone mode:

Log into the keypad using the Admin password. Hold down the Enter button
 (←) until a beep sounds and then enter the following code: 1 4 7 6. Push
 the seq button to confirm.

2. Scroll through the menus with the \*\* button until this menu appears:

```
OPERATING MODE:
DIGIPLEX
```

- 3. Change *Operating Mode* to *Zone* by moving the joystick down.
- 4. Quit the menu by pressing the **seq** button. The display will show, for example:

```
ZONE --ZONE TITLE
CAMERA --MONITOR
```

- 5. To connect it to the DVR, press the **zone** button and enter the ID number of the DVR. The default value is "1".
- 6. To configure the DVR zone ID number, at the DVR enter the Monitor screen by selecting **Display Mode Settings** in the main menu and select Monitor. Under Zone ID, enter the zone ID value. The default value is "1".

**Note**: The zone ID value must be identical for the DVR and keypad.

The DVR is now connected to the KTD-405 keypad.

### **DVR** and keypad functions

The KTD-405U acts as a DVR control keypad when connected to the DVR. The keypad mimics many of the functions available from the front panel of the DVR.

### **Unavailable DVR functions**

The following TVR 12 functions are unavailable when using the keypad to control the DVR:

- Export video
- Shadow tour
- Select motion detection or tampering zones
- Archive records
- Capture video

If these functions are required, it is recommended to use a mouse in conjunction with the keypad as all DVR functions will then be available.

### Unavailable keypad functions

The following keypad buttons are unavailable when using the keypad to control the DVR:

Figure 39: Unavailable keypad buttons

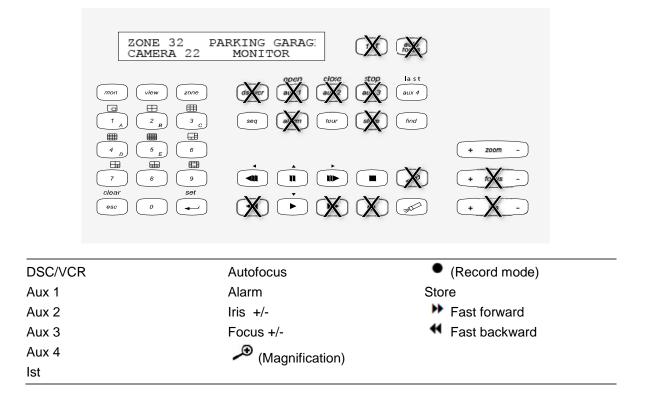

### Operating the keypad

You can navigate the DVR menus using the keypad buttons and joystick. However, not all maneuvers are available using the joystick.

See Table 22 on page 133 for the description of the DVR keypad mapping when using the KTD-405 keypad series. See Figure 38 above for a list of the keypad functions that are unavailable when connected to the DVR.

### Example 1: To enter your password in the login window using the keypad

- 1. In live view mode, press esc to activate the Login window.
- 2. Press and hold **esc** and then press the arrow buttons (**b down**, **up**, **left**, **right**) to move the cursor to the Password edit box. Once in the password box, release **esc**.
- 3. Press Enter (→) to activate the soft keyboard.
- 4. Press and hold **esc** and then press the arrow buttons to reach the first digit of the password. Release **esc** and press **Enter** (→) to select the digit.
  - Or move the joystick to the first digit of the password and press **Enter** (♣).
- 5. Repeat steps 2 to 4 for each digit of the password.
- 6. Move the cursor to the Enter button on the soft keyboard and press **Enter** (→) on the KTD-405 keypad to quit the soft keyboard.

- 7. Press and hold **esc** and then press the arrow buttons to navigate the cursor to activate OK button on the Login screen.
- 8. Press <sup>□</sup>. The main menu appears.

### Example 2: To modify a menu option using the keypad

- 1. In the main menu press and hold **esc** and then press the arrow buttons to navigate to the desired menu icon (for example, Display Mode Settings).
- 2. Press esc and to go to Display Mode Settings menu.
- 3. Press Zoom + or Zoom to scroll to the menu tab, More Settings.
- 4. When in the desired menu window, press and hold **esc** and then press the arrow buttons to navigate the cursor to the option, **Menu Timeout**.
- 5. Press → to activate the dropdown menu.
- 6. Press and hold **esc** and then press the up/down arrow buttons to navigate to the desired option.
- 7. Press ☐ to select the option.
- 8. Press and hold **esc** and then press the up/down arrow buttons to navigate to Apply. Press → to select it. Then navigate to **Back** to return to live view.

Instead of the arrow buttons, you can also use the joystick on the keyboard.

### TVR 12/TVR 12c mapping to the KTD-405 keypad

Table 21: DVR mapping to the KTD-405 keypad

| Task                              | Keypad action                                                            | Further information                                                                                                    |
|-----------------------------------|--------------------------------------------------------------------------|----------------------------------------------------------------------------------------------------|
| Menu mode                         |                                                                          |                                                                                                    |
| Call up or exit menu              | In live view, press <b>esc</b> .                                         | To log out the menu: go to the Power Manager menu and select Logout.                                                                         |
| Move through the menus            | Press and hold esc and then press the arrow buttons or use the joystick. | Down, Up, Left,                                                                                                    |
| Move between menu tabs            | Press seq to switch between menu tabs.                                   |                                                                                                    |
| Navigate to a menu option         | Press and hold esc and then press the arrow buttons or use the joystick. | Down, Up, Left,                                                                                                    |
| Select a character or menu option | Press Enter ( ← ).                                                       | <b>Note</b> . If you press <b>esc</b> before pressing <b>Enter</b> , you quit the menu without saving any changes. It is the same as Cancel. |
| Select the zone ID                | Press <b>zone</b> to connect the keypad to the DVR.                      |                                                                                                    |

| Task                                                           | Keypad action                                                                                                    | Further information                                                                                          |  |  |  |  |
|----------------------------------------------------------------|----------------------------------------------------------------------------------------------------|----------------------------------------------------------------------------------------------------|--|--|--|--|
| Live view mode                                                 |                                                                                                    |                                                                                                    |  |  |  |  |
| Call up a single camera                                        | Press 0 to 9 and then press<br>Enter ( ← ).                                                                          | Using the numeric buttons 0 to 9, enter the number of the camera and then press Enter ( —).                  |  |  |  |  |
| Call up multiview screens                                      | Press view and then press button 5 to scroll through the next available multiview screen.                            |                                                                                                    |  |  |  |  |
| Sequence through cameras                                       | Press the <b>seq</b> button to scroll through the cameras in full screen.                                            |                                                                                                    |  |  |  |  |
| Switch to next/previous camera                                 | Move the joystick to the right (= next camera), or the left (=previous camera).                                      |                                                                                                    |  |  |  |  |
| Switch between monitor A and monitor B                         | Press the mon button and button 1 to switch to monitor A.  Press the mon button and button 2 to switch to monitor B. |                                                                                                    |  |  |  |  |
| Manually acknowledge an alarm                                  | Press Alarm.                                                                                                    |                                                                                                    |  |  |  |  |
| PTZ functions                                                  |                                                                                                    |                                                                                                    |  |  |  |  |
| Enter PTZ mode                                                 | In live view mode, press<br>Enter ( ← ).                                                                             | It is possible that you first need to loin before you can access the PTZ mode.                               |  |  |  |  |
| PTZ functions (Up, Down,<br>Left, Right, Zoom in, Zoom<br>out) | Move the joystick to move the dome up, down, left and right Press zoom+ and zoom                                     | KTD-405U: Turn the knob on the joystick to zoom in/zoom out. KTD-405-2DU: Press the zoom+ and zoom- buttons. |  |  |  |  |
| Leave PTZ mode                                                 | Press esc.                                                                                                    |                                                                                                    |  |  |  |  |
| Playback functions                                             |                                                                                                    |                                                                                                    |  |  |  |  |
| Search for recorded video                                      | Press .                                                                                                    | Once password is entered, the <b>Advanced Search</b> menu appears.                                           |  |  |  |  |
| All-day playback                                               | Press when in full screen.                                                                                           | All-day playback of the currently selected camera.                                                           |  |  |  |  |
| Stop playback                                                  | Press to stop playback and return to live view mode.                                                                 |                                                                                                    |  |  |  |  |
| Pause playback                                                 | Press to pause playback. Press to restart.                                                                           |                                                                                                    |  |  |  |  |
| Select one of the files in the search result screen            | Press enter ( ) and move the joystick to the desired file. Press to start playback.                                  |                                                                                                    |  |  |  |  |

| Task                                                  | Keypad action                                                                                          | Further information |
|-------------------------------------------------------|----------------------------------------------------------------------------------------------------|---------------------|
| Change playback speed                                 | Press and hold esc and then press the left/right arrow buttons or move the joystick to the left/right. |                     |
| Jump 30 seconds forwards or backwards during playback | Press and hold esc and then press the up/down arrow buttons or move the joystick to the left/right.    |                     |

### Controlling a camera

When setting up and controlling your cameras in zone mode, refer to Table 23 below for the list of default PTZ addresses associated with a zone ID. This value is automatically populated in the system. You can modify the PTZ address in the PTZ menu to meet customer requirements (see "Configuring PTZ settings" on page 73).

Table 22: Default PTZ camera addresses by zone ID

| ımera | Zone ID of TVR 12 |     |    |     |     |     |     |     |     |     |     |     |     |     |     |     |
|-------|-------------------|-----|----|-----|-----|-----|-----|-----|-----|-----|-----|-----|-----|-----|-----|-----|
| put   | 1                 | 2   | 3  | 4   | 5   | 6   | 7   | 8   | 9   | 10  | 11  | 12  | 13  | 14  | 15  | 16  |
|       | 0                 | 32  | 64 | 96  | 128 | 160 | 192 | 224 | 256 | 288 | 320 | 352 | 384 | 416 | 448 | 480 |
|       | 1                 | 33  | 65 | 97  | 129 | 161 | 193 | 225 | 257 | 289 | 321 | 353 | 385 | 417 | 449 | 481 |
|       | 2                 | 34  | 66 | 98  | 130 | 162 | 194 | 226 | 258 | 290 | 322 | 354 | 386 | 418 | 450 | 482 |
|       | 3                 | 35  | 67 | 99  | 131 | 163 | 195 | 227 | 259 | 291 | 323 | 355 | 387 | 419 | 451 | 483 |
|       | 4                 | 36  | 68 | 100 | 132 | 164 | 196 | 228 | 260 | 292 | 324 | 356 | 388 | 420 | 452 | 484 |
|       | 5                 | 37  | 69 | 101 | 133 | 165 | 197 | 229 | 261 | 293 | 325 | 357 | 389 | 421 | 453 | 485 |
|       | 6                 | 38  | 70 | 102 | 134 | 166 | 198 | 230 | 262 | 294 | 326 | 358 | 390 | 422 | 454 | 486 |
|       | 7                 | 39  | 71 | 103 | 135 | 167 | 199 | 231 | 263 | 295 | 327 | 359 | 391 | 423 | 455 | 487 |
|       | 8                 | 40  | 72 | 104 | 136 | 168 | 200 | 232 | 264 | 296 | 328 | 360 | 392 | 424 | 456 | 488 |
| 0     | 9                 | 41  | 73 | 105 | 137 | 169 | 201 | 233 | 265 | 297 | 329 | 361 | 393 | 425 | 457 | 489 |
| 1     | 10                | 42  | 74 | 106 | 138 | 170 | 202 | 234 | 266 | 298 | 330 | 362 | 394 | 426 | 458 | 490 |
| 2     | 11                | 43  | 75 | 107 | 139 | 171 | 203 | 235 | 267 | 299 | 331 | 363 | 395 | 427 | 459 | 491 |
| 3     | 12                | 44  | 76 | 108 | 140 | 172 | 204 | 236 | 268 | 300 | 332 | 364 | 396 | 428 | 460 | 492 |
| 4     | 13                | 45  | 77 | 109 | 141 | 173 | 205 | 237 | 269 | 301 | 333 | 365 | 397 | 429 | 461 | 493 |
| 5     | 14                | 46  | 78 | 110 | 142 | 174 | 206 | 238 | 270 | 302 | 334 | 366 | 398 | 430 | 462 | 494 |
| 6     | 15                | 447 | 79 | 111 | 143 | 175 | 207 | 239 | 271 | 303 | 335 | 367 | 399 | 431 | 463 | 495 |
| 7     | 16                | 48  | 80 | 112 | 144 | 176 | 208 | 240 | 272 | 304 | 336 | 368 | 400 | 432 | 464 | 496 |
| 8     | 17                | 49  | 81 | 113 | 145 | 177 | 209 | 241 | 273 | 305 | 337 | 369 | 401 | 433 | 465 | 497 |
| 9     | 18                | 50  | 82 | 114 | 146 | 178 | 210 | 242 | 274 | 306 | 338 | 370 | 402 | 434 | 466 | 498 |
| )     | 19                | 51  | 83 | 115 | 147 | 179 | 211 | 243 | 275 | 307 | 339 | 371 | 403 | 435 | 467 | 499 |
|       |                   |     |    |     |     |     |     |     |     |     |     |     |     |     |     |     |

| Camera | Zon | e ID c | of TVF | R 12 |     |     |     |     |     |     |     |     |     |     |     |     |
|--------|-----|--------|--------|------|-----|-----|-----|-----|-----|-----|-----|-----|-----|-----|-----|-----|
| input  | 1   | 2      | 3      | 4    | 5   | 6   | 7   | 8   | 9   | 10  | 11  | 12  | 13  | 14  | 15  | 16  |
| 21     | 20  | 52     | 84     | 116  | 148 | 180 | 212 | 244 | 276 | 308 | 340 | 372 | 404 | 436 | 468 | 500 |
| 22     | 21  | 53     | 85     | 117  | 149 | 181 | 213 | 245 | 277 | 309 | 341 | 373 | 405 | 437 | 469 | 501 |
| 23     | 22  | 54     | 86     | 118  | 150 | 182 | 214 | 246 | 278 | 310 | 342 | 374 | 406 | 438 | 470 | 502 |
| 24     | 23  | 55     | 87     | 119  | 151 | 183 | 215 | 247 | 279 | 311 | 343 | 375 | 407 | 439 | 471 | 503 |
| 25     | 24  | 56     | 88     | 120  | 152 | 184 | 216 | 248 | 280 | 312 | 344 | 376 | 408 | 440 | 472 | 504 |
| 26     | 25  | 57     | 89     | 121  | 153 | 185 | 217 | 249 | 281 | 313 | 345 | 377 | 409 | 441 | 473 | 505 |
| 27     | 26  | 58     | 90     | 122  | 154 | 186 | 218 | 250 | 282 | 314 | 346 | 378 | 410 | 442 | 474 | 506 |
| 28     | 27  | 59     | 91     | 123  | 155 | 187 | 219 | 251 | 283 | 315 | 347 | 379 | 411 | 443 | 475 | 507 |
| 29     | 28  | 60     | 92     | 124  | 156 | 188 | 220 | 252 | 284 | 316 | 348 | 380 | 412 | 444 | 476 | 508 |
| 30     | 29  | 61     | 93     | 125  | 157 | 189 | 221 | 253 | 285 | 317 | 349 | 381 | 413 | 445 | 477 | 509 |
| 31     | 30  | 62     | 94     | 126  | 158 | 190 | 222 | 254 | 286 | 318 | 350 | 382 | 414 | 446 | 478 | 510 |
| 32     | 31  | 63     | 95     | 127  | 159 | 191 | 223 | 255 | 287 | 319 | 351 | 383 | 415 | 447 | 479 | 511 |

# Appendix E Maximum pre-recording times

The maximum pre-recording time that can be selected depends on the bit rate. Frame rate, resolution and image quality do not impact time.

**Note**: This information only applies when the bit rate is set to Constant (see "Initializing the recording settings" on page 17 for more information).

| Constant bit rate | Maximum pre-recording time (seconds) |
|-------------------|--------------------------------------|
| 32                | 30                                   |
| 48                | 30                                   |
| 64                | 30                                   |
| 80                | 30                                   |
| 96                | 30                                   |
| 128               | 30                                   |
| 160               | 30                                   |
| 192               | 30                                   |
| 224               | 30                                   |
| 256               | 30                                   |
| 320               | 30                                   |
| 384               | 30                                   |
| 448               | 30                                   |
| 512               | 30                                   |
| 640               | 30                                   |
| 768               | 30                                   |
| 896               | 30                                   |
| 1024              | 30                                   |
| 1280              | 25                                   |
| 1536              | 20                                   |

| Constant bit rate | Maximum pre-recording time (seconds) |
|-------------------|--------------------------------------|
| 1792              | 15                                   |
| 2048              | 15                                   |
| 3072              | 10                                   |
| 4096              | 5                                    |

## Appendix F Supported PTZ commands

Table 23: Supported PTZ commands by camera protocols (Part 1)

| DT7 | command |  |
|-----|---------|--|

| Protocol            | Tilt up | Tilt<br>down | Pan<br>left | Pan<br>right | Left<br>up | Left<br>down | Right<br>up | Right<br>down | Auto<br>pan | Zoom<br>+ | Zoom<br>- | Focus<br>+ | Focus |
|---------------------|---------|--------------|-------------|--------------|------------|--------------|-------------|---------------|-------------|-----------|-----------|------------|-------|
| Interlogix-485      | Υ       | Υ            | Υ           | Υ            | N          | N            | N           | N             | N           | Υ         | Υ         | Υ          | Υ     |
| Interlogix-422      | Υ       | Y            | Υ           | Υ            | N          | N            | N           | N             | N           | Υ         | Υ         | Υ          | Y     |
| KALATEL             | Υ       | Υ            | Υ           | Υ            | N          | N            | N           | N             | N           | Υ         | Υ         | Υ          | Υ     |
| DSCP                | Υ       | Y            | Υ           | Υ            | N          | N            | N           | N             | N           | Υ         | Υ         | Υ          | Y     |
| HIKVISION           | Υ       | Υ            | Υ           | Υ            | Υ          | Υ            | Υ           | Υ             | Υ           | Υ         | Υ         | Υ          | Υ     |
| Honeywell           | Υ       | Υ            | Υ           | Υ            | N          | N            | N           | N             | N           | Υ         | Υ         | Υ          | Υ     |
| INFINOVA            | Υ       | Y            | Υ           | Υ            | N          | N            | N           | N             | N           | Υ         | Υ         | Υ          | Y     |
| KTD-348             | Υ       | Y            | Υ           | Υ            | N          | N            | N           | N             | N           | Υ         | Υ         | Υ          | Y     |
| LG MULTIX           | Υ       | Y            | Υ           | Υ            | N          | N            | N           | N             | N           | Υ         | Υ         | Υ          | Y     |
| LILIN               | Υ       | Y            | Υ           | Υ            | N          | N            | N           | N             | N           | Υ         | Υ         | Υ          | Y     |
| PANASONIC_<br>CS850 | Y       | Υ            | Y           | Υ            | N          | N            | N           | N             | N           | Υ         | Υ         | Υ          | Υ     |
| PELCO-D             | Υ       | Y            | Υ           | Υ            | Y*         | Y*           | Y*          | Y*            | Υ           | Υ         | Υ         | Υ          | Y     |
| PELCO-P             | Υ       | Y            | Υ           | Υ            | Y*         | Y*           | Y*          | Y*            | Υ           | Υ         | Υ         | Υ          | Y     |
| PHILIPS             | Υ       | Υ            | Υ           | Υ            | N          | N            | N           | N             | N           | Υ         | Υ         | Υ          | Υ     |
| PHILPS-3            | Υ       | Υ            | Υ           | Υ            | N          | N            | N           | N             | N           | Υ         | Υ         | Υ          | Υ     |
| SAE                 | Υ       | Υ            | Υ           | Υ            | N          | N            | N           | N             | N           | Υ         | Υ         | Υ          | Υ     |
| Samsung             | Υ       | Υ            | Υ           | Υ            | N          | N            | N           | N             | N           | Υ         | Υ         | Υ          | Υ     |
| Siemens             | Υ       | Y            | Υ           | Υ            | N          | N            | N           | N             | N           | Υ         | Υ         | Υ          | Y     |
| SONY-EVI-<br>D30/31 | Υ       | Υ            | Υ           | Υ            | N          | N            | N           | N             | N           | N         | N         | N          | N     |
| SONY-EVI-D70        | Υ       | Υ            | Υ           | Υ            | N          | N            | N           | N             | N           | N         | N         | N          | N     |
| SONY-EVI-<br>D100/P | Υ       | Υ            | Y           | Υ            | N          | N            | N           | N             | N           | N         | N         | N          | N     |
| TECHWIN             | Υ       | Y            | Υ           | Υ            | N          | N            | N           | N             | N           | N         | N         | N          | N     |
| VICON               | Υ       | Y            | Y           | Υ            | N          | N            | N           | N             | N           | Υ         | Υ         | Y          | Y     |

#### PTZ command

| Protocol | Tilt up |   |   | Pan<br>right |   |   | _ | _ |   |   |   |   |   |
|----------|---------|---|---|--------------|---|---|---|---|---|---|---|---|---|
| YOULI    | Y       | Υ | Y | Υ            | N | N | N | N | N | Υ | Y | Υ | Υ |

<sup>\*:</sup> Hikvision only.

Table 24: Supported PTZ commands by camera protocols (Part 2)

### PTZ command

| Protocol            | Iris+ | Iris- | Light | Wiper | Zoom<br>area | Center | Menu | Preset | Tour | Shadow<br>tour |
|---------------------|-------|-------|-------|-------|--------------|--------|------|--------|------|----------------|
| Interlogix-485      | Y     | Υ     | N     | N     | N            | N      | N    | Υ      | N    | Υ              |
| Interlogix-422      | Y     | Υ     | N     | N     | N            | N      | N    | Υ      | N    | Υ              |
| KALATEL             | Y     | Υ     | N     | N     | N            | N      | N    | Y      | N    | Υ              |
| DSCP                | Y     | Υ     | N     | N     | N            | N      | N    | Y      | N    | Υ              |
| HIKVISION           | Y     | Υ     | N     | N     | Υ            | Y      | Υ    | Y      | Υ    | Υ              |
| Honeywell           | Y     | Υ     | N     | N     | N            | N      | N    | N      | N    | N              |
| INFINOVA            | Y     | Υ     | N     | N     | N            | N      | N    | Υ      | N    | Y              |
| KTD-348             | Y     | Υ     | N     | N     | N            | N      | N    | Υ      | N    | Υ              |
| LG MULTIX           | Y     | Υ     | N     | N     | N            | N      | N    | Υ      | Υ    | Y              |
| LILIN               | Y     | Υ     | N     | N     | N            | N      | N    | N      | N    | N              |
| PANASONIC_<br>CS850 | Y     | Υ     | N     | N     | N            | N      | N    | Y      | N    | Υ              |
| PELCO-D             | Y     | Υ     | Y**   | Y#    | N            | N      | N    | Υ      | Υ    | Y              |
| PELCO-P             | Y     | Υ     | N     | N     | N            | N      | N    | Υ      | Υ    | Y              |
| PHILIPS             | Y     | Υ     | N     | N     | N            | N      | N    | N      | N    | N              |
| PHILPS-3            | Y     | Υ     | N     | N     | N            | N      | N    | N      | N    | N              |
| SAE                 | Y     | Υ     | N     | N     | N            | N      | N    | Y      | Υ    | Υ              |
| Samsung             | Y     | Υ     | N     | N     | N            | N      | N    | Υ      | N    | Y              |
| Siemens             | Y     | Υ     | N     | N     | N            | N      | N    | Υ      | N    | Υ              |
| SONY-EVI-<br>D30/31 | N     | N     | N     | N     | N            | N      | N    | N      | N    | N              |
| SONY-EVI-D70        | N     | N     | N     | N     | N            | N      | N    | N      | N    | N              |
| SONY-EVI-<br>D100/P | N     | N     | N     | N     | N            | N      | N    | N      | N    | N              |
| TECHWIN             | Υ     | Υ     | N     | N     | N            | N      | N    | Υ      | N    | N              |
| VICON               | Y     | Υ     | N     | N     | N            | N      | N    | N      | N    | N              |
| YOULI               | Y     | Υ     | N     | N     | N            | N      | N    | Υ      | N    | N              |

\*\* : Aux. 2 # : Aux. 1

# Appendix G Default menu settings

| Monitor |             |                                                                    |
|---------|-------------|--------------------------------------------------------------------|
|         | General     |                                                                    |
|         |             | Language: English                                                  |
|         |             | Device Name: TVR 12                                                |
|         |             | Device Address: 255                                                |
|         |             | Zone ID: 1                                                         |
|         |             | Password Required : Yes                                            |
|         |             | Scale Output Video: Yes                                            |
|         |             | Enable Wizard: Yes                                                 |
|         |             | Display Status Icons: Yes                                          |
|         | More Settin | gs                                                                 |
|         |             | Monitor Standard: NTSC/PAL. Auto detect at booting.                |
|         |             | Output Mode: Standard                                              |
|         |             | Monitor Brightness: 5                                              |
|         |             | Event Hint: Yes                                                    |
|         |             | Enable Timebar: Yes                                                |
|         |             | Menu Timeout: 5 min                                                |
|         |             | Mouse Pointer Speed: Lower                                         |
|         |             | Instant Playback Time: 5 minutes                                   |
|         |             | Enable Front Panel Lock: No                                        |
| Layout  |             |                                                                    |
|         | General     |                                                                    |
|         |             | Video Output Interface: VGA/HDMI                                   |
|         |             | Window Segmentation: 3*3 (for 4-ch models) or 4*4 (8/16-ch models) |
|         |             | Dwell Time: No switch                                              |
|         |             | Enable Audio Output: No                                            |

|         |            |             | Event Output: VGA/HDMI                                       |
|---------|------------|-------------|--------------------------------------------------------------|
|         |            |             | Event Full Screen Monitoring Dwell Time: 10                  |
|         |            |             | Alarm Full Screen Monitoring Dwell Time: 10                  |
|         |            |             | Audio Output Linked To: VGA                                  |
|         |            | View        |                                                              |
|         |            |             | Video Output Interface: VGA/HDMI                             |
|         |            |             | 16-chan: 4*4 -A1 to A16                                      |
|         |            |             | 8-chan: 3*3 - A1 to A8+1 black screen                        |
|         |            |             | 4-chan: 2*2 - A1 to A4                                       |
|         | Time       |             |                                                              |
|         |            | Time Settin | gs                                                           |
|         |            |             | Time Zone: GMT -8                                            |
|         |            |             | Date Format: MM-DD-YYYY                                      |
|         |            |             | Time Format: 24-hour                                         |
|         |            |             | Display Week: No                                             |
|         |            |             | System time: Current system time                             |
|         |            |             | System Date: Current system date                             |
|         |            |             | Enable DST: No                                               |
|         |            |             | From: Apr 1st Sun 2:00                                       |
|         |            |             | To: Oct last Sun 2:00                                        |
|         |            |             | DST bias: 60 min                                             |
|         | Holiday    |             |                                                              |
|         |            | Holiday Set | tings                                                        |
|         |            |             | Status: All disable; Start Date: 1st. Jan; End Date: 1st Jan |
| amera n | nanagement |             |                                                              |
|         | OSD        |             |                                                              |
|         |            | OSD Setting | gs                                                           |
|         |            |             | Camera: Analog 1                                             |
|         |            |             | Camera Name: Camera 01                                       |
|         |            |             | Display Name: Yes                                            |
|         |            |             | Display Date: Yes                                            |
|         |            |             | Display Week: Yes                                            |
|         |            |             |                                                              |
|         |            |             | Date Format: MM-DD-YYYY                                      |
|         |            |             | Date Format: MM-DD-YYYY  Time Format: 12-hour                |

|               | Image Setting    | gs                                                                                         |  |  |  |  |  |
|---------------|------------------|--------------------------------------------------------------------------------------------|--|--|--|--|--|
|               | Camera: Analog 1 |                                                                                            |  |  |  |  |  |
|               |                  | Mode: Customize                                                                            |  |  |  |  |  |
|               |                  | Brightness: 5                                                                              |  |  |  |  |  |
|               |                  | Contrast: 5                                                                                |  |  |  |  |  |
|               |                  | Saturatiton: 5                                                                             |  |  |  |  |  |
|               |                  | Hue: 5                                                                                     |  |  |  |  |  |
| Motion        |                  |                                                                                            |  |  |  |  |  |
|               | Motion Detec     | tion Settings                                                                              |  |  |  |  |  |
|               |                  | Camera: Analog 1                                                                           |  |  |  |  |  |
|               |                  | Enable Motion Detection: No                                                                |  |  |  |  |  |
|               |                  | Rule: Trigger channel [camera-self]; Alarm schedule - All day for whole week; Rule: (Null) |  |  |  |  |  |
|               |                  | Sensitivity: 3                                                                             |  |  |  |  |  |
|               |                  | Target size: 1                                                                             |  |  |  |  |  |
|               |                  | Zone: Full screen                                                                          |  |  |  |  |  |
| Privacy Mask  |                  |                                                                                            |  |  |  |  |  |
|               | Privacy Mask     | Settings                                                                                   |  |  |  |  |  |
|               |                  | Camera: Analog 1                                                                           |  |  |  |  |  |
|               |                  | Enable Privacy Mask: No                                                                    |  |  |  |  |  |
|               |                  | Zone: (Null)                                                                               |  |  |  |  |  |
| Tamper-proof  |                  |                                                                                            |  |  |  |  |  |
|               | Tamper-proo      | f Settings                                                                                 |  |  |  |  |  |
|               |                  | Camera: Analog 1                                                                           |  |  |  |  |  |
|               |                  | Enable Tamper proof: No                                                                    |  |  |  |  |  |
|               |                  | Rule: Alarm schedule - All day for whole week; Rule (Null)                                 |  |  |  |  |  |
|               |                  | Sensitivity: 0                                                                             |  |  |  |  |  |
|               |                  | Zone: (Null)                                                                               |  |  |  |  |  |
| Video Loss    |                  |                                                                                            |  |  |  |  |  |
|               | Video Loss S     | ettings                                                                                    |  |  |  |  |  |
|               |                  | Camera: Analog 1                                                                           |  |  |  |  |  |
|               |                  | Enable Video Loss Alarm: Disable                                                           |  |  |  |  |  |
|               |                  | Rule: Alarm schedule - All day for whole week; Rule (Null)                                 |  |  |  |  |  |
| Covert Camera | a                |                                                                                            |  |  |  |  |  |
|               | Covert Came      | ra Settings                                                                                |  |  |  |  |  |
|               |                  | Cameras: (Null)                                                                            |  |  |  |  |  |

| Schedule |            |                                          |
|----------|------------|------------------------------------------|
|          | Record     |                                          |
|          |            | Camera: All                              |
|          |            | Enable Schedule: Enabled                 |
|          |            | Schedule: All day for whole week TL-Hi   |
| Encoding |            | · · · · · · · · · · · · · · · · · · ·    |
|          | Record     |                                          |
|          | L          | Camera: All                              |
|          |            | Encoding Parameters: Main Stream (TL-Hi) |
|          |            | Stream Type: Video & Audio               |
|          |            | Resolution: 2CIF                         |
|          |            | Bit Rate Type: Variable                  |
|          |            | Video Quality: Medium                    |
|          |            | Frame Rate: 6 fps                        |
|          |            | Max. Bit Rate Mode: General              |
|          |            | Max. Bit Rate (Kbps): 1722               |
|          |            | Pre-record: 5 s                          |
|          |            | Post-record: 5 s                         |
|          |            | Auto Delete: 0                           |
|          |            | Record Audio: Yes                        |
|          | Capture    |                                          |
|          |            | Camera: Analog 1                         |
|          |            | Resolution: 960*480 (960H)               |
|          |            | Image Quality: Medium                    |
|          | V-stream I | Encoding                                 |
|          |            | Enable V-stream Encoding: No             |
|          |            | Frame Rate : 12 fps                      |
|          |            | Max. Bit rate mode: General              |
|          |            | Max. bit Rate (Kbps): 1024               |
|          | Encode Pa  | arameters Recommendation                 |
|          |            | Duration Time (days): 30                 |
|          |            | Weekday: Yes                             |
|          |            | Weekend: Yes                             |
|          |            | Resolution: 2CIF                         |
|          |            | Total capacity: 1,863GB                  |
|          |            | Free Space: 1,798GB                      |

|               |             | Bit Rate (Kbps): (Null)                    |
|---------------|-------------|--------------------------------------------|
| Manual Reco   | ord         |                                            |
|               | Cameras: 0  | Off                                        |
| More setting  | S           |                                            |
|               | More settin | ngs                                        |
|               |             | Event Priority: Text In < Motion           |
|               |             | Overwrite: Yes                             |
| king Settings |             |                                            |
| General       |             |                                            |
|               | General     |                                            |
|               |             | NIC Type: 10/100/1000M self-adaptive       |
|               |             | Enable DHCP: Enable                        |
|               |             | IPv4 address: 192.168.1.82                 |
|               |             | IPv4 Subnet Mask: 255.255.255.0            |
|               |             | IPv4 Default Gateway: 192.168.1.1          |
|               |             | IPv6 Address1: fe80::240:3dff:fe7e:926f/64 |
|               |             | IPv6 Address2: (Null)                      |
|               |             | IPv6 Address Gateday: (Null)               |
|               |             | Mac Address: (It depends)                  |
|               |             | MTU: 1500                                  |
|               |             | Preferred DNS Server: (Null)               |
|               |             | Alternate DNS Server: (Null)               |
| PPPoE         |             |                                            |
|               | PPPoE       |                                            |
|               |             | Enable PPPoE: Disable                      |
|               |             | User Name: (Null)                          |
|               |             | Password: (Null)                           |
|               |             | Confirm: (Null)                            |
| DDNS          |             |                                            |
|               | DDNS        |                                            |
|               |             | DDNS: Disable                              |
|               |             | DDNS Type: ezDDNS                          |
|               |             | Server Address: www.tvr-ddns.net           |
|               |             | Host Name: (Null)                          |
| NTP           |             |                                            |
|               | NTP         |                                            |
|               | ·           | Enable NED, Disable                        |
|               |             | Enable NTP: Disable                        |

|            |               |               | NTP Server: time.nist.gov |
|------------|---------------|---------------|---------------------------|
|            |               |               | NTP Port:123              |
|            | Email         |               |                           |
|            |               | Email         |                           |
|            |               |               | (Null)                    |
|            | FTP           |               |                           |
|            |               | FTP           |                           |
|            |               |               | Enable FTP: No            |
|            | SNMP          |               |                           |
|            |               | SNMP          |                           |
|            |               |               | (Null)                    |
|            | UPnP          |               |                           |
|            |               | UPnP          |                           |
|            |               |               | (Null)                    |
|            | More Settings |               |                           |
|            |               | More Settings | s                         |
|            |               |               | Alarm Host I IP: (Null)   |
|            |               |               | Alarm Host 1 Port: 0      |
|            |               |               | Alarm Host 2 IP: (Null)   |
|            |               |               | Alarm Host 2 Port: 0      |
|            |               |               | Alarm Host 3 IP: (Null)   |
|            |               |               | Alarm Host 3 Port: 0      |
|            |               |               | Server Port: 8000         |
|            |               |               | HTTP Port: 80             |
|            |               |               | Multicast IP: (Null)      |
|            |               |               | RTSP Server Port: 554     |
|            |               |               | Enable Telnet: No         |
| Alarm Sett | ings          |               |                           |
|            | Alarm List    |               |                           |
|            |               | Alarm Inputs  |                           |
|            |               |               | (Null)                    |
|            |               | Alarm Output  | is .                      |
|            |               |               | (Null)                    |
|            | Alarm Input   |               |                           |
|            |               | Alarm Input   |                           |
|            |               |               | Alarm Input No.: All      |
|            |               |               | Alarm Name: (Null)        |
|            |               |               | Type: N.O.                |
|            |               |               |                           |

|        |              |              | -                     |                                                                 |
|--------|--------------|--------------|-----------------------|-----------------------------------------------------------------|
|        |              |              | Setting: Disable      |                                                                 |
|        |              |              |                       | el - No; Alarm schedule - All day<br>e (Null); PTZ link: (Null) |
|        | Alarm Output |              |                       |                                                                 |
|        |              | Alarm Output | t                     |                                                                 |
|        |              | -            | Alarm Output No.: A   | All                                                             |
|        |              |              | Alarm Name: (Null)    |                                                                 |
|        |              |              | Time Out: 5 s         |                                                                 |
|        |              |              | Rule: All day for who | ole week                                                        |
|        |              | Manual Alarn | n                     |                                                                 |
|        |              | -            | Trigger none          |                                                                 |
|        | Notification |              |                       |                                                                 |
|        | -            | Notification |                       |                                                                 |
|        |              |              | Notification Type     |                                                                 |
|        |              |              |                       | HDD full: (Null)                                                |
|        |              |              |                       | HDD error: Audio warning                                        |
|        |              |              |                       | Network disconnected: (Null)                                    |
|        |              |              |                       | IP conflicted: (Null)                                           |
|        |              |              |                       | Illegal login: (Null)                                           |
|        |              |              |                       | Abnormal video signal: (Null)                                   |
|        |              |              | Audible Warning: N    | 0                                                               |
|        |              |              | Notify Surveillane C  | enter: No                                                       |
|        |              |              | Senf Email: No        |                                                                 |
|        |              |              | Trigger Alarm Outpu   | ut: No                                                          |
|        | Advanced Set | ttings       |                       |                                                                 |
|        |              | System Buzz  | zer Time: Constant    |                                                                 |
|        |              | Camera Buzz  | zer Time: Constant    |                                                                 |
| TZ Set | tings        |              |                       |                                                                 |
|        | General      |              |                       |                                                                 |
|        |              | General      |                       |                                                                 |
|        |              |              | Camera: Analog 1      |                                                                 |
|        |              |              | Baud Rate: 9600       |                                                                 |
|        |              |              | Date Bit: 8           |                                                                 |
|        |              |              | Stop Bit: 1           |                                                                 |
|        |              |              | Parity: None          |                                                                 |
|        |              |              | Flow Ctrl: None       |                                                                 |
|        |              |              | PTZ Protocol: Interle | ogix-485                                                        |
|        |              |              | Address: 0 to 15 for  | camera 1 to 16                                                  |

|              | Mara Cattings  |                |                                      |  |  |  |  |  |
|--------------|----------------|----------------|--------------------------------------|--|--|--|--|--|
|              | More Settings  | (5.1.11)       | (AL. III)                            |  |  |  |  |  |
|              |                | (Null)         |                                      |  |  |  |  |  |
| User Setting | _              |                |                                      |  |  |  |  |  |
|              | User           |                |                                      |  |  |  |  |  |
|              |                | User Manage    | ement                                |  |  |  |  |  |
|              |                |                | Admin:1234                           |  |  |  |  |  |
|              |                |                | Operator: 4321                       |  |  |  |  |  |
|              |                |                | Guest: (Null)                        |  |  |  |  |  |
|              |                | Change Pass    | sword                                |  |  |  |  |  |
|              |                |                | (Null)                               |  |  |  |  |  |
| System Se    | ttings         |                |                                      |  |  |  |  |  |
|              | RS-232         |                |                                      |  |  |  |  |  |
|              |                | RS-232 settin  | ng                                   |  |  |  |  |  |
|              |                |                | Baud rate: 115200                    |  |  |  |  |  |
|              |                |                | Date bit: 8                          |  |  |  |  |  |
|              |                |                | Stop bit: 1                          |  |  |  |  |  |
|              |                |                | Parity: None                         |  |  |  |  |  |
|              |                |                | Flow Ctrl: None                      |  |  |  |  |  |
|              |                |                | Usage: Technical Suport              |  |  |  |  |  |
|              | Hard Disk      |                |                                      |  |  |  |  |  |
|              |                | HDD Informa    | iton: (Null)                         |  |  |  |  |  |
|              |                | Storage Mode   | e: (Null)                            |  |  |  |  |  |
|              |                | S.M.A.R.T. S   | ettings: (Null)                      |  |  |  |  |  |
|              | Text insertion |                |                                      |  |  |  |  |  |
|              |                | Text Insertion | 1                                    |  |  |  |  |  |
|              |                |                | Enable text insertion: Disable       |  |  |  |  |  |
|              |                |                | (Null)                               |  |  |  |  |  |
|              | Upgrade        | (Null)         |                                      |  |  |  |  |  |
|              | Configuration  | (Null)         |                                      |  |  |  |  |  |
|              | Log search     | 1              |                                      |  |  |  |  |  |
|              |                | Log search     |                                      |  |  |  |  |  |
|              |                |                | Current whole day, all day, all type |  |  |  |  |  |
|              |                |                | I                                    |  |  |  |  |  |

### Index

| A                                       | Digital zoom description, 65            |
|-----------------------------------------|-----------------------------------------|
|                                         | Digital zoom in playback, 91            |
| Active X, 113                           | Disk analysis                           |
| Alarm notifications                     | searching recorded video, 46            |
| external alarms, 28                     | DST, 68                                 |
| types, 25                               | DVR address                             |
| video loss, 31                          | change, 69                              |
| video tampering, 32                     | DVR name                                |
| warning buzzer, 26                      | change, 69                              |
| Alarm outputs                           | Dwell time, 65                          |
| manually acknowledging, 30              |                                         |
| Archiving                               | E                                       |
| exporting files to a backup device, 94  | Email natifications                     |
| quick archive, 93                       | Email notifications                     |
| snapshots, 96                           | set up, 37                              |
| video clips, 95                         | Event logs                              |
| Audio                                   | searching remotely, 119                 |
| connecting audio inputs and outputs, 6  | Export files, 97                        |
| B                                       | External alarm                          |
| В                                       | setting up to record when triggered, 28 |
| Back panel description, 4               | External alarm schedules                |
| Backup devices                          | recording, 22                           |
| managing, 97                            | _                                       |
| Bit rates                               | F                                       |
| calculating maximum permitted rates, 19 | Factory default settings                |
| Brightness, contrast and saturation     | restore, 100                            |
| modifying, 107                          | Firmware                                |
| modifying, 107                          | update, 100                             |
| С                                       | Frame rates                             |
|                                         | calculating maximum permitted rates, 19 |
| Cameras                                 | Frame-by-frame playback, 91             |
| configuring PTZ dome cameras, 73        | Front panel description, 50             |
| privacy masking, 106                    | FTP server settings, 39                 |
| setting up sequencing, 67               | 1 11 Joine Johnnys, Jo                  |
| Covert cameras, 107                     | Н                                       |
|                                         |                                         |
| D                                       | HDD                                     |
| Daily ashadulas                         | calculating maximum required space, 19  |
| Daily schedules                         | checking status, 45                     |
| recording, 21                           | initializing, 43                        |
| Date                                    | properties, 44                          |
| configuring display, 68                 | set to read only, 24                    |
| DDNS settings, 35                       | setting up HDD alarms, 45               |
| Default menu settings, 141              | Holiday schedules                       |
| Default settings                        | recording, 22                           |
| restore, 100                            | HTTP port settings, 40                  |

| I                                                      | N                                                       |
|--------------------------------------------------------|---------------------------------------------------------|
| Instant playback, 83 IP devices supported, 124         | Network packet data exporting, 42                       |
| K                                                      | Network settings<br>general set up, 33                  |
| Keypad                                                 | Network settings for browser, 114<br>Network status, 41 |
| connecting to RS-485 port, 6                           | Network traffic                                         |
| KTD-405 keypad                                         | checking, 41                                            |
| accessing DVR functions, 132                           | Notifications                                           |
| connecting the keypad to the DVR, 11                   | alarm types, 25                                         |
| controlling a camera, 135                              | external alarms, 28                                     |
| firmware supported, 129 set up DVR device address, 130 | system event types, 30                                  |
| set up in zone mode, 130                               | NTP server, 36                                          |
| wiring, 129                                            |                                                         |
| 9, 120                                                 | 0                                                       |
| L                                                      | OSD settings, 105                                       |
|                                                        | Overwrite, 19                                           |
| Language                                               | Overwriting                                             |
| change GUI language, 69                                | Protecting recorded files, 23                           |
| Live mode                                              |                                                         |
| configuring time and date display, 68 Live view mode   | Р                                                       |
| digital zoom, 65                                       | Password                                                |
| multiview format, 62                                   | changing user password, 112                             |
| sequencing cameras, 63                                 | default user passwords, 109                             |
| single view format, 62                                 | enable/disable login password, 69                       |
| Lock/unlock recorded files, 23                         | Playback                                                |
| Login password, 69                                     | changing playback speed, 91                             |
| Logs                                                   | instant playback, 83                                    |
| view system log, 103                                   | interface overview, 81                                  |
|                                                        | motion search, 90                                       |
| M                                                      | playing back archived files, 97                         |
| Main menu                                              | search by event, 87                                     |
| accessing, 55                                          | search by time, 86<br>search by video type, 86          |
| description, 55                                        | search results, 85                                      |
| icon descriptions, 55                                  | snapshots, 88                                           |
| Menu timeout                                           | system log, 88                                          |
| change time, 69                                        | using digital zoom, 91                                  |
| Monitors                                               | using the web browser, 117                              |
| change output mode, 69                                 | Playback control toolbar                                |
| connecting, 5                                          | description, 82                                         |
| video outputs, 60<br>Motion detection, 26              | Player                                                  |
| defining motion detection area, 26                     | using for playback, 97                                  |
| setting the sensitivity level, 26                      | Port forwarding, 114, 127                               |
| setting the target size, 26                            | Power up and down DVR, 13                               |
| Motion search                                          | PPPoE settings, 34 Pre-recording times                  |
| playback, 90                                           | maximum times, 137                                      |
| Mouse pointer speed                                    | Preset tour                                             |
| change, 69                                             | calling up, 78                                          |
| Mouse pop-up menu, 60                                  | Preset tours, 77                                        |
| Multicast settings, 40                                 | quick access, 74                                        |
| Multiview format, 62                                   | setting up, 77                                          |
| default setting, 65                                    | Presets                                                 |
|                                                        | calling up, 76                                          |
|                                                        | quick access, 74                                        |

| selecting, setting up and deleting, 75 setting up, 76 Privacy masking, 106 Protecting recorded files, 23 PTZ control panel description, 74 PTZ dome cameras assigning protocols, 73 configuring, 73 connecting dome cameras to the DVR, 7 connecting to RS-485 port, 6 controlling remotely, 119 set up, 6 PTZ protocols, 125 assigning, 73 configuring Interlogix cameras, 7 | Snapshots archiving, 96 capture remotely, 117 playback, 88 recording settings, 19 upload to FTP server, 39 SNMP protocol settings, 38 Soft keyboard, 56 Status icons enable/disable display, 69 System information view, 101 System logs major and minor record types, 88 playback, 88 view, 103 |
|----------------------------------------------------------------------------------------------------|----------------------------------------------------------------------------------------------------|
| PTZ commands supported, 139                                                                                                    | System notifications<br>event types, 30                                                                                                    |
| Q                                                                                                    | <b>T</b>                                                                                                    |
| Quick access toolbar, 63                                                                                                    | Т                                                                                                    |
| R                                                                                                    | Tampering detecting video tampering, 32 Telnet, 40                                                                                                    |
| Reboot the DVR, 13                                                                                                    | Text insertion                                                                                                    |
| Recorded files                                                                                                    | Via local interface, 24                                                                                                    |
| lock/unlock, 23<br>Protect HDD, 24                                                                                                    | via the browser, 120                                                                                                    |
| Recording                                                                                                    | Time                                                                                                    |
| calculating maximum frame rates and bit                                                                                                    | configuring display, 68                                                                                                    |
| rates, 19                                                                                                    | U                                                                                                    |
| configuring settings, 17                                                                                                    |                                                                                                    |
| configuring snapshot settings, 19                                                                                                    | User privileges                                                                                                    |
| overwrite, 19 protecting against overwriting, 23                                                                                                    | camera configuration, 111 descriptions, 110                                                                                                    |
| recording schedules, 20                                                                                                    | local configuration, 110                                                                                                    |
| Recording schedules                                                                                                    | remote configuration, 111                                                                                                    |
| daily, 21, 22                                                                                                    | Users                                                                                                    |
| defining, 20                                                                                                    | adding a new user, 109                                                                                                    |
| external alarms, 22 Remote alarm host settings, 39                                                                                                    | customizing user privileges, 110                                                                                                    |
| Remote control                                                                                                    | deleting a user, 112<br>managing, 109                                                                                                    |
| connect to the DVR, 54                                                                                                    | modifying user information, 112                                                                                                    |
| description, 52                                                                                                    | user levels, 109                                                                                                    |
| Resolution                                                                                                    |                                                                                                    |
| change monitor resolution setup, 69                                                                                                    | V                                                                                                    |
| RS-232 port, 6 configuring, 99                                                                                                    | Video format                                                                                                    |
| RTSP service port, 40                                                                                                    | PAL/NTSC, 13                                                                                                    |
| Tries derived perty to                                                                                                    | Video loss                                                                                                    |
| \$                                                                                                    | setting up detection, 31                                                                                                    |
| S.M.A.R.T. information on a HDD, 45                                                                                                    | Video output change manually, 69                                                                                                    |
| Sequencing cameras, 63, 67                                                                                                    | Video output interface                                                                                                    |
| Setup wizard                                                                                                    | changing, 65                                                                                                    |
| using, 14                                                                                                    | Video outputs, 60                                                                                                    |
| Shadow tours                                                                                                    | Video tampering                                                                                                    |
| quick access, 74                                                                                                    | setting up to detect, 32                                                                                                    |
| setting up, 78                                                                                                    | View system log, 103                                                                                                    |
| Single view format, 62                                                                                                    | V-stream encoding, 72                                                                                                    |

### W

Warning buzzer
modifying, 26
Watermaking, 107
Web browser
accessing, 114
controlling PTZ dome camera, 119
installing Active X, 113
local configuration of DVR, 116

remote configuration of DVR, 116
searching and playing back recorded video,
117
searching for event logs, 119
text insertion, 120
video snapshot, 117
Wizard
enable/disable, 69